Міністерство освіти і науки України Донбаська державна машинобудівна академія

# МЕТОДИЧНІ ВКАЗІВКИ до практичних робіт з дисципліни «Сучасні інструменти моделювання та проектування » (для студентів спеціальності 151)

Краматорськ 2020

УДК 681.52:621.365.2

Методичні вказівки до практичних робіт з дисципліни «Сучасні інструменти моделювання та проектування» (для студентів спеціальності 151) / Укладач: А. В. Люта. - Краматорськ: ДДМА, 2020. - 66 с.

Викладено принципи структурного та імітаційного моделювання на прикладі автоматизованої системи управління переміщенням електродів дугової сталеплавильної печі. Розглянуто особливості моделювання в середовищах MATLAB Simulink, SimPowerSystems, Simscape; MULTISIM; FLUIDSIM.

Укладач А. В. Люта, к. т. н., доц.

Відповідальний за випуск А. В. Люта, к. т. н., доц.

У виробничому світі технологій і складних технічних агрегатів кожен день відбуваються нововведення, удосконалення, модернізація з метою підвищення ефективності використання обладнання і зростання продуктивності.

Етапи вирішення якої-небудь задачі або проблеми зі спеціальності «Автоматизоване управління технологічними процесами» зводяться до стандартних процедур:

1. Аналіз базового технологічного процесу; конструктивні і технологічні особливості об'єкта автоматизації; особливості базової системи управління; особливості електрообладнання об'єкта автоматизації або модернізації.

2. Критичний аналіз базової системи управління, виявлення недоліків системи і питань, які необхідно вирішити. Критичний аналіз літературних джерел науковотехнічної вітчизняної та зарубіжної літератури, патентної інформації з метою аналізу існуючих рішень різних авторів. Виявлення переваг і недоліків відомих методів рішення. Формулювання мети і постановка завдань проектування.

3. Математичний опис базової системи, технологічного процесу з вибором і обґрунтуванням методу моделювання.

4. Програмна реалізація математичного апарату з метою отримання необхідних характеристик, параметрів. Дослідження системи автоматизації об'єкта за допомогою розробленої моделі в програмному середовищі. Підтвердження адекватності розробленої моделі (проведення експерименту).

5. Конструкторсько-технічна розробка проектованої системи з урахуванням новітніх досягнень технології виробництва відповідно до поставленої мети і аналізом існуючих методів рішень. Обгрунтування методу розв'язання задачі. Виявлення його переваг у порівнянні з відомими.

6. Обґрунтування економічної ефективності прийнятих рішень.

7. Розробка практичних рекомендацій щодо використання та впровадження розробки.

Дуже важливим моментом є процес розробки моделі об'єкта з метою проведення досліджень і випробувань. Від того, на скільки наближена буде розробляється модель об'єкта до реального, залежить точність і ефективність застосування розробок, економічний ефект від впровадження.

Ключову роль в металургійній галузі грає сталеплавленіе. На виробництво сталі в усьому світі витрачається близько 60% енергії.

В даному методичному посібнику пропонується на прикладі автоматизованої системи управління переміщенням електродів (АСУ ПЕ) дугової сталеплавильної печі (ДСП) розглянути принципи моделювання в різних програмних середовищах і їх можливості.

3

# 1 ТЕХНОЛОГІЧНИЙ ПРОЦЕС ВИРОБНИЦТВА СТАЛИ В ТРИФАЗНОГО ДУГОВОЇ СТАЛЕПЛАВИЛЬНОЇ ПЕЧАХ

На рис. 1.1 представлений загальний вид дугової сталеплавильної печі ДСП.

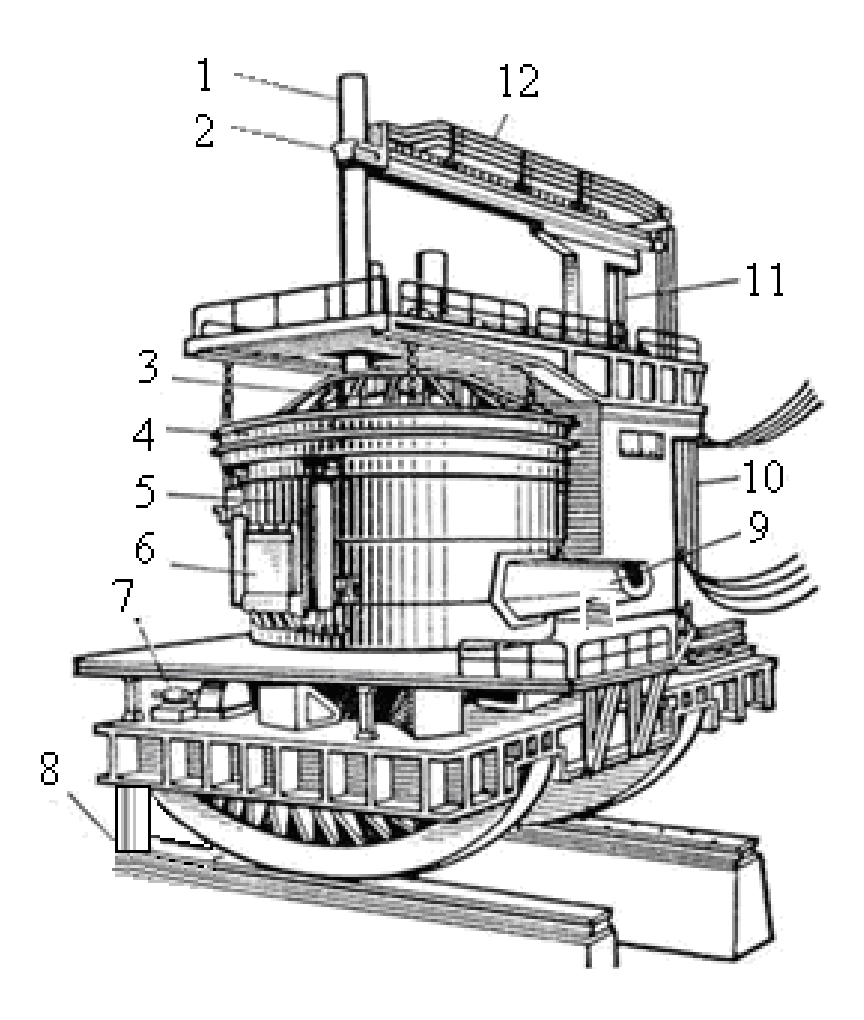

1 - графітований електрод; 2 - електродотримачі; 3 - звід; 4 водоохолоджувальне зводове кільце; 5 - кожух; 6 - вікно робоче; 7 - механізм повороту печі; 8 - механізм нахилу печі; 9 - жолоб зливний; 10 - рухливий струмопідвід з водоохолоджуючих гнучких кабелів; 11 - шток для вертикального переміщення системи стійка - рукав - електротримач - електрод; 12 - струмопровід з охолоджуваних мідних труб

Рисунок 1.1 - Загальний вигляд дугової сталеплавильної печі ДСП

Дугова сталеплавильна піч змінного струму являє собою потужний трифазний агрегат, в якому три електричні дуги горять між кінцями графітових електродів і розплавляється металом. У ванні печі розплавляється завантажена шихта, потім метал очищається від шкідливих домішок, легується, нагрівається до потрібної температури і зливається з печі [1, 3].

Процес обробки металу в ДСП можна розділити на два періоди: енергетичний (електричний), під час якого відбувається розплавлення твердої шихти, і технологічний, в якому здійснюються окислювальні і відновні реакції. Кожен з цих періодів характеризується особливими умовами теплових і електричних процесів [1- 5].

Після закінчення завалювання електроди опускають вниз і включають струм.

1. Старт - початок періоду розплавлення, коли дуги запалюють над верхнім рівнем шихти, поблизу зводу. На початку енергетичного періоду через холодного стану металу і остигнула печі електричні дуги мають малу довжину. Через недостатню емісійної здатності холодної шихти в міжелектродному проміжку дуги горять нестійкий, неспокійно, перекидаються з однієї ділянки металу на інший, а електрична потужність виділяється в невеликому обсязі під електродами. Тому необхідно використовувати ступені напруги трансформатора з повним включенням струмообмежувального реактора. При цьому, щоб уникнути руйнування футеровки склепіння через прямого випромінювання дуг в безпосередній близькості від його поверхні, необхідно працювати на зниженому значенні введеної потужності. У міру розплавлення шихти електроди починають рух вниз, проплавляя в шихті колодязі. При проходженні кінцем електрода відстані, більшого, ніж 1,0-1,5 діаметра електрода, припиняється пряме випромінювання дуг на футеровку зводу. Це дає можливість збільшити вводиться потужність.

2. проплавлення колодязів. У цій стадії горіння дуг і раніше нестійка через відносно поганих умов іонізації міжелектродного проміжку. Можливі обвали шихти і короткі замикання. Рідкий метал стікає вниз, формуючи металеву ванну, достатню для захисту футеровки подини від теплового впливу електричних дуг. Етап ведуть на максимальній введеної потужності з повним включенням струмообмежувального реактора і закінчують, коли дуги досягають поверхні рідкого металу. При цьому для уповільнення руху електродів вниз, що необхідно для утворення під ними достатнього рівня рідкого металу, в кінці етапу змінюють уставку струму, знижуючи потужність.

3. Формування загальної плавильної зони. Дуги горять під шаром шихти між електродами і рідким металом. У цей час створюються сприятливі теплофізичні умови для дугового розряду, електричний режим стабілізується. Екранування футерування і знаходження електричних дуг в колодязях дозволяє плавити шихту в режимі "закритого" горіння дуг і з високою ефективністю використовувати максимальну електричну потужність. У міру збільшення кількості рідкого металу і заповнення рідким металом пустот між шматками твердої шихти електроди починають поступово піднімати вгору. Внаслідок цього дуги поступово відкриваються і вільно випромінюють енергію у всіх напрямках, тобто на звід, стіну ванни, спостерігається різке зростання температури внутрішньої поверхні футеровки і щоб уникнути її перегріву необхідно знижувати потужність дуг.

4. Доплавленіе і нагрів металу до заданої температури. Етап відбувається при "відкритому" горінні дуг і триває до нагрівання ванни металу до заданої температури. Піч працює на коротких дугах при менш сприятливих електротехнічних режимах експлуатації.

Тривалість періоду розплавлення шихти залежить від введеної в піч потужності. Скорочення простоїв в період розплавлення також сприяє підвищенню продуктивності печі.

5

Відбором першої проби металу закінчується енергетичний період і починається технологічний. До кінця плавлення температура металу повинна бути в межах 1480 - 1520 °С [1-5].

Під час окисного періоду забезпечується зниження вмісту фосфору в металі; зменшують вміст водню, азоту і неметалевих включень; призводять ванну в стандартне по окисленности стан, що полегшує протікання відновних реакцій [2].

У відновлювальному періоді проводиться розкислення і десульфітації металу і доведення металу до заданої температури і хімічного складу [4].

ДСП необхідно оснащувати сучасними швидкодіючими регуляторами переміщення електродів, що забезпечують високі техніко-економічні показники, швидку реакцію на зміни електричних параметрів в силовому ланцюзі ДСП і мають високу надійність.

Період плавлення шихти в ряді випадків становить понад половини тривалості всієї плавки. У цей період витрачається близько 60-80% енергії, споживаної на плавку. Дуги горять нестійкий, може відбуватися до 200 експлуатаційних коротких замикань протягом однієї плавки, які призводять до порушень роботи регуляторів переміщення електродів і збільшують час плавки.

Тому дуже важливо знаходити підходи стабілізації електричних координат з метою підвищення ефективності роботи печі. Для цього необхідно встановити взаємозв'язку в об'єкті, його системах, - математично описати його і програмно реалізувати з метою проведення досліджень і встановлення всіх необхідних взаємозв'язків. А потім приступити до розробки засобів удосконалення.

В даному методичному посібнику пропонується досліджувати автоматизовану систему управління переміщенням електродів дугової сталеплавильної печі за допомогою моделей в різних програмних середовищах. Для цього спочатку необхідно розглянути детальніше її складові частини, їх різновиди, розробити математичну модель даної системи, враховуючи особливості об'єкта.

# 2 АВТОМАТИЗОВАНА СИСТЕМА УПРАВЛІННЯ ПЕРЕМІЩЕННЯМ ЕЛЕКТРОДІВ ДСП

На рис.2.1 представлена структурна схема АСУ ПЕ ДСП для однієї фази. Для двох інших фаз схеми мають такий же вигляд.

Автоматизована система управління переміщенням електродів ДСП складається з електричного кола і системи управління приводом переміщення електродів (СУ ППЕ) ДСП.

Електричний ланцюг ДСП представляє собою трифазний ланцюг, на вхід якого подається напруга вторинної обмотки пічного трансформатора – напруга мережі *U <sup>м</sup>* , а також діюче значення напруги дуги *U дд* , яке формується за допомогою блоку перетворення довжини дуги в напругу ПДН, на вхід якого подається сигнал довжини дуги *<sup>д</sup>* , який формується на виході СУ ППЕ. Сигнал довжини дуги перетворюється в діюче значення напруги дуги відповідно до рівняння:

$$
U_{\partial} = \alpha + \beta \cdot \ell_{\partial},\tag{2.1}
$$

де  $\alpha$  – сума падінь напруг у анода і катода;  $\ell_{\,\partial}$  – довжина дугового розряду;  $\beta$  – падіння напруги на 1 мм стовпа дуги (градієнт напруги стовпа дуги), який залежить від періоду плавки.

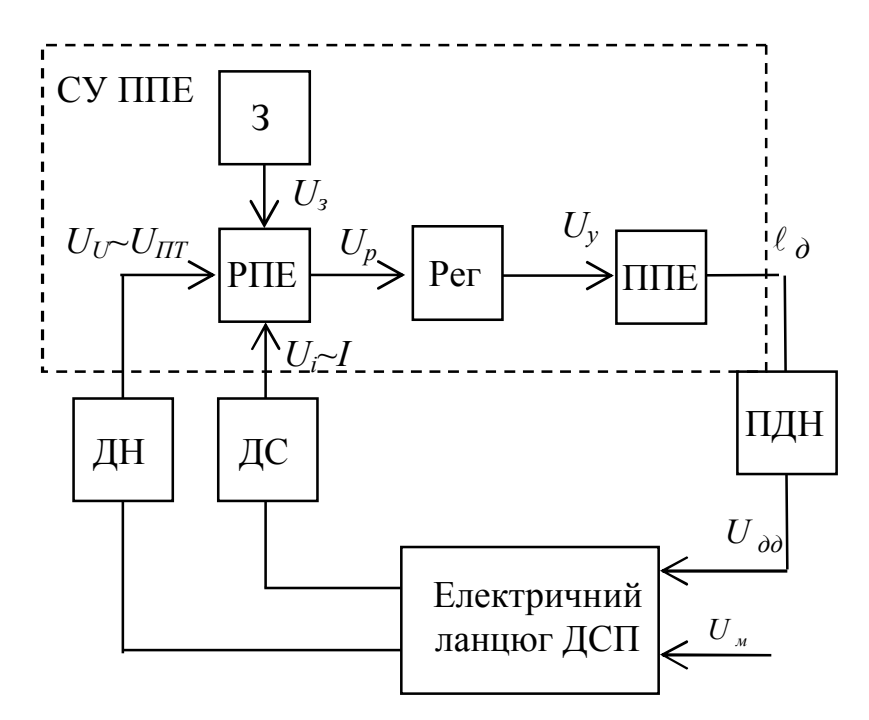

Рисунок 2.1 – Структурна схема АСУ ПЕ ДСП для однієї фази

На вхід СУ ППЕ подаються сигнали з датчиків напруги ДН і датчика струму ДС. В ідеалі потрібно було б подавати сигнал напруги дуги, проте його точно виміряти неможливо через високі температури в зоні вимірювання, тому в якості сигнала, пропорційного напрузі дуги, зазвичай на вхід СУ ППЕ подають сигнал з датчика напруги *UU*, який встановлюється на вторинній обмотці трансформатора, тому він вдає із себе різницю сигналів фазної напруги і падіння напруги на опорах трансформатора (див. рис. 2.2). У підсумку на вхід СУ ППЕ подається сигнал, пропорційний  $U_{U}$  $\sim U_{HT}$ .

Сигнали з датчиків надходять на регулятор переміщення електродів РПЕ, який буває трьох видів: струмовий, диференційний і імпедансний (див. пункт 2.2.1). В даному регуляторі відбувається порівняння сигнала із завданням, і з виходу РПЕ сигнал неузгодженості надходить на П, ПІ або ПІД-регулятор Рег. Сигнал управління *U<sup>у</sup>* з регулятора Рег надходить на привід переміщення електродів ППЕ, який може бути двох типів: електромеханічний (менше застосовується) і електрогідравлічний (див. пункт 2.2.2). На виході ППЕ формується сигнал на переміщення електрода, тобто, по суті, сигнал довжини дуги *<sup>д</sup>* .

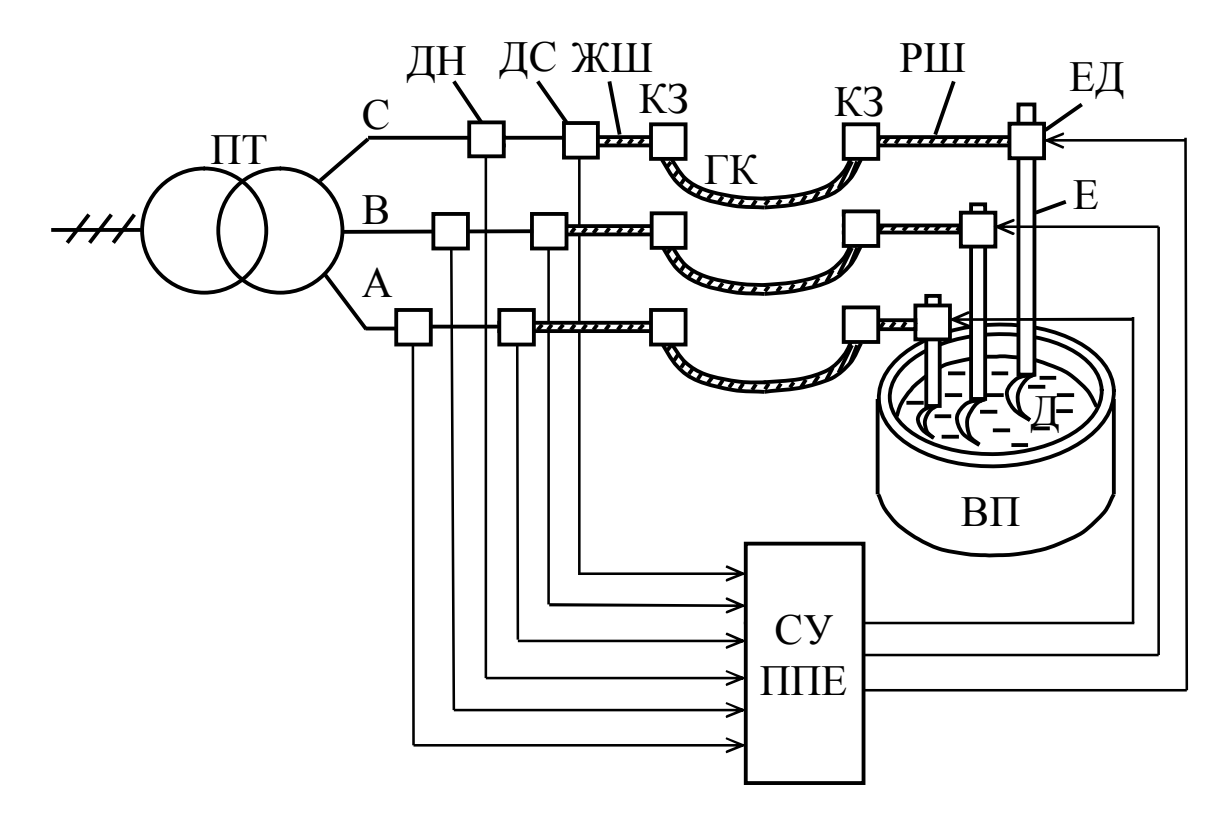

ПТ - пічний трансформатор; ДН - датчики напруги; КЗ - контактні з'єднання; ГК - гнучкі кабелі; ЖШ - жорсткі трубчасті водоохолоджувані шини; РШ - рухливі шини; ДС - датчики струму; ЕД - електродотримачі; Е - електроди; Д - електрична дуга; ВП - ванна печі; СУ ППЕ - система управління приводом переміщення електродів

Рисунок 2.2 - Функціональна схема об'єкта дослідження

2.1 Електричний ланцюг ДСП. Математичне моделювання

Електроенергетичний тракт ДСП, що включає в себе вторинну ланцюг пічного трансформатора, тобто «коротку мережу», електродотримачі, електроди, електричну дугу, твердофазної шихту, на початку розплавлення представляє складну електромеханічну систему [1, 21, 43, 71].

Коротка мережу (вторинний токопровод) ДСП складається з пакета плоских мідних жорстких шин ЖШ, що з'єднують висновки трансформатора з гнучкими кабелями ГК, безпосередньо гнучких струмопроводів і пакета рухомих шин ПШ, що сполучають гнучкі кабелі з розташованими в електродотримачем електродами (див. рис. 2.2).

Завдання вибору методів досліджень впливає на точність моделювання процесів, тому є важливим і відповідальним етапом.

Існують різні методи розрахунку як однофазних, так і трифазних ланцюгів ДСП.

У даній роботі для розрахунку ланцюгів з дугами використовується методика, заснована на застосуванні нелінійних диференціальних рівнянь, які дозволяють точно і адекватно описувати поведінку електричних ланцюгів з дугами [8]. Активні і реактивні опору фаз короткої мережі приймаються незалежними від струму.

Самим нескладним способом моделювання електричних дуг є заміна дуги регульованим активним опором [5], коли нелінійність дуги не враховується. Оскільки метою лабораторних робіт є вивчення різних програмних середовищ, а не повноцінне точне моделювання процесів в електричному ланцюзі ДСП, то з метою спрощення моделювання електричні дуги будуть прийняті у вигляді активних опорів, що не залежать від струму. Це є припущенням при розробці нашої математичної моделі.

При моделюванні пічний трансформатор розглядається як реальне джерело фазних ЕДЗ. При цьому фазні напруги з низькою боку трансформатора обчислюються наступним чином:

$$
U_A(t) = U_{Am} \sin(\omega t);
$$
  
\n
$$
U_B(t) = U_{Bm} \sin\left(\omega t - \frac{2}{3}\pi\right);
$$
  
\n
$$
U_A(t) = U_{Am} \sin\left(\omega t - \frac{4}{3}\pi\right),
$$

де *U Am*, *UBm*, *UCm* – амплітудні значення фазної напруги з низькою боку трансформатора,

$$
U_{Am} = U_{Bm} = U_{Cm} = \frac{U_{2H}}{\sqrt{3}} \cdot \sqrt{2},\tag{2.2}
$$

де  $U_{2\mu}$  – лінійна номінальна напруга вторинної обмотки трансформатора;  $\omega$  – кутова частота.

Для фази А загальні фазні активні опори й індуктивності розраховуються наступним чином (для двох інших фаз розрахунок аналогічний):

$$
r_{A} = r_{Amp} + r_{A\text{scu}} + r_{A\text{c}} + r_{A\text{nm}} + r_{A\text{c}} \tag{2.3}
$$

$$
L_A = L_{Amp} + L_{A} = L_{Azx} + L_{Azx} + L_{Anm} + L_{A} = (2.4)
$$

## Для двох інших фаз розрахунок аналогічний.

У кожному кабелі трифазної лінії передачі индуктируется не тільки е. д. з. самоіндукції, обумовлена змінним струмом в цьому дроті, але також і е. д. з. взаємної індукції, обумовлена струмами в інших проводах лінії [94, 95]. Тобто будемо враховувати і взаємні індуктивності між фазами, які залежать від відстаней між провідниками. Оскільки відстані між фазами однакові (якщо не враховувати коливань гнучких кабелів під час плавки), то взаємні індуктивності будуть дорівнювати:

$$
L_{AB} = L_{BC} = L_{AC}.\tag{2.5}
$$

З урахуванням зроблених припущень електричну частину дугового печі можна уявити еквівалентної електричної схеми, показаної на рис. 2.3.

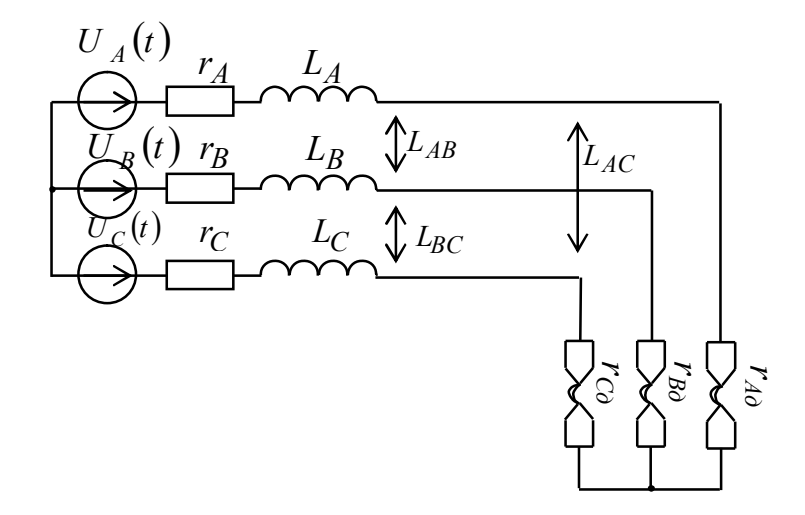

Рисунок 2.3 – Еквівалентна схема заміщення трифазного ланцюга з дугами

Дотримуючись запропонованої методики для трифазного ланцюга, з'єднаного в «зірку», кожна фаза якого містить електричну дугу можна записати систему рівнянь [71, 94, 95, 97, 98]:

$$
U_A(t) = (r_A + r_{\partial A}) \cdot i_A(t) + L_A \cdot \frac{di_A(t)}{dt} + L_{AB} \cdot \frac{di_B(t)}{dt} + L_{AC} \cdot \frac{di_C(t)}{dt};
$$
  
\n
$$
U_B(t) = (r_B + r_{\partial B}) \cdot i_B(t) + L_B \cdot \frac{di_B(t)}{dt} + L_{AB} \cdot \frac{di_A(t)}{dt} + L_{BC} \cdot \frac{di_C(t)}{dt};
$$
  
\n
$$
U_C(t) = (r_C + r_{\partial C}) \cdot i_C(t) + L_C \cdot \frac{di_C(t)}{dt} + L_{AC} \cdot \frac{di_A(t)}{dt} + L_{BC} \cdot \frac{di_B(t)}{dt},
$$
\n(2.6)

де  $i_A(t)$ ,  $i_B(t)$ ,  $i_C(t)$  – миттєві значення струмів дуг.

В системі рівнянь (2.6) невідомими є опору дуг (оскільки їх неможливо визначити на практиці) і похідні струмів. Але оскільки відомо номінальне значення струму конкретної печі, то вирішуючи дану систему рівнянь щодо похідних струмів, необхідно підібрати такий опір дуги, щоб вийти на потрібний номінальний струм.

2.2 Системи управління приводами переміщення електродів ДСП

Структурна схема СУ ППЕ ДСП була приведена раніше на рис. 2.1. Вона включає в себе регулятор переміщення електрода РПЕ, П, ПІ або ПІД-регулятор і привід переміщення електродів ППЕ.

На вхід СУ ППЕ подаються сигнали з датчиків напруги ДН і датчика струму ДТ. При моделюванні ці сигнали беруться з моделі електричного кола ДСП. Далі сигнали подаються на регулятор переміщення електродів РПЕ.

Розглянемо окремо різновиди цих елементів схеми.

2.2.1 Регулятори переміщення електродів

Для регулювання положення електродів дугових сталеплавильних печей застосовують системи управління приводами переміщення електродів ДСП, які можна класифікувати за різними показниками. За способом управління системи управління приводом переміщення електродів можуть бути з диференціальними, струмовими і імпедансними РПЕ [1, 6, 12].

Величина підводиться до дуги потужності визначається виходячи з виразу  $P_{\partial} = \sum U_{\partial} I_{\partial}$ , де  $U_{\partial}$ ,  $I_{\partial}$  – напруга і струм дуги. Звідси випливає, що постійну величину потужності, що підводиться можна отримати при різних співвідношеннях напруги і сили струму дуги. Однак потужність, що підводиться залежить також від величини дугового проміжку. Довжина дуги визначає її потужність при певних характеристиках системи харчування. Тому при зміні довжини дуги відбувається управління потужністю. Якщо залишити електроди нерухомими, то режим роботи дуг буде вкрай нестійкий, і вони можуть згаснути. Тому для регулювання величини дугового проміжку використовують механізм переміщення електродів. При цьому довжина дугового проміжку може змінюватися від нуля до деякого значення, яке залежить від фазної напруги.

В сучасних ДСП в якості сигналів для керування використовують струм дуги *д I* та напругу дуги *U <sup>д</sup>* . Вони безпосередньо залежать від довжини дуги *<sup>д</sup>* [5, 12, 15, 16], т. я. довжина дуги  $\ell_{\partial}$  пов'язана з діючим значенням напруги дуги  $U_{\partial}$  за формулою Фрелиха, яка при робочих токах вище  $10^4$  А з достатнім ступенем точності висловлює діюче значення напруги на дузі [5, 15, 17] за формулою (2.1).

Спочатку на практиці широкого поширення набули струмові (рис. 2.4) і імпедансні РПЕ [1, 6, 15, 20].

Параметром регулювання *U рег* в струмовому регуляторі обрана сила струму  $I_{\partial}$  дуги, сигнал якої знімається з датчика ДТ струму: $U_{\textit{pec}} = K_{\textit{c}} I_{\textit{d}}$ , де  $K_{\textit{c}}$  – масштабуючий коефіцієнт МТ струму, що залежить від коефіцієнта трансформації трансформатора струму. Регулятор в процесі роботи підтримує незмінною силу струму печі. У струмовому РПЕ на його вхід подається випрямлене і відфільтроване значення напруги  $U_{pec}$ , пропорційне значенню струму дуги  $I_{\partial}$ , яке порівнюється із завданням *U<sup>з</sup>* і формується сигнал неузгодженості *U <sup>н</sup>* , що впливає на переміщення електродів [1, 6, 15, 20]:

$$
U_{\mu} = U_{\sigma} - U_{\rho e} = K_{c} I_{\sigma} - K_{c} I_{\sigma} = K_{c} (I_{\sigma} - I_{\sigma}) = K_{c} \cdot \Delta I_{\sigma}, \qquad (2.7)
$$

де *дз I* – задане значення сили струму дуги.

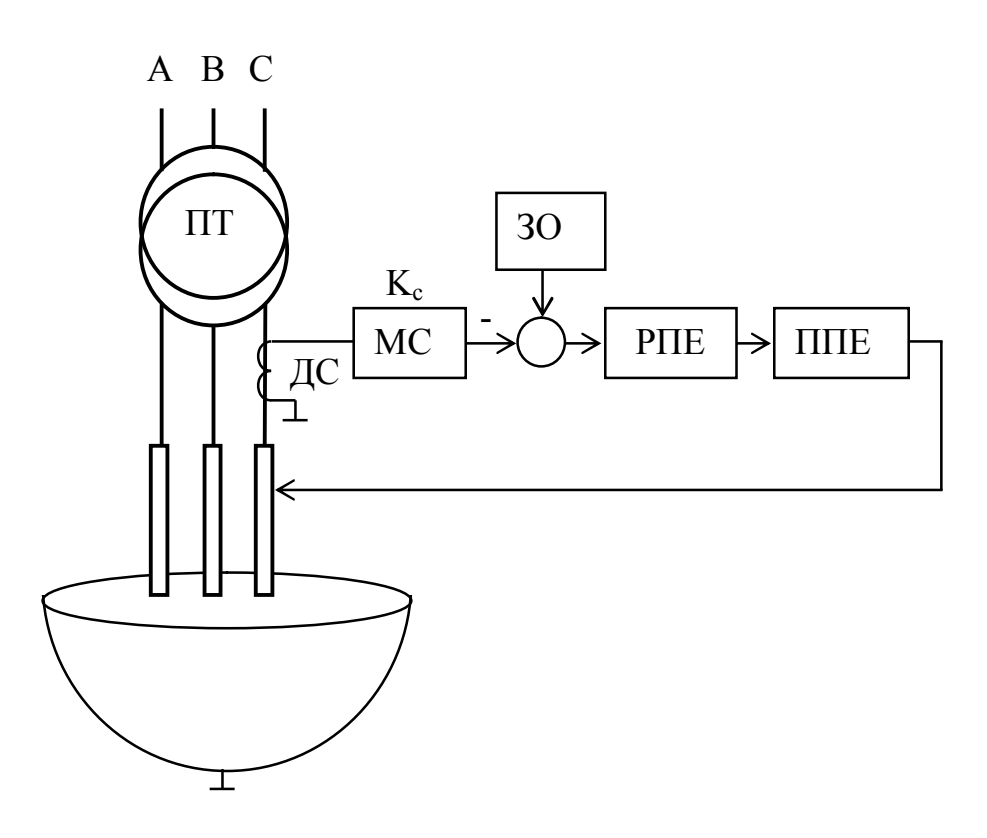

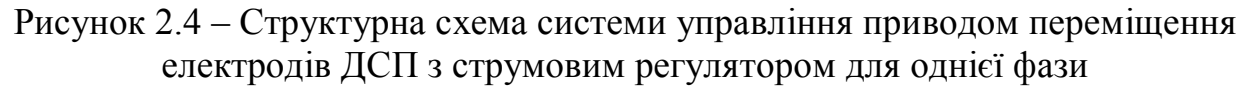

Завдання ЗС струму вводиться за допомогою напруги постійного підмагнічування дроселя, що включається в струмовий ланцюг регулятора.

Диференційний регулятор формує різницю сигналів, пропорційних струму дуги і напрузі на виході пічного трансформатора (рис. 2.5) [6, 20]:

$$
U_{\mu} = K_{c} I_{\partial} - K_{\mu} U_{\Pi T} = K_{\mu} I_{\partial} (K_{c} / K_{\mu} - U_{\Pi T} / I_{\partial}) = K_{\mu} I_{\partial} (z_{\partial} - z_{\partial}) = K_{\mu} I_{\partial} \Delta z_{\partial}, \quad (2.8)
$$

де *к*<sub>с</sub> та  $K$ <sup>*н*</sup> – змінний і постійний коефіцієнти, що залежать від коефіцієнтів трансформації вимірювальних трансформаторів струму і напруги; *UПТ* – напруга на виході пічного трансформатора;  $z_{\partial s}$  ,  $z_{\partial s}$  – заданий і поточне значення повного опору дуги, в яке входять опору елементів вторинного струмопроводу.

На рис. 2.5 приведена структурна схема СУ ППЕ ДСП з диференційним регулятором для однієї фази. Для двох інших фаз схема аналогічна.

Значення напруг на виході пічного трансформатора і сили струму в фазах короткої мережі контролюються за допомогою датчиків напруги ДН і струму ДС. Після масштабування в підсилювачах (масштабуючі коефіцієнти струму МС і напруги МН) з коефіцієнтами передачі *К<sup>с</sup>* та *К<sup>н</sup>* сигнали, відповідні струму і напрузі, віднімаються, і їх різниця подається на регулятор переміщення електродів. Задане

значення повного опору дуги розраховується як  $z_{\delta s} = K_c/K_s$ , тому воно регулюється шляхом зміни коефіцієнта  $K_c$ . Коефіцієнт передачі  $K_u$  при цьому не змінюють. Регулятор виробляє сигнали управління ППЕ. Електрод переміщається, зменшуючи сигнал неузгодженості [6, 20].

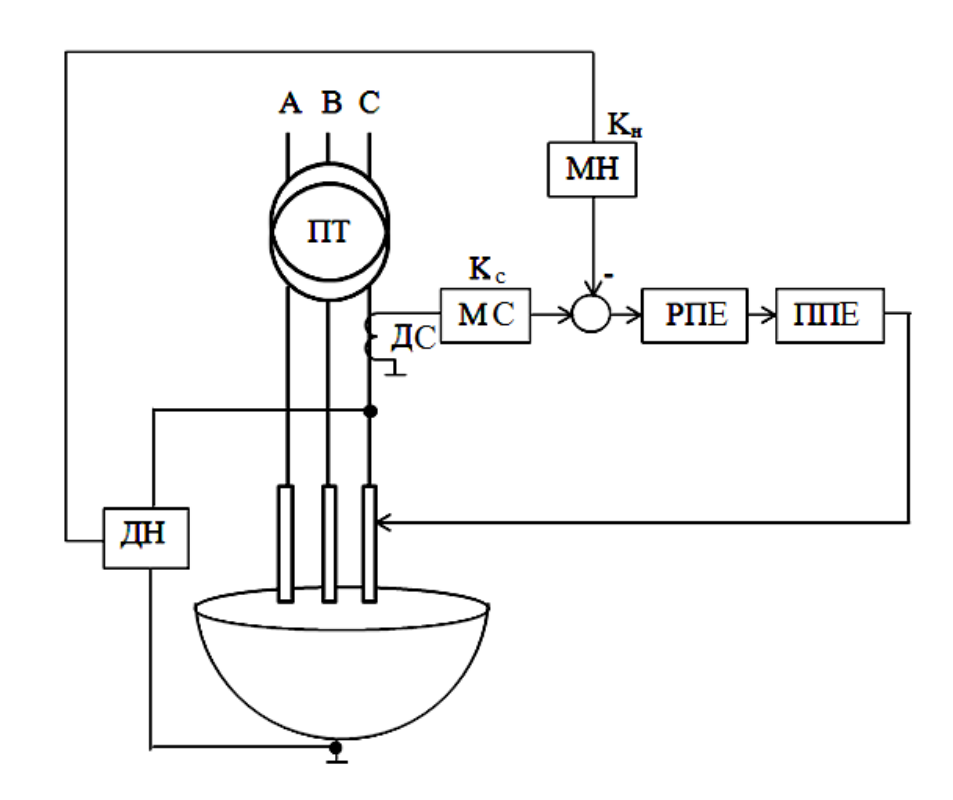

Рисунок 2.5 – Структурна схема системи управління приводом переміщення електродів ДСП з диференціальним регулятором для однієї фази

В основі імпедансних регуляторів переміщення електродів (див. рис. 2.6) лежать три незалежних регулятора повного опору для трьох фаз [6]:

$$
U_p = U_3 - U_{pec} = K_z \cdot z_{\partial 3} - \frac{K_u U_{\Pi T}}{K_m I_{\partial}} = K_z \cdot z_{\partial 3} - \frac{K_u}{K_m} z_{\partial} = K_z (z_{\partial z} - z_{\partial}) = K_z \Delta z_{\partial},\tag{2.9}
$$

де *K<sup>н</sup>* та *K<sup>с</sup>* – постійні коефіцієнти, що залежать від коефіцієнтів трансформації вимірювальних трансформаторів напруги та струму;  $z_{\partial}$  — повний опір дуги.

На рис. 1.7 приведена структурна схема СУ ППЕ ДСП з імпедансним регулятором для однієї фази. Для двох інших фаз схема аналогічна.

В роботі регулятора застосовуються значення з датчика напруги ДН на виході пічного трансформатора і датчика струму ДТ дуги. Інформація з виходів цих блоків передається на вхід блоку поділу, де отримана напруга ділиться на ток дуги, внаслідок чого на виході з'являється сигнал з інформацією про імпеданс, тобто повний опір дуги. Цей сигнал порівнюється із заданим значенням опору дуги за допомогою задатчика опору ЗО, формуючи сигнал неузгодженості, що надходить на

РПЕ, з виходу якого сигнал управління надходить на ППЕ, змінюючи величину дугового зазору, тобто довжину дуги [15, 20].

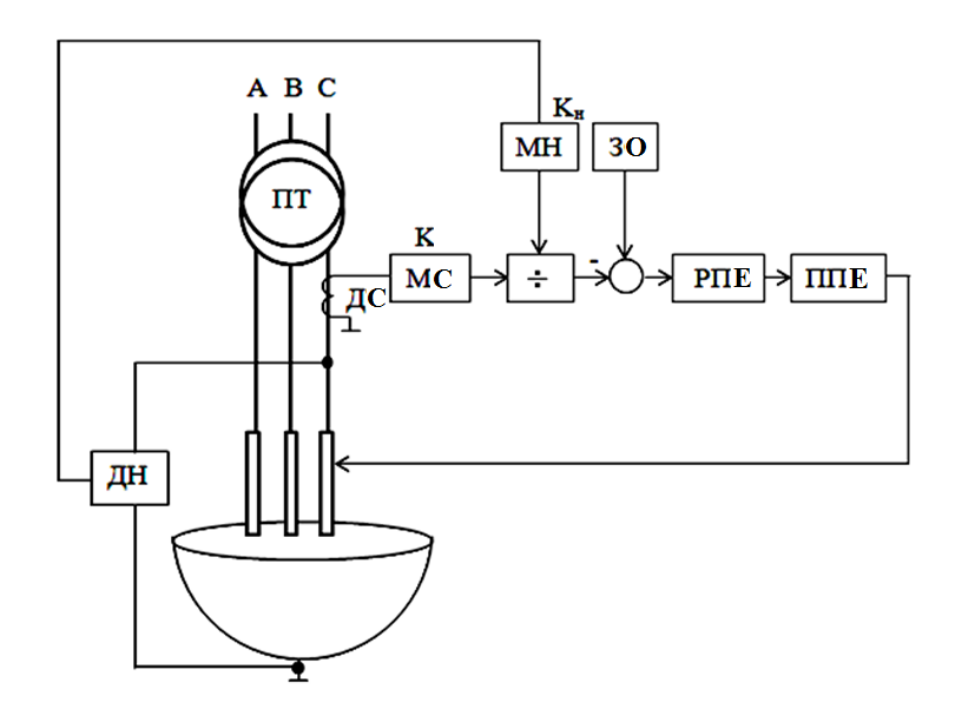

Рисунок 2.6 – Структурна схема системи управління приводом переміщення електродів ДСП з імпедансним регулятором

З розглянутих СУ ППЕ з різними РПЕ системи управління з імпедансними регуляторами краще за інших дозволяють регулювати довжини дуг.

2.2.2 Приводу переміщення електродів ДСП

Привід переміщення електродів призначений для переміщення рухомої частини електродотримача разом з електродом під час завалювання шихти і регулювання довжини дуги. Роль ППЕ виключно відповідальна, так як відхилення електричних параметрів від заданих необхідно ліквідувати пересуванням електродів за частки або одиниці секунд. У той же час електрод необхідно встановлювати при заданій довжині дуги з високою точністю [3, 6]. Таким чином, якість роботи ППЕ впливає на продуктивність печі, питома витрата електроенергії, коксування металу.

В історії розвитку дугових сталеплавильних печей при створенні регуляторів переміщення електродів мали місце два типи приводів: електромеханічний та електрогідравлічний [5-7, 6].

Виконавчий механізм з електромеханічним приводом складається з електродвигуна, редуктора (черв'ячного або циліндричного), механічної передачі (тросової-барабанної, рейкової або гвинтовий) і конструкцій, що несуть електрод. Для швидкої ліквідації стрибків струму в період розплавлення шихти необхідний підйом електродів з великою швидкістю. Час підйому залежить від швидкості в сталому режимі і від величини прискорення механізму, яке залежить від інерції рухомих частин механізму і від часу перехідних електромагнітних процесів, яке порівняно мало.

За конструктивним виконанням механізмів переміщення електродів електромеханічні ППЕ ділять на механізми з переміщаються каретки і нерухомими стійками (рис. 2.7, а) і механізми з рухомими колонами електрододер і нерухомою кареткою (рис. 2.7, б, в). На рис. 2.7 прийняті наступні позначення: 1 - електрод; 2 електродотримачі; 3 - каретка; 4 - стійка (колона); 5 - ППЕ; 6 - електродвигун; 7 редуктор; 8 - барабан; 9 - зубчасте колесо; 10 - рейка.

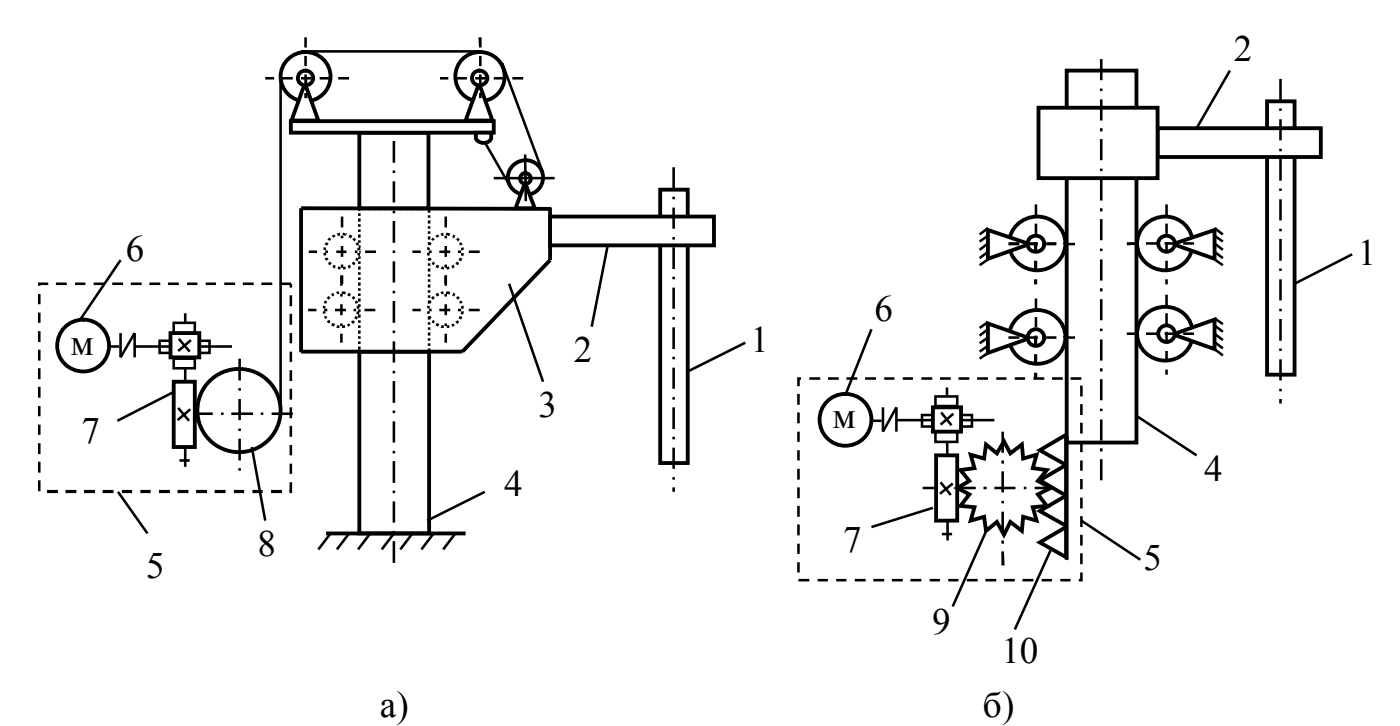

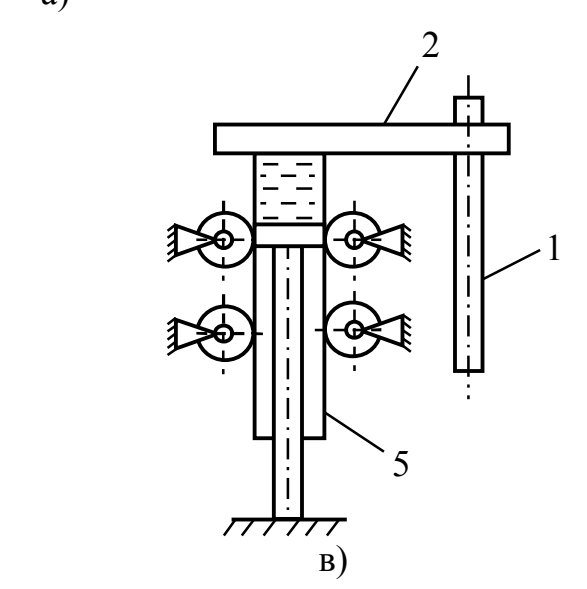

а) з електромеханічним ППЕ тросових-барабанної передачею; б) з електромеханічним ППЕ і рейковою передачею; в) з електрогідравлічним ППЕ Рисунок 2.7 – Стійки

Інерційність системи управління приводом переміщення електродів залежить від конструкції виконавчого механізму [4]. Виконавчий механізм з тросовоїбарабанної передачею має час запізнювання 300 - 400 мс, в процесі експлуатації

внаслідок збільшення зазорів час запізнювання зростає до 800 - 1000 мс (див. Рис. 2.7, а) [3]. Розрахунки [3] показують, що величина запізнювання в системі становить близько 100 мс і знижує допустиму швидкість переміщення електродів. Високі значення інерційності обумовлені наявністю інерції двигуна, зазорів в передачах, сухого тертя в механізмах, пружністю ланок виконавчих механізмів, яка при високих швидкостях переміщення електродів призводить до механічних коливань, що передаються регулятору [4].

Однак в даному механізмі забезпечується найбільша гарантія проти поломок електродів при зіткненні з твердою шихтою.

Також застосовуються механізми з жорсткою кінематичної зв'язком, в яких тросову передачу замінюють рейкової (див. Рис. 2.7, б). В цьому випадку запізнення також значно і складає 75 - 150 мс. При цьому забезпечується більша довговічність і потрібно менший догляд в експлуатації [3, 6].

Найменша запізнювання (не більше 60 мс) мають електрогідравлічні приводи (див. Рис. 2.7, в). Їх виконують з об'ємним і дросельним керуванням. Електрогідравлічний привід з об'ємним управлінням має великий ККД передачі, недоліки - складність і громіздкість. Привід з дросельним керуванням володіє малими габаритами і вагою, але низьким ККД [4, 9].

В даний час електромеханічний привід в ДСП більше 40 т. Практично повністю витіснений електрогідравлічним. Це пов'язано з більш високою швидкодією електрогідропрівод, практично не мають інерційних ланок (система "золотник - гідроциліндр") [6, 10, 11].

Таким чином, літературний огляд систем приводів переміщення електродів ДСП показав, що найбільш оптимальним за всіма параметрами є електрогідравлічний ППЕ, тому в подальшому будуть розглядатися і досліджуватися системи з електрогідравлічним ППЕ [6, 10].

На рис. 2.8 приведена функціональна схема електрогідравлічного приводу переміщення електрода однієї фази ДСП.

Вал ротора гидронасоса 1 отримує обертання від валу ротора електродвигуна 2. Запобіжний клапан 3 служить для запобігання гідросистеми від тиску, більшого, ніж тиск його налаштування. Трьохпозиційний четирехлінейний дросселирующий розподільник з пропорційним електричним управлінням служить для зміни напряму руху електрода 8, який через Електродотримачі 7 з'єднаний з гідроциліндром 6. Шток гідроциліндра є нерухомим. При надходженні рідини в поршневу або штокову порожнини гідроциліндра переміщається НЕ шток, а система «корпус циліндраелектродотримачі-електрод». Сигнал управління Uу з виходу регулятора переміщення електрода (П, ПІ або ПІД) (див. рис. 2.1, 2.8) подається на пропорційний електромагніт 5 гидрораспределителя 4. В залежності від знака сигналу управління Uу він подається на один (при позитивному рівні сигналу) або інший (при негативному рівні сигналу) електромагніт з метою перемістити електрод вгору або вниз, відповідно. Залежно від тривалості сигналу електрод переміщається на певну відстань. Вбудовані в гідророзподільник дроселі служать для зміни швидкості переміщення електрода в залежності від рівня сигналу управління.

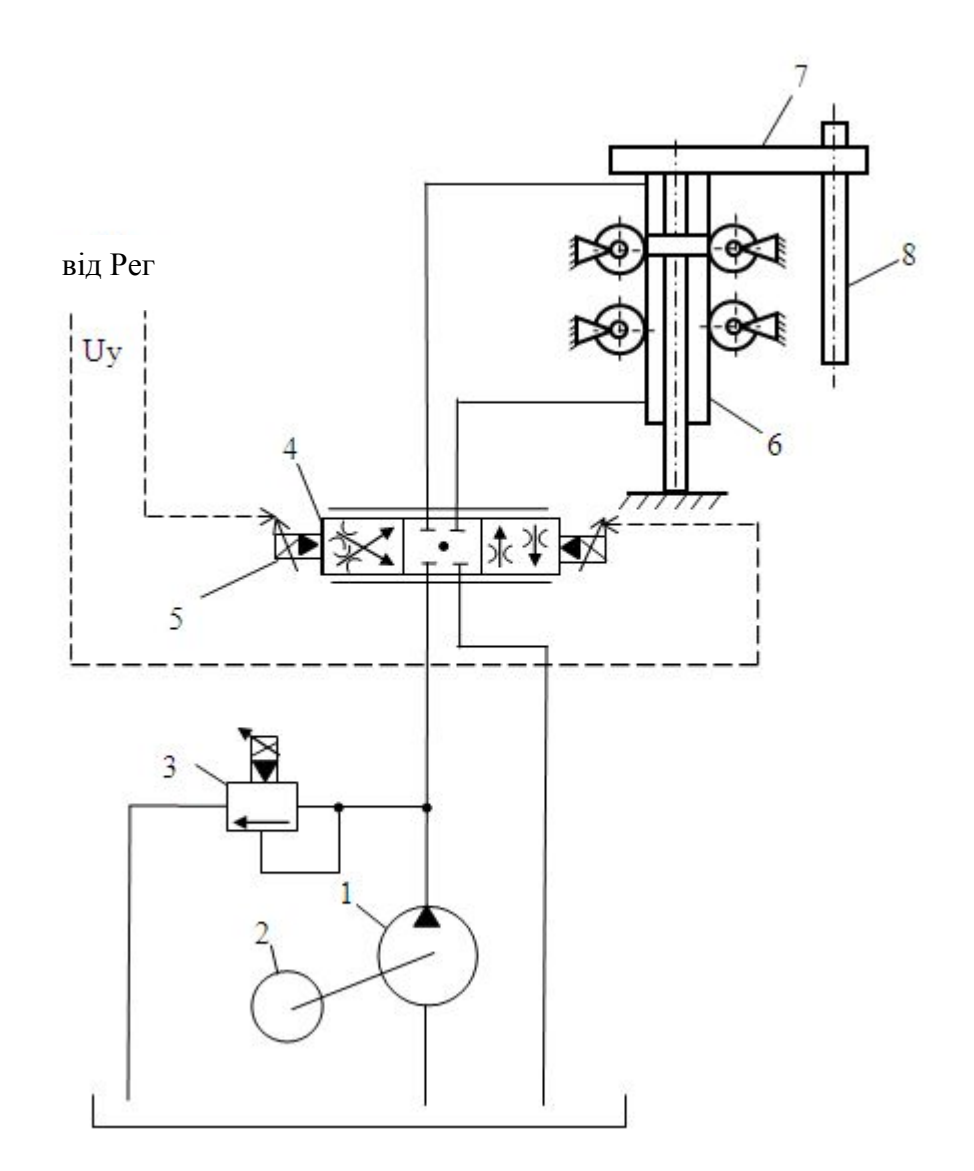

1 - гідронасос; 2 - електродвигун; 3 - запобіжний клапан; 4 - дросселирующий гідророзподільник з пропорційним електричним управлінням; 5 - пропорційний електромагніт; 6 - гідроциліндр; 7 - Електродотримачі; 8 - електрод; 9 – програма тор Рисунок 2.8 – Функціональна схема електрогідравлічного приводу переміщення електрода однієї фази ДСП

На кожну фазу передбачається свій гідророзподільник і гідроциліндр для окремого управління переміщенням кожного електрода.

Наприклад, на рис. 2.9 приведена структурна схема АСУ ПЕ ДСП з імпедансним регулятором переміщення електрода однієї фази.

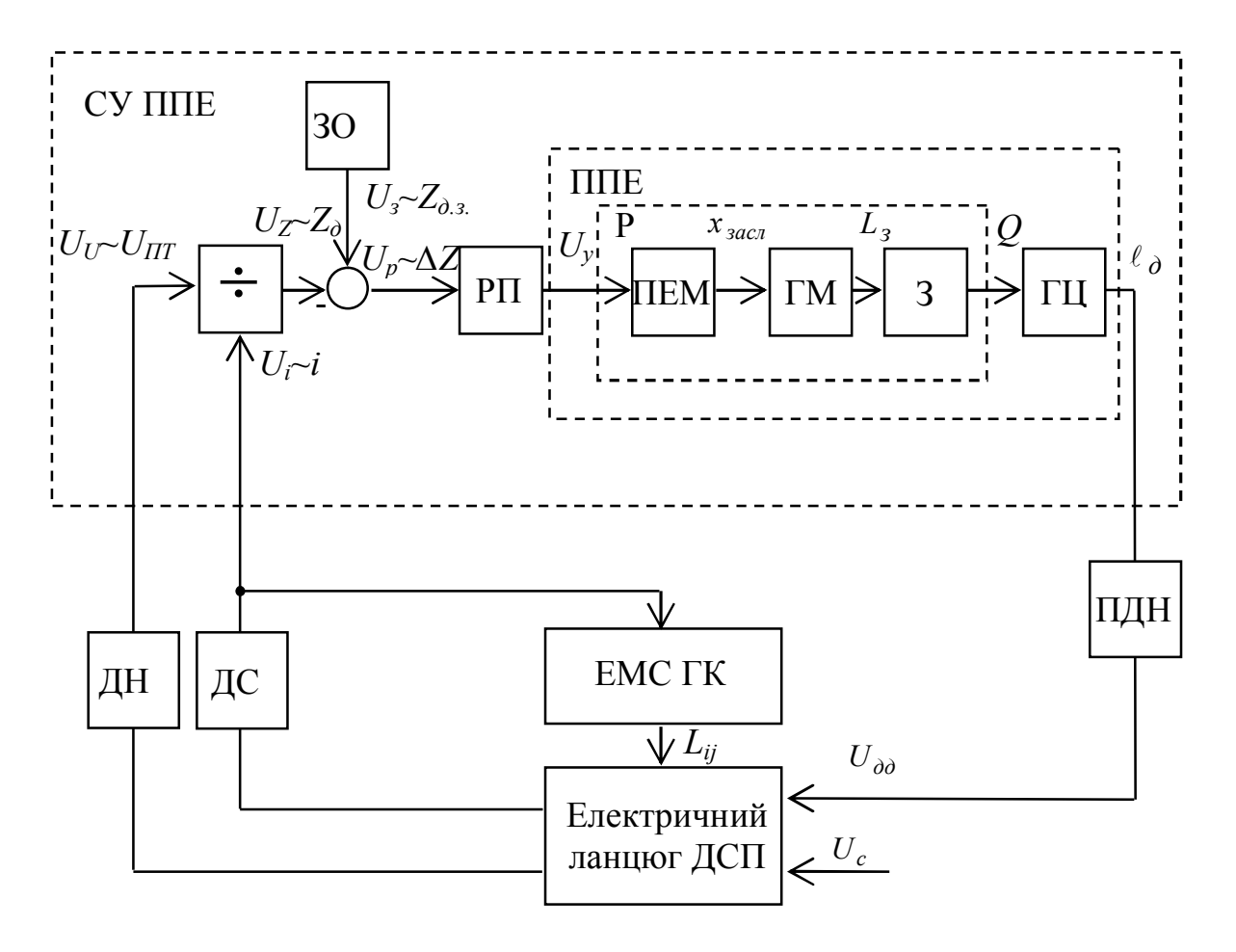

Рисунок 2.9 – Структурна схема АСУ ПЕ ДСП з імпедансним регулятором переміщення електрода однієї фази

## 3 ПРАКТИКУМ

3.1 Практична робота № 1. Розробка моделі електричного кола ДСП в програмному середовищі MATLAB Simulink

Мета роботи. Вивчення можливостей програмного середовища MATLAB Simulink на прикладі розробки моделі електричного кола ДСП: рішення систем рівнянь матричним способом, вектори і матриці, способи завдання синусоїдальних сигналів, способи побудови графіків, створення M-file і робота з ним.

Теоретична частина

У даній роботі буде проводитися програмна реалізація розробленої в підрозділі 2.1 математичної моделі електричного кола ДСП в середовищі MATLAB Simulink.

Для вирішення системи (2.6) нелінійних диференціальних рівнянь

$$
U_A(t) = (r_A + r_{\partial A}) \cdot i_A(t) + L_A \cdot \frac{di_A(t)}{dt} + L_{AB} \cdot \frac{di_B(t)}{dt} + L_{AC} \cdot \frac{di_C(t)}{dt};
$$
  
\n
$$
U_B(t) = (r_B + r_{\partial B}) \cdot i_B(t) + L_B \cdot \frac{di_B(t)}{dt} + L_{AB} \cdot \frac{di_A(t)}{dt} + L_{BC} \cdot \frac{di_C(t)}{dt};
$$
  
\n
$$
U_C(t) = (r_C + r_{\partial C}) \cdot i_C(t) + L_C \cdot \frac{di_C(t)}{dt} + L_{AC} \cdot \frac{di_A(t)}{dt} + L_{BC} \cdot \frac{di_B(t)}{dt},
$$

в програмному середовищі MatLab Simulink скористаємося матричних методом. Для цього наведемо систему нелінійних диференціальних рівнянь (2.6) до вигляду системи лінійних алгебраїчних рівнянь щодо похідних фазних струмів:

$$
a_{11}x_1 + a_{12}x_2 + ... + a_{1n}x_n = b_1;
$$
  
\n
$$
a_{21}x_1 + a_{22}x_2 + ... + a_{2n}x_n = b_2;
$$
  
\n
$$
\dots
$$
  
\n
$$
a_{m1}x_1 + a_{m2}x_2 + ... + a_{mn}x_n = b_m,
$$
\n(3.1)

де  $x_1, x_2, ..., x_n$  – невідомі, які необхідно знайти;  $a_{11}, a_{12}, ..., a_{mn}$  – коефіцієнти системи;  $b_1, b_2,..., b_m$  – вільні члени, *n*, *m* – цілі натуральні числа, *n* = 1, 2, 3...; *m* = 1, 2, 3....

Дану систему рівнянь можна переписати в матричній формі

$$
AX = B,\tag{3.2}
$$

де *A* – основна матриця системи, *B* – стовпець вільних членів системи, *X* – стовпець рішень системи,

$$
A = \begin{vmatrix} a_{11} & a_{12} & \dots & a_{1n} \\ a_{21} & a_{22} & \dots & a_{2n} \\ \vdots & \vdots & \ddots & \vdots \\ a_{m1} & a_{m2} & \dots & a_{mn} \end{vmatrix}; \quad B = \begin{vmatrix} b_1 \\ b_2 \\ \vdots \\ b_n \end{vmatrix}; \quad X = \begin{vmatrix} x_1 \\ x_2 \\ \vdots \\ x_n \end{vmatrix}.
$$

3 рівняння (3.2) отримаємо  $X = A^{-1}B$ .

Отже, наведемо систему рівнянь (2.6) до вигляду системи лінійних алгебраїчних рівнянь:

$$
L_A \cdot \frac{di_A(t)}{dt} + L_{AB} \cdot \frac{di_B(t)}{dt} + L_{AC} \cdot \frac{di_C(t)}{dt} = U_A(t) - (r_A + r_{OA}) \cdot i_A(t),
$$
  
\n
$$
L_{AB} \cdot \frac{di_A(t)}{dt} + L_B \cdot \frac{di_B(t)}{dt} + L_{BC} \cdot \frac{di_C(t)}{dt} = U_B(t) - (r_B + r_{OB}) \cdot i_B(t),
$$
  
\n
$$
L_{AC} \cdot \frac{di_A(t)}{dt} + L_{BC} \cdot \frac{di_B(t)}{dt} + L_C \cdot \frac{di_C(t)}{dt} = U_C(t) - (r_C + r_{OC}) \cdot i_C(t),
$$
\n(3.3)

де (*t*)  $di_B(t)$   $di_C(t)$  $\frac{di_A(t)}{dt}$ ,  $\frac{di_B(t)}{dt}$ ,  $\frac{di_C(t)}{dt}$ *dt dt dt* – невідомі, які необхідно знайти.

Складемо матрицю коефіцієнтів, вектор вільних членів і стовпець рішень системи (3.3):

$$
A = \begin{vmatrix} L_A & L_{AB} & L_{AC} \\ L_{AB} & L_B & L_{BC} \\ L_{AC} & L_{BC} & L_C \end{vmatrix}; \quad B = \begin{vmatrix} U_A(t) - (r_A + r_{\partial A}) \cdot i_A(t) \\ U_B(t) - (r_B + r_{\partial B}) \cdot i_B(t) \end{vmatrix}; \quad X = \begin{vmatrix} \frac{di_A(t)}{dt} \\ \frac{di_B(t)}{dt} \\ \frac{di_C(t)}{dt} \end{vmatrix}.
$$

### Практична частина

Для початку відкриваємо MATLAB і створюємо новий проект моделі: File -> New -> Model. І за допомогою бібліотеки Library Browser, яка викликається натисканням на кнопку в меню (див. рис. 3.1), збираємо структурну схему моделі електричного кола ДСП в середовищі MATLAB Simulink (див. рис. 3.2).

Для вирішення системи рівнянь в математичному програмному пакеті MATLAB Simulink організовуються матриця A коефіцієнтів і вектор B вільних членів рівнянь системи (3.3) за допомогою блоків Vector Concatenate з бібліотеки Library Browser. При цьому зверніть увагу на рис. 3.2 на розмірності сигналів. Наприклад, [3х1] - це три рядки і 1 стовпчик, тобто вектор-стовпець. Для отримання вектора-стовпця [3х1] в параметрах блоку Vector Concatenate необхідно вказати параметр Consatenate dimension рівним 1. В разі створення вектора-рядка цей параметр слід встановити рівним 2.

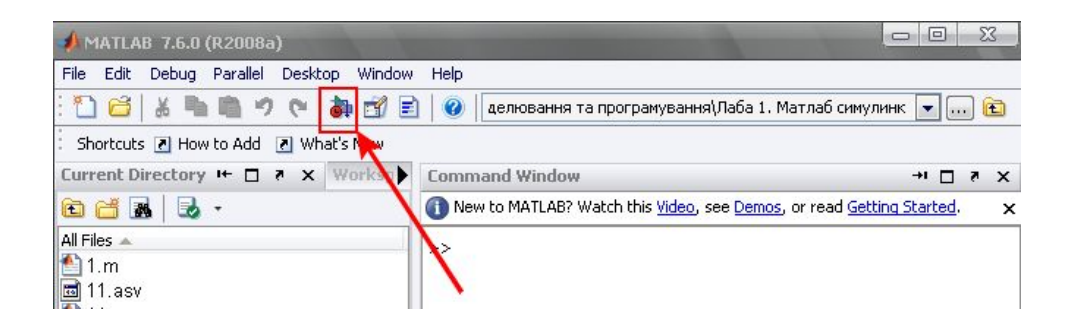

Рисунок 3.1 – Виклик бібліотеки Library Browser

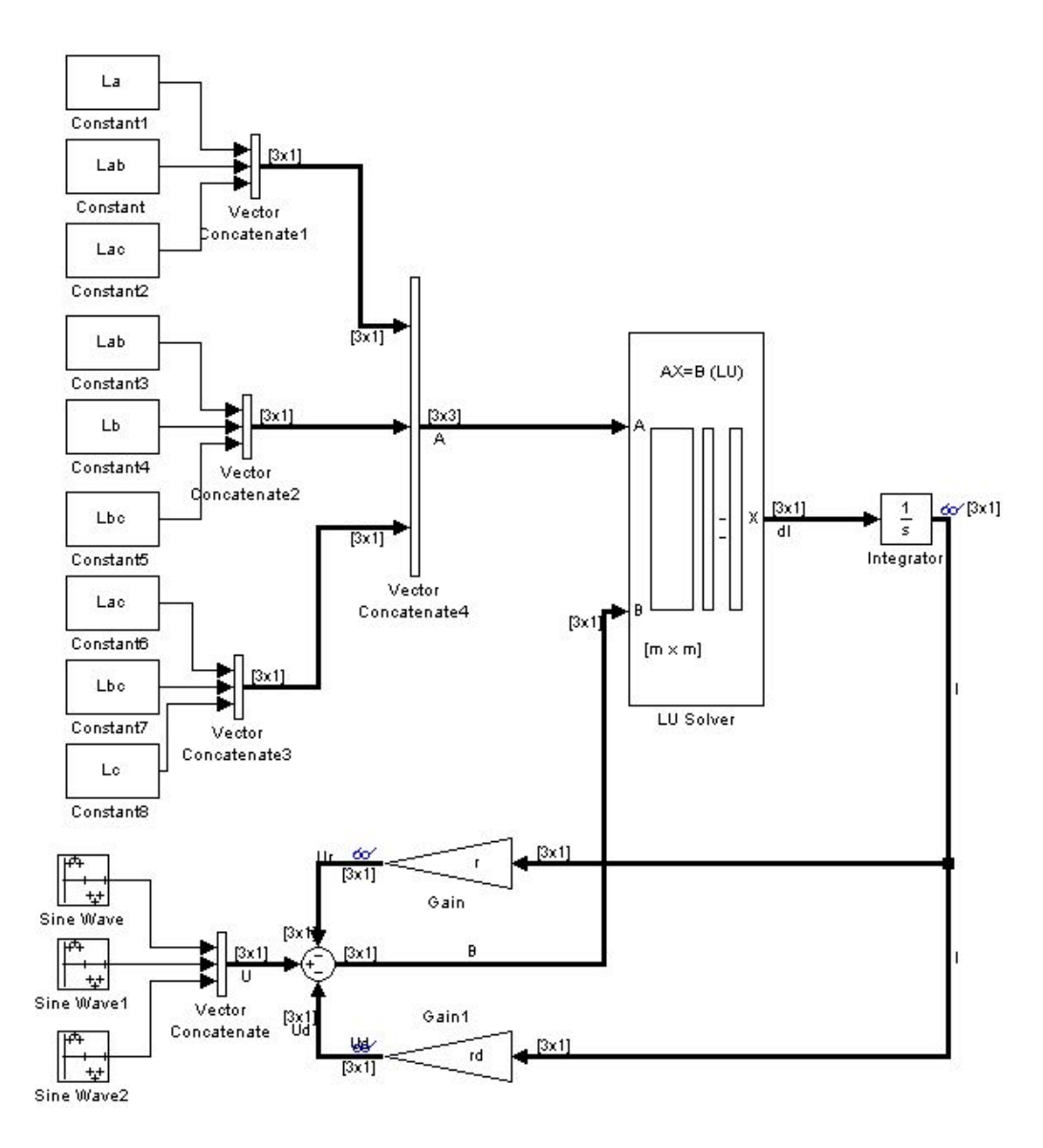

Рисунок 3.2 – Структурна схема моделі електричного кола ДСП в середовищі MATLAB Simulink

З використанням блоку LU Solver отримуємо рішення системи - вектор X, тобто похідні фазних струмів. Для того щоб отримати струми, необхідно проінтегрувати дані сигнали, для чого використовується блок Integrator. В його налаштуваннях необхідно встановити початкове значення величини струму Initial Condition. Причому оскільки дана модель оперує з миттєвими значеннями струмів і напруг, то у властивостях блоку інтегратора необхідно ставити не номінальне значення струму фази, а амплітудне значення, яке визначається

$$
I_{\mu m} = I_{\mu} \cdot \sqrt{2},
$$

де *<sup>н</sup> I* – номінальний струм.

Залишилося поставити синусоїдальні сигнали джерела живлення  $U_A(t)$ ,  $U_B(t)$ ,  $U_C(t)$ . І тут можуть бути варіанти. Є окремі блоки в бібліотеці Library Browser, що формують синусоїдальні сигнали.

Наприклад, блок Sine Wave розділу Simulink бібліотеки. У ньому задається амплітуда сигналу, тобто амплітудне значення фазної напруги, яке обчислюється за формулою (2.2). За умовою буде задано значення лінійної напруги на вторинній обмотці трансформатора *U*2*<sup>н</sup>* . Для перетворення лінійного напруги в фазное - ділимо на  $\sqrt{3}$ , а для перетворення фазного чинного в амплітудне - множимо на  $\sqrt{2}$ . Також в ньому задається частота  $\omega$  коливань і частота дискретизації сигналу за допомогою полів, як показано на рис. 3.3. Кутове зміщення задається за допомогою параметра Number of offset samples (див. рис. 3.4).

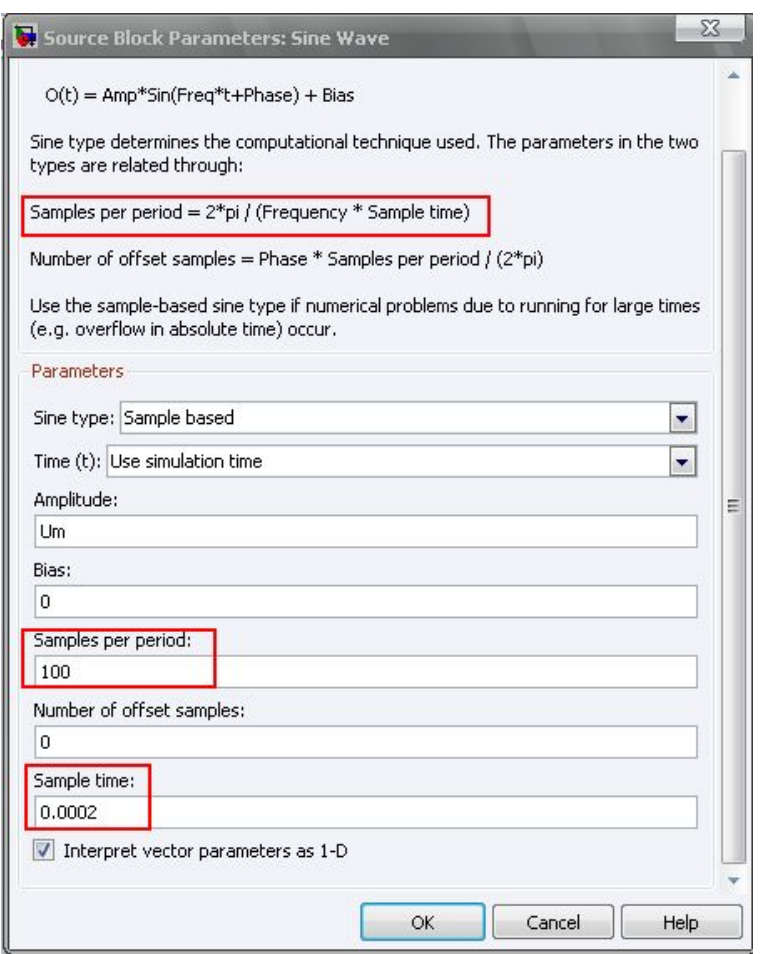

Рисунок 3.3 – Завдання кутовий частоти коливань і частоти дискретизації сигналу

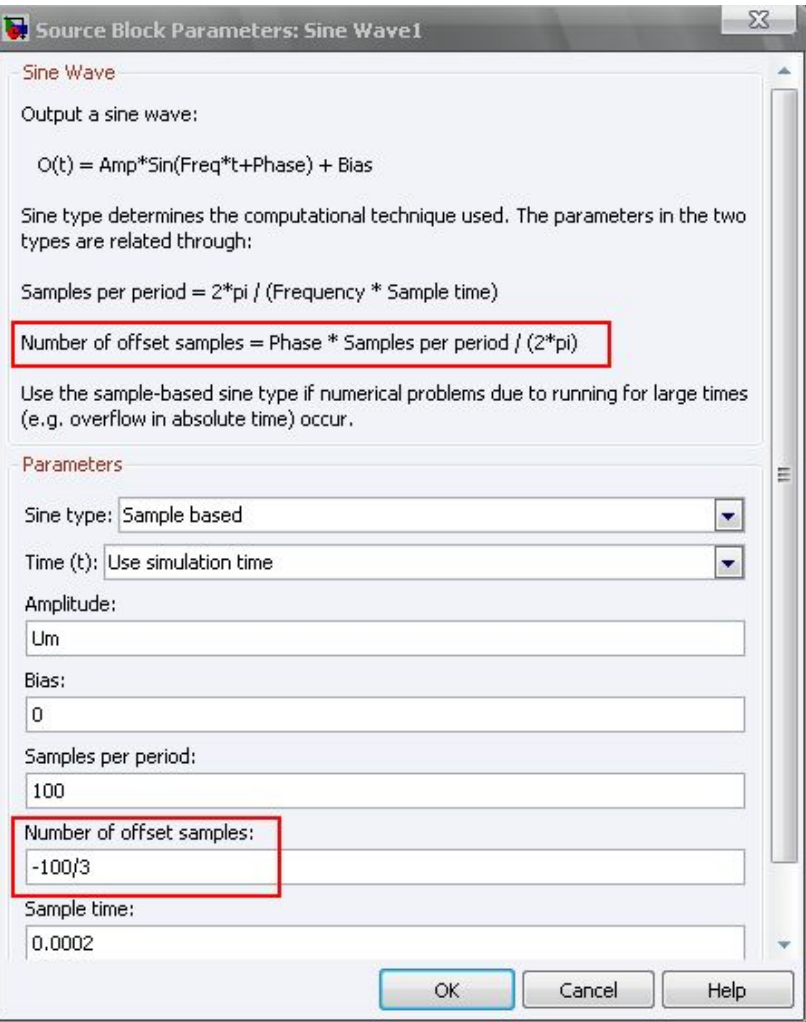

Рисунок 3.4 – Завдання кутового зміщення

Також синусоїдальні сигнали можна задати за допомогою блоків Clock і Fcn, підключених послідовно, як показано на рис. 3.5.

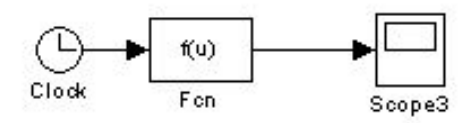

Рисунок 3.5 – Створення функції відповідно до вхідного сигналу

Блок Clock формує сигнал часу t. Для завдання сигналу  $U_A(t) = U_m \sin(314t)$ всередині блоку Fcn записується функція Um\*sin(314\*u(1)) відповідно до сигнала u (1), який представляє з себе час t. Взагалі на цей блок може подаватися декілька сигналів. Тоді необхідно використовувати блок Mux для об'єднання декількох сигналів в один, а при написанні функції вхідні сигнали будуть позначатися u (1), u (2), ..., u (n), де n - кількість входів.

Оскільки в нашій моделі як джерело напруги виступають три синусоїдальних сигналу, то в бібліотеці передбачається і такий варіант у вигляді одного блоку. Він

знаходиться в бібліотеці Signal Processing Blockset і називається також Sine Wave. У його параметрах також вводиться амплітуда сигналу в поле Amplitude, частота в Герцах в поле Frequency (Hz) і зрушення фаз в радіанах в поле Phase offset (rad) у вигляді вектор-рядка (див. рис. 3.6).

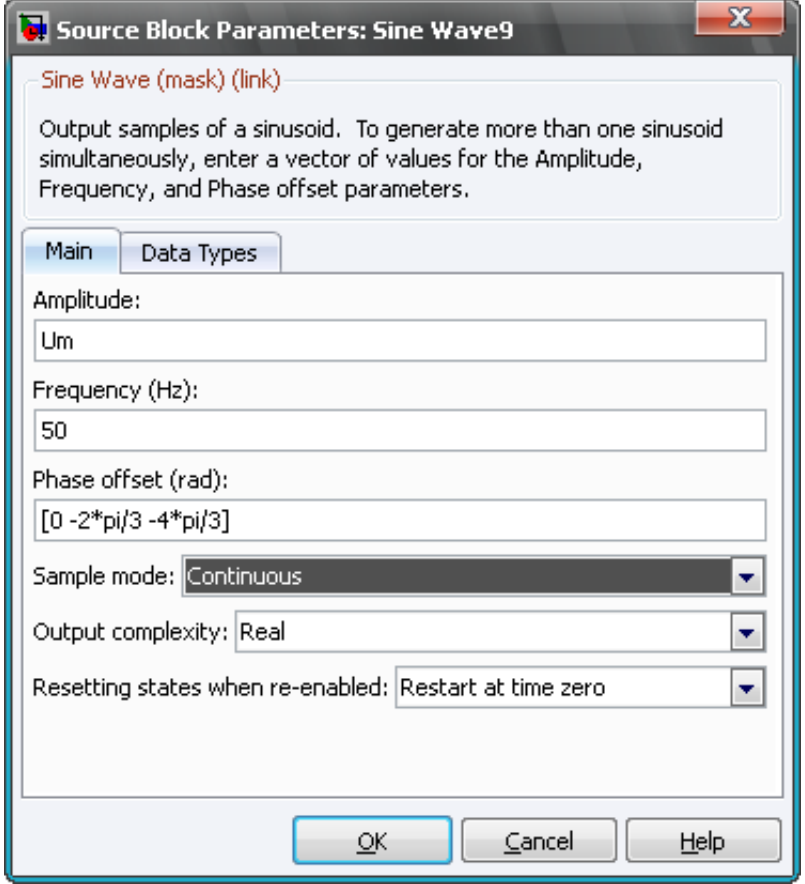

Рисунок 3.6 – Параметри блоку Sine Wave бібліотеки Signal Processing Blockset

При такому завданні параметрів на виході блоку формується сигнал розмірністю [1х3], тобто вектор-рядок. Однак для нашої моделі потрібен сигнал вектор-стовпець [3х1], який можна сформувати, використовуючи вже відомі вам блоки.

Як видно з рис. 3.2, значення задані в буквеному вигляді. Але їх необхідно поставити і зберегти в пам'яті MATLAB. Для цього необхідно створити M-file, в якому проводиться ініціалізація всіх змінних (див. рис. 3.7).

Для створення M-file необхідно в меню програми MATLAB вибрати File -> New -> M-file. (В свіжих версіях MATLAB: вибираємо File -> New -> Script) Провести ініціалізацію і розрахунок необхідних змінних, як показано на рис. 3.7 (при цьому ввести дані відповідно до свого варіантом, які вказані в табл. 3.1). Для того щоб інформація сприймалася не як текст, а як дані, які сприймаються моделлю, необхідно перед інформацією, що вводиться поставити значок Cell Devider<sup>88</sup>, який викликається натисканням відповідної кнопки меню (див. рис. 3.7). Для запуску на виконання всіх команд, що містяться в файлі, слід вибрати пункт Run в меню Debug і натиснути «Add to path» або натиснути на кнопку в меню "Evaluate Cell", як показано

на рис. 3.8, або кнопку правіше. У більш нових версіях MATLAB натискаємо кнопку «Run and Advance» в меню.

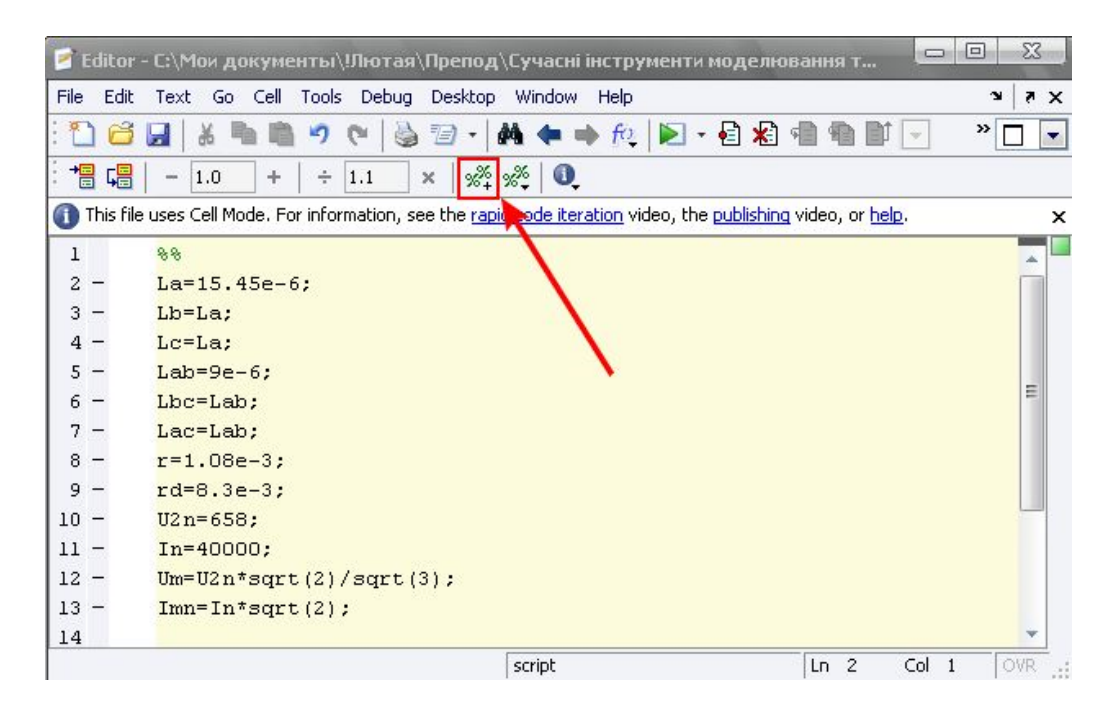

Рисунок 3.7 – Робоче вікно M-file

Як видно з рис. 3.2 дані задаються в матричному вигляді. Жирні лінії в схемі свідчать про те, що в даному сигналі міститься кілька сигналів (значення для трьох фаз). Виділити сигнал певної фази можна за допомогою блоку Demux бібліотеки Library Browser програмного пакету MATLAB, задавши в ньому число виходів, що відповідає кількості містяться сигналів (в даному випадку - 3). Для того щоб на структурній схемі моделі лінії, що містять кілька сигналів були виділені жирним кольором, необхідно поставити галочку, як показано на рис. 3.9.

| n                   | Editor - С:\Мои документы\!Лютая\Препод\Сучасні інструменти моделювання т                                                          |                                                                                     | $\Box$                   | 53<br>$\Box$  |
|---------------------|----------------------------------------------------------------------------------------------------|-------------------------------------------------------------------------------------|--------------------------|---------------|
| File<br>Edit        | Go Cell Tools Debug<br>Text                                                                                                    | Desktop Window<br>Help                                                              |                          | $\times$<br>¥ |
|                     | 73<br>Н<br>$\boldsymbol{\tau}$                                                                                                    | fo   D · 日泊 · 日<br>44.                                                              | ú                        | »<br>▼        |
| 唱<br>肩              | 1.0<br>÷<br>1.1<br>÷<br>×<br>$\overline{\phantom{a}}$                                                                              | $\frac{1}{2}$ $\frac{1}{2}$ $\frac{1}{2}$ $\frac{1}{2}$ $\frac{1}{2}$ $\frac{1}{2}$ |                          |               |
|                     | This Mie uses Cell Mode. For information, see the <u>rapid code iteration</u> video, the <u>publishing</u> video, or <u>help</u> . |                                                                                     |                          | x             |
| $\mathbf{I}$        | 88                                                                                                    |                                                                                     |                          |               |
| 2                   |                                                                                                    |                                                                                     |                          |               |
| 3                   | $La=15.45e-6$ ;                                                                                                    |                                                                                     |                          |               |
| 4                   | $Lb=La$ :                                                                                                    |                                                                                     |                          |               |
| 5<br>-              | $Lc=La$ :                                                                                                    |                                                                                     |                          |               |
| 6                   | $Lab = 9e-6$ ;                                                                                                    |                                                                                     |                          |               |
| 7<br>$\overline{a}$ | Lbc=Lab;                                                                                                    |                                                                                     |                          |               |
| 8<br>۰              | Lac=Lab;                                                                                                    |                                                                                     |                          |               |
| $9 -$               | $r = 1.08e - 3$ ;                                                                                                    |                                                                                     |                          |               |
| $10 -$              | $rd=8.3e-3;$                                                                                                    |                                                                                     |                          |               |
| 11<br>-             | $U2n = 658$ :                                                                                                    |                                                                                     |                          |               |
| $12 -$              | $In=40000$ ;                                                                                                    |                                                                                     |                          |               |
| $13 -$              | $Um=U2n*sqrt(2)/sqrt(3);$                                                                                                    |                                                                                     |                          |               |
| $14 -$              | $Imm=In*sqrt(2);$                                                                                                    |                                                                                     |                          |               |
|                     |                                                                                                    | script                                                                              | Col 1<br>Ln <sub>3</sub> | OVR           |

Рисунок 3.8 – Збереження даних в пам'ять MATLAB

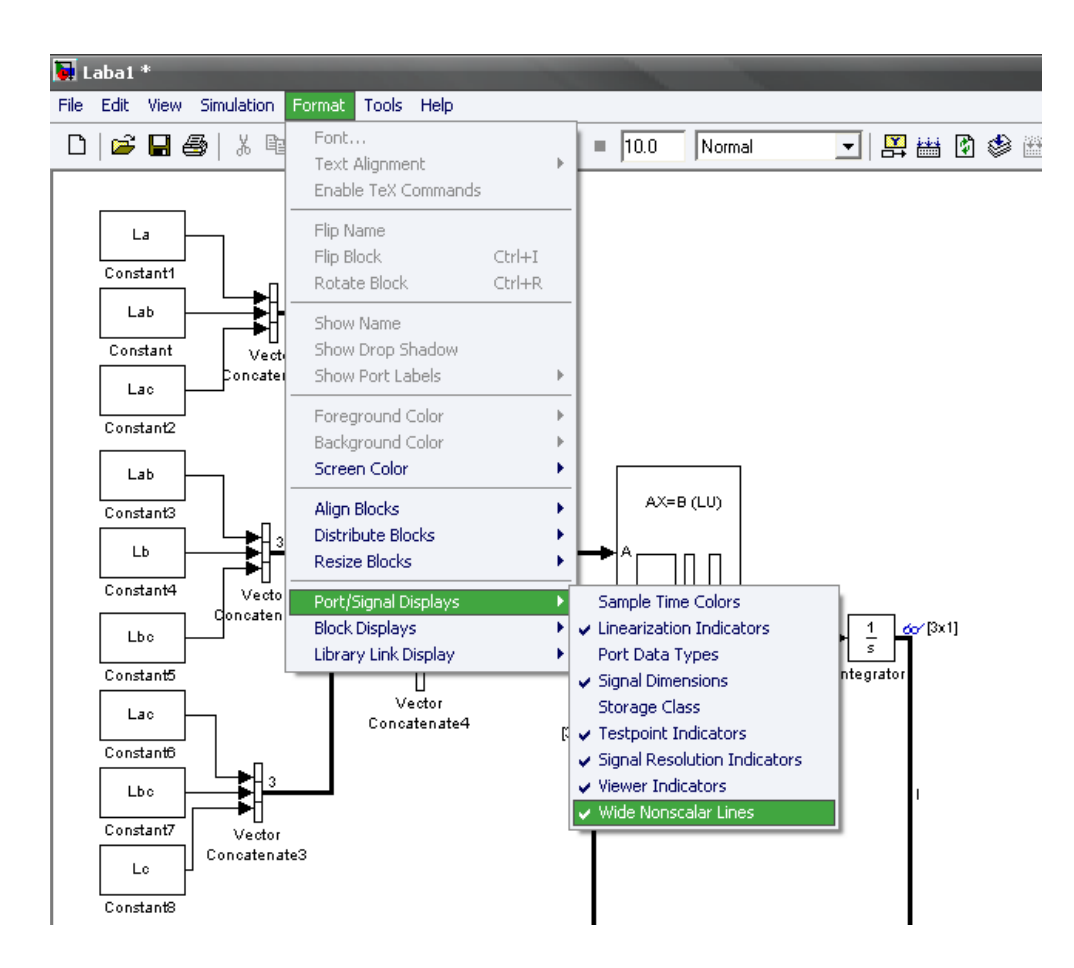

Рисунок 3.9 – Виділення сигналів жирним кольором

Також в структурній схемі середовища MATLAB Simulink можна відобразити кількість сигналів, які перебувають в одній лінії, поставивши галочку, як показано на рис. 3.10.

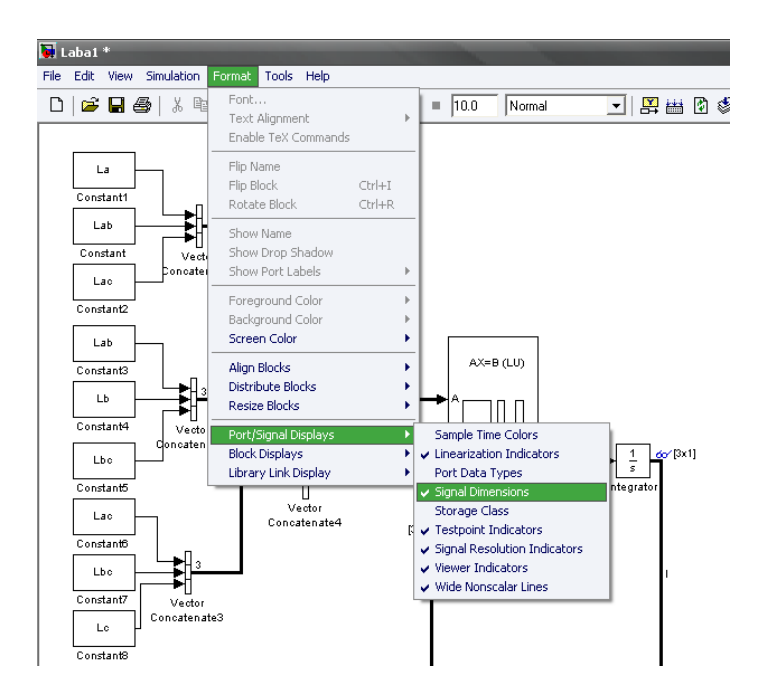

Рисунок 3.10 – Відображення кількості сигналів в лініях

Побудова графіків.

Для отримання графіків можна скористатися блоком Scope з бібліотеки.

Однак велика кількість цих блоків в моделі знижує швидкодію, тому є інші варіанти побудови графіків.

Натискаємо правою кнопкою мишки на сигнал, графік якого можна отримати, і створюємо переглядач графіка (див. рис. 3.11). Заходимо в нього і налаштовуємо за аналогією зі звичайним Scope.

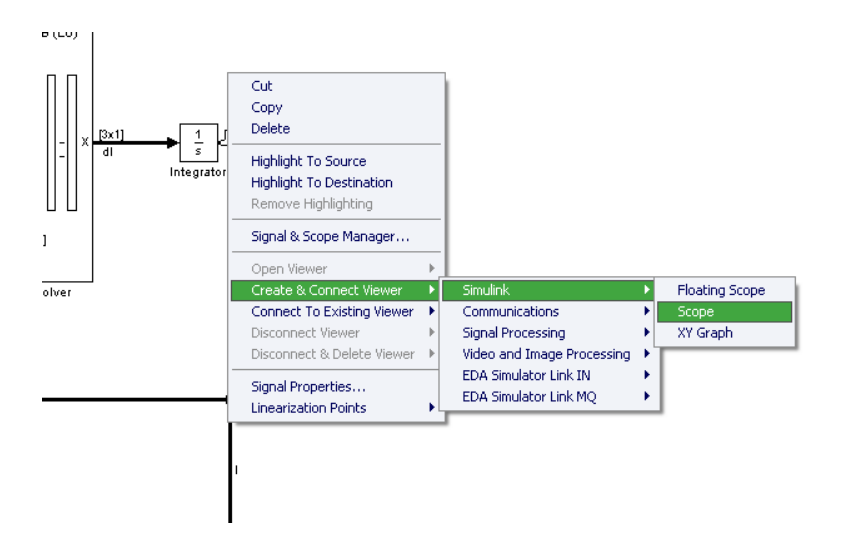

Рисунок 3.11 – Створення переглядача графіків

Також можна створювати графіки за допомогою M-File, використовуючи функцію plot.

# Завдання

Зібрати схему електричної трифазного ланцюга ДСП згідно структурній схемі на рис. 3.2 відповідно до варіанта завдання (див. табл. 3.1), скориставшись попередніми порадами.

Оскільки опір дуги точно виміряти на практиці неможливо, то при моделюванні в нашій лабораторній роботі ми будемо підбирати опір дуги таким, щоб вийти на номінальний заданий струм.

В результаті роботи необхідно побудувати графіки:

- напруги джерела живлення;

- миттєвих значень фазних струмів;

- миттєвих значень напруг дуг.

Привести підібране значення опору дуги.

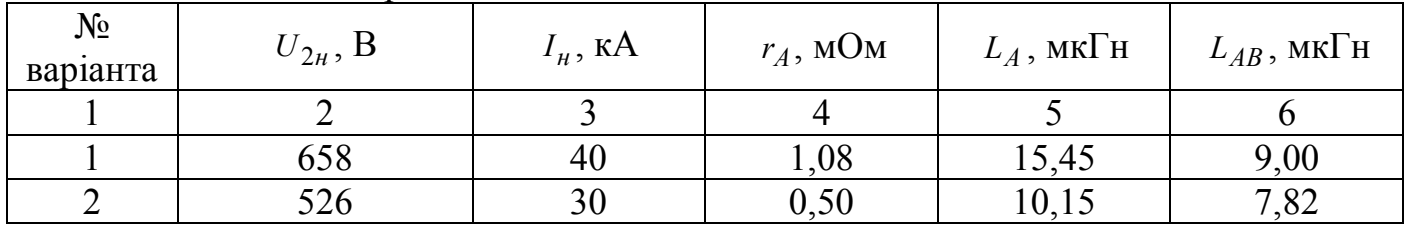

## Таблиця 3.1 – Варіанти завдань

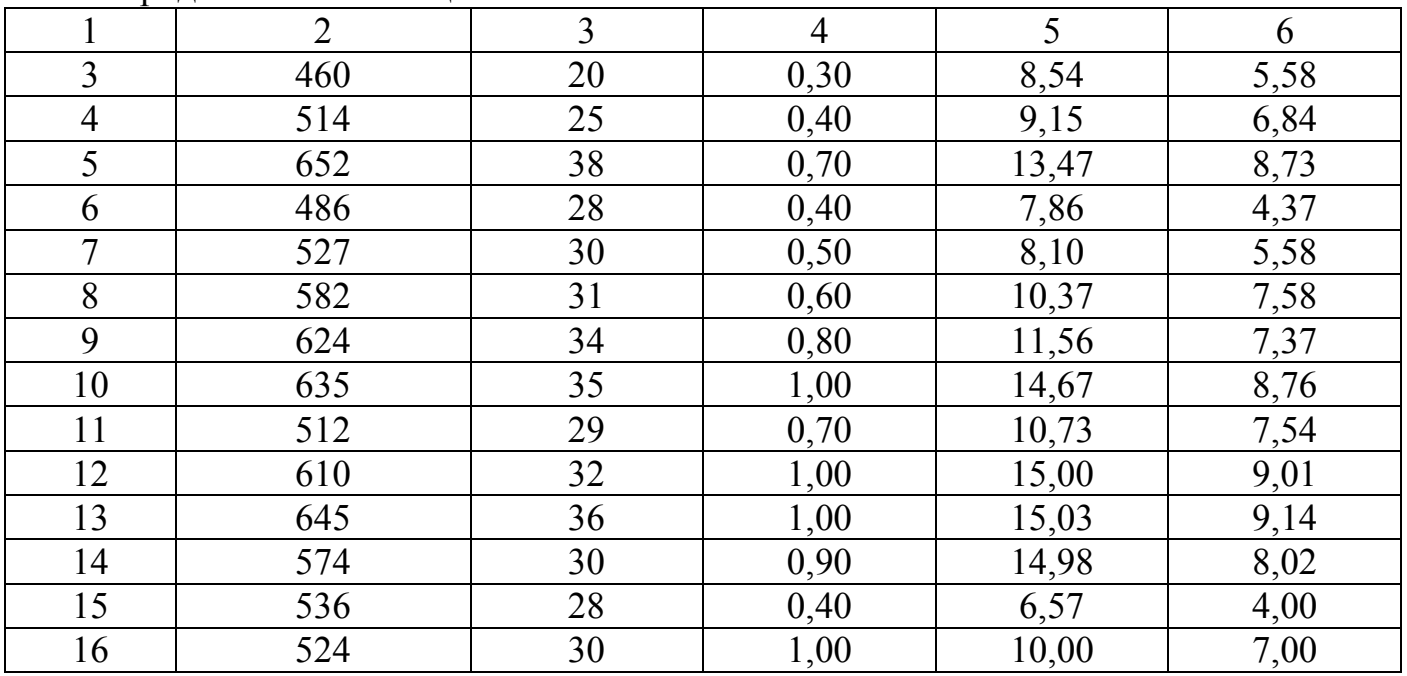

Продовження таблиці 3.1

3.2 Практична робота № 2. Розробка моделі електричного кола ДСП в програмному середовищі MATLAB SimPowerSystems

Мета роботи. Вивчення можливостей програмного середовища MATLAB SimPowerSystems на прикладі розробки моделі електричного кола ДСП: створення імітаційної моделі електричного кола.

## Практична частина

У програмному середовищі MATLAB SimPowerSystems можна створювати імітаційні моделі електричних ланцюгів.

У нашому випадку необхідно створити модель трифазного електричного кола ДСП. Для цього відповідно до еквівалентної схемою заміщення ланцюга ДСП, зображеної на рис. 2.3, можна проводити моделювання, як для кожної фази окремо, так і використовувати блоки трифазних елементів.

Як видно з рис. 2.3 схема складається з трьох джерел реальних ЕРС  $U_A(t)$ ,  $U_B(t)$ ,  $U_C(t)$ , активних опорів фаз  $r_A, r_B, r_C$ , власних і взаємних індуктивностей  $L_A$ ,  $L_B$ ,  $L_C$  та  $L_{AB}$ ,  $L_{BC}$ ,  $L_{AC}$ , і опорів дуг (як було сказано раніше з метою спрощення моделювання приймаються активними опорами  $r_{\partial A}$ ,  $r_{\partial B}$ ,  $r_{\partial C}$ ).

У разі якщо потрібні однофазні елементи, то в бібліотеці елементів SimPowerSystems -> Electrical Sources джерело реальної ЕРС вибираємо AC Voltage Source. Але можна використовувати готовий блок трифазного джерела ЕРС - Three-Phase Programmable Voltage Source.

Для моделювання активних і реактивних опорів можна використовувати блок Series RLC Branch. Для завдання взаємних індуктивностей можна скористатися блоком Three-Phase Mutual Inductance Z1-Z0, в якому задаються власні активні опори й індуктивності фаз.

Окремими блоками активних опорів моделюємо опору дуг і аналогічно попередньої лабораторної роботи налаштовуємо їх значення так, щоб вийти на потрібний номінальний струм згідно варіанту (див. табл. 3.1).

Для зняття параметрів струму і напруги використовуються, відповідно, блоки Current Measurement і Voltage Measurement, які підключаються так, як показано на рис. 3.12.

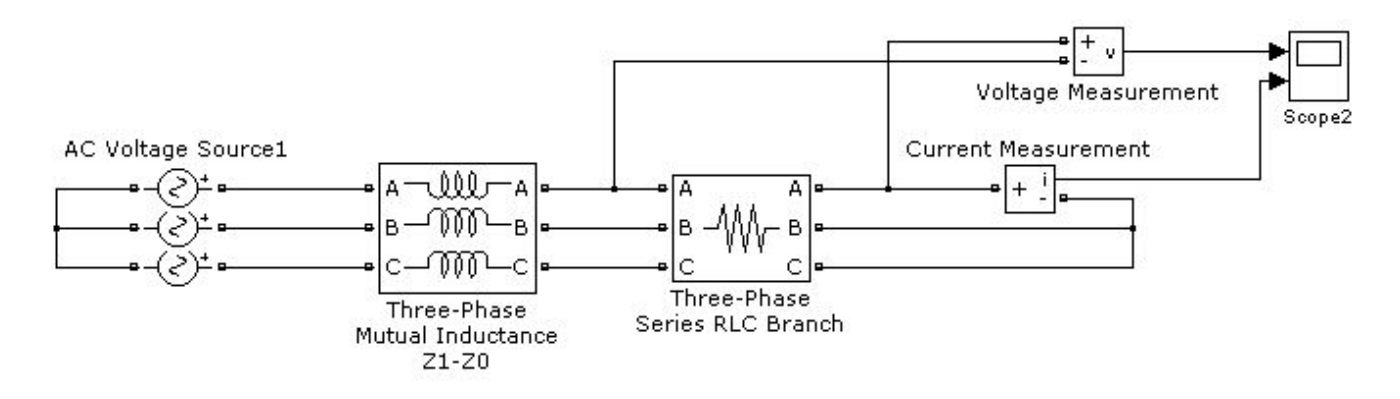

Рисунок 3.12 – Структурна схема імітаційної моделі трифазної електричного кола ДСП в програмному середовищі MATLAB SimPowerSystems

Завдання

Зібрати схему електричної трифазного ланцюга ДСП згідно зі схемою на рис. 3.12 відповідно до варіанта завдання (див. табл. 3.1), скориставшись попередніми порадами.

Оскільки опір дуги точно виміряти на практиці неможливо, то при моделюванні в нашій лабораторній роботі ми будемо підбирати опір дуги таким, щоб вийти на номінальний заданий струм.

В результаті роботи необхідно побудувати графіки:

- напруги джерела живлення;

- миттєвих значень фазних струмів;
- миттєвих значень напруг дуг.

Привести підібране значення опору дуги.

3.3 Практична робота № 3. Розробка моделі електричного кола ДСП в програмному середовищі Multisim

Мета роботи. Вивчення можливостей програмного середовища Multisim на прикладі розробки моделі електричного кола ДСП: створення імітаційної моделі електричного кола.

Практична частина

У програмному середовищі Multisim можна створювати імітаційні моделі електричних ланцюгів.

У нашому випадку необхідно створити модель трифазного електричного кола ДСП. Для цього відповідно до еквівалентної схемою заміщення ланцюга ДСП, зображеної на рис. 2.3 і аналогічно практичній роботі № 2 будемо створювати імітаційну модель трифазного електричного кола ДСП.

Створюємо новий файл, як зазвичай.

Далі збираємо модель, як показано на рис. 3.13.

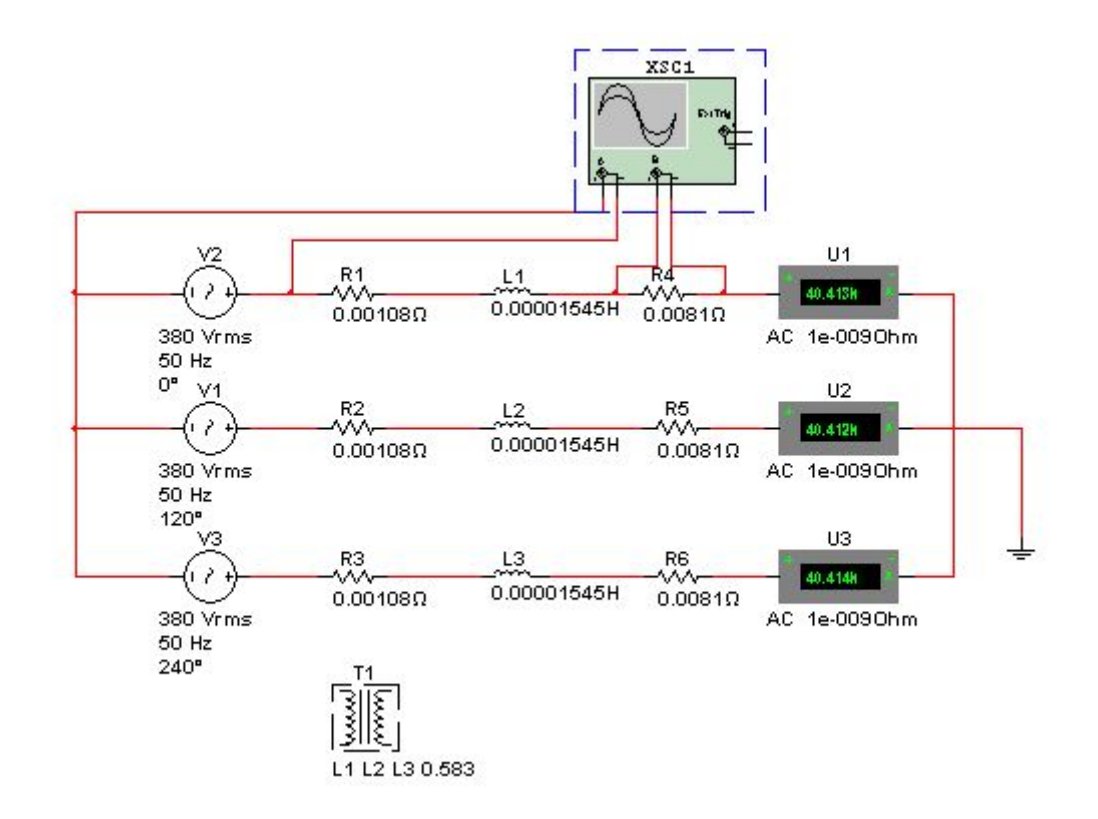

Рисунок 3.13 – Структурна схема імітаційної моделі трифазної електричного кола ДСП в програмному середовищі Multisim

Для моделювання трьох джерел синусоїдальної напруги натискаємо в меню на кнопку Place Source (див. рис. 3.14) і вибираємо джерело змінної напруги AC\_POWER, як показано на рис. 3.15. Натискаємо OK. Встановлюємо його. Знову з'являється вікно вибору джерел. Натискаємо Close.

| En Design1 - Multisim - [Design1 *]                                                                                                    |                                                                                                    |
|----------------------------------------------------------------------------------------------------|----------------------------------------------------------------------------------------------------|
| File Edit View Place MCU Simulate Transfer Tools Reports Options Window Help                                                                                                    |                                                                                                    |
| $\Box$ B B B B B & B B D C   B Q Q Q Q   D H B B + C + E V : E + a + + -- In Use List --                                                                                                    | $\lceil$ ?                                                                                                    |
|                                                                                                    |                                                                                                    |
|                                                                                                    | $\mathcal{B}_1 \oplus \mathcal{B}_2 \equiv \mathcal{F} \equiv \mathcal{F} \equiv \$ |
| <b>Contract Contract Contract Contract Contract Contract Contract Contract Contract Contract Contract Contract Contract Contract Contract Contract Contract Contract Contract Contract Contract Contract Contract Contract Contr</b><br>. |                                                                                                    |

Рисунок 3.14 – Бібліотека джерел в Multisim

Двічі клацаємо на елемент джерела AC\_POWER, з'являються його параметри (див. рис. 3.15). Налаштовуємо їх відповідно до завдання (табл. 3.1):

– напруга фазное Voltage (RMS) в вольтах. Зверніть увагу, що тут необхідно вказувати середньоквадратичне (діюче) значення напруги, тобто

$$
U_{ARMS} = U_{BRMS} = U_{CRMS} = \frac{U_{2H}}{\sqrt{3}},
$$
\n(3.4)

де *U* <sup>2</sup>*<sup>н</sup>* – лінійне номінальну напругу вторинної обмотки трансформатора;

- частота Frequency 50 Гц;
- фазовий зсув Phase (0, 120 і 240 градусів).

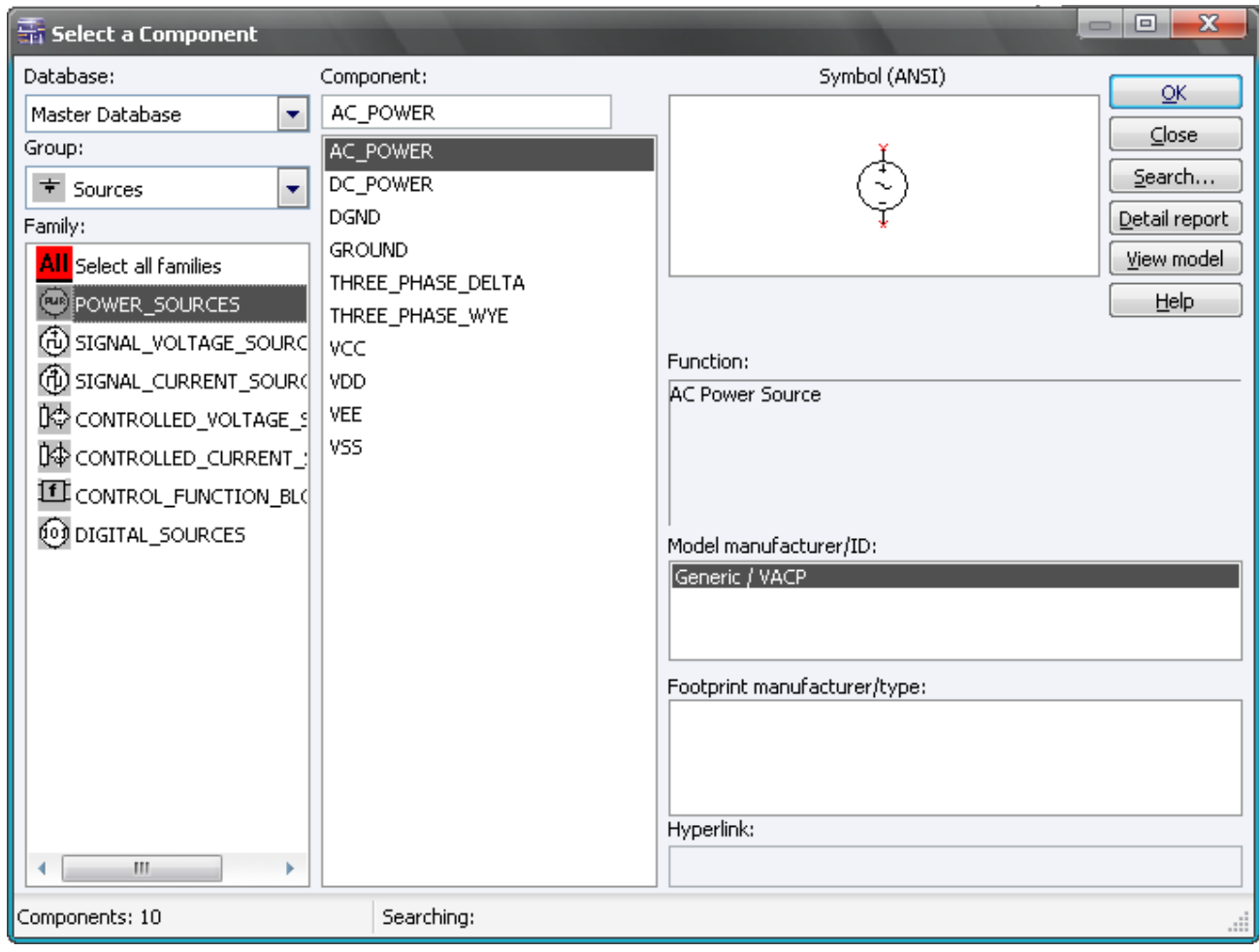

Рисунок 3.15 – Вікно вибору джерел в бібліотеці джерел Multisim

Аналогічно створюємо ще два джерела синусоїдальної напруги AC\_POWER, параметри яких будуть відрізнятися тільки фазовим зрушенням.

Далі додаємо з бібліотеки активні опори RESISTOR і власні індуктивності фаз INDUCTOR. Для цього натискаємо на кнопку Place Basic (див. рис. 3.17). Вибираємо елемент активного опору RESISTOR, як показано на рис. 3.18. Елемент індуктивності вибираємо там же - INDUCTOR. Відповідно до варіанту вводимо значення активного фазного опору Resistance в Омах і значення власної індуктивності кожної фази Inductance в Гн. Також створюємо активні опори

RESISTOR, що імітують опору дуг. У попередніх лабораторних роботах значення опору Ви вже підбирали, тому вписуйте його і, якщо знадобиться, відкоригуєте.

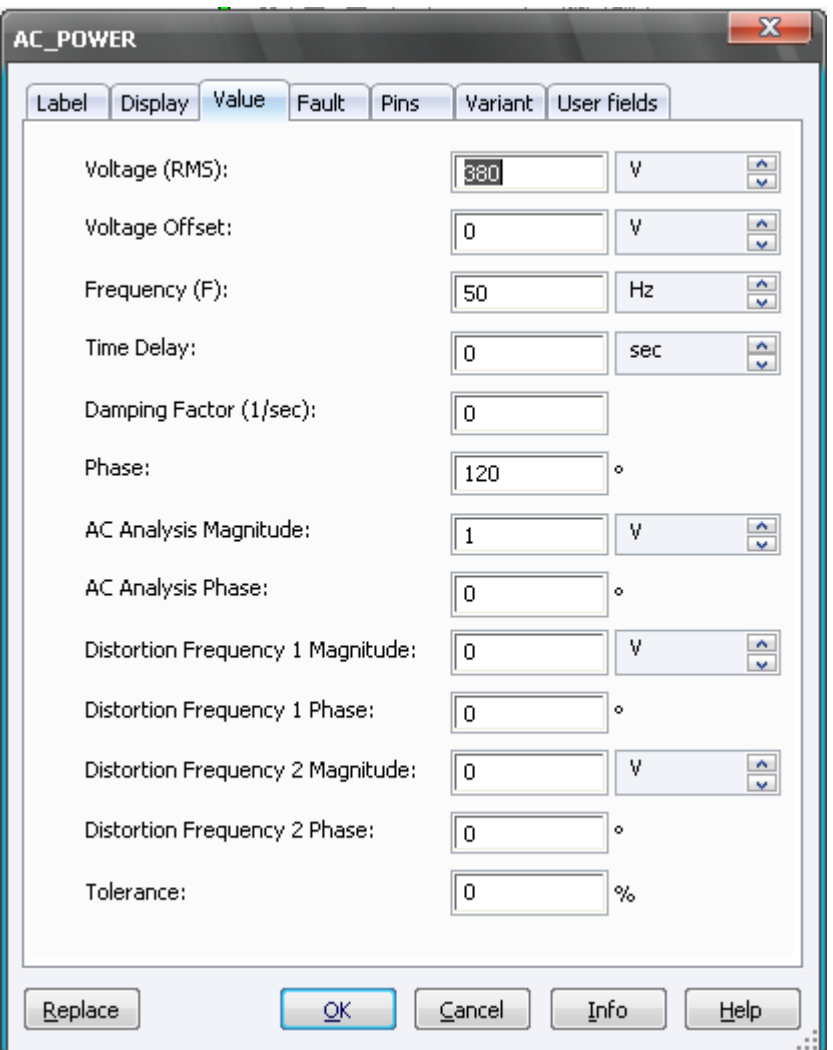

Рисунок 3.16 – Вікно параметрів джерела змінної напруги AC\_POWER

| Design1 - Multisim - [Design1 *] |  |  |                                                                                                    |  |  |  |                                                                                                    |  |  |  |      |
|----------------------------------|--|--|----------------------------------------------------------------------------------------------------|--|--|--|----------------------------------------------------------------------------------------------------|--|--|--|------|
|                                  |  |  | File Edit View Place MCU Simulate Transfer Tools Reports: Options Window Help                                                                                                    |  |  |  |                                                                                                    |  |  |  |      |
|                                  |  |  | $D$ $\beta$ $\beta$ $\Box$ $\beta$ $\Diamond$ & $\Box$ $\alpha$ $\Diamond$ $\Box$ $\Diamond$ $\Diamond$ $\Diamond$ $\Diamond$ $\Box$ $\Diamond$ $\Box$ $\Diamond$ $\Box$ $\Diamond$ $\Box$ $\Diamond$ $\Box$ $\Diamond$ $\Box$ $\Diamond$ $\Box$ $\Diamond$ $\Box$ $\Diamond$ $\Box$ $\Diamond$ $\Box$ $\Diamond$ $\Box$ $\Diamond$ $\Box$ $\Diamond$ $\Box$ $\Diamond$ $\Box$ $\Diamond$ $\Box$ $\Diamond$ |  |  |  |                                                                                                    |  |  |  | $-9$ |
|                                  |  |  | +   ~   此长於恐恐困的 回归 四十四篇   是   出                                                                                                    |  |  |  |                                                                                                    |  |  |  |      |
|                                  |  |  |                                                                                                    |  |  |  | $\begin{pmatrix} \mathcal{B} & \mathcal{B} & \mathcal{$ |  |  |  |      |

Рисунок 3.17 – Бібліотека основних електричних елементів в Multisim

Тепер поговоримо про моделювання взаємних індуктивностей між фазами. Для цього скористаємося елементом INDUCTOR\_COUPLING, який вибирається з бібліотеки основних елементів (рис. 3.17) шляхом вибору в першій колонці TRANSFORMER, а в другій - INDUCTOR\_COUPLING. Заходимо в параметри блоку. У графі Coupled inductors list записуємо через кому назви елементів власних індуктивностей L1, L2, L3 (див. рис. 3.19). В поле Coupling coefficient необхідно ввести значення коефіцієнта зв'язку відповідно до формули:

$$
K = \frac{L_{ab}}{L_a},\tag{3.5}
$$

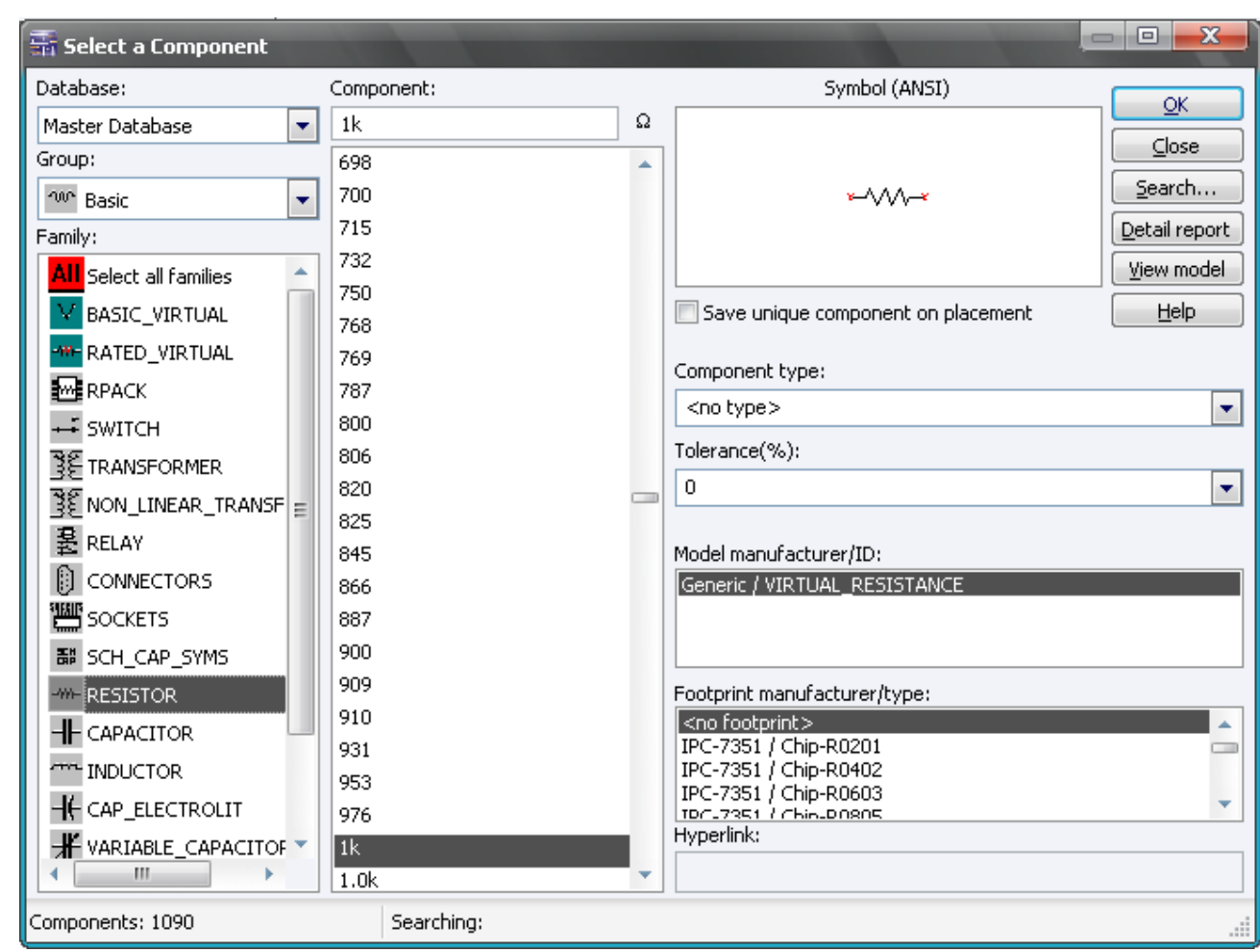

оскільки  $L_{ab} = K \sqrt{L_a \cdot L_b}$ , а т. к.  $L_a = L_b$ , то  $L_{ab} = K \sqrt{L_a^2} = K \cdot L_a$ .

Рисунок 3.18 – Вікно вибору основних електричних елементів в бібліотеці джерел Multisim

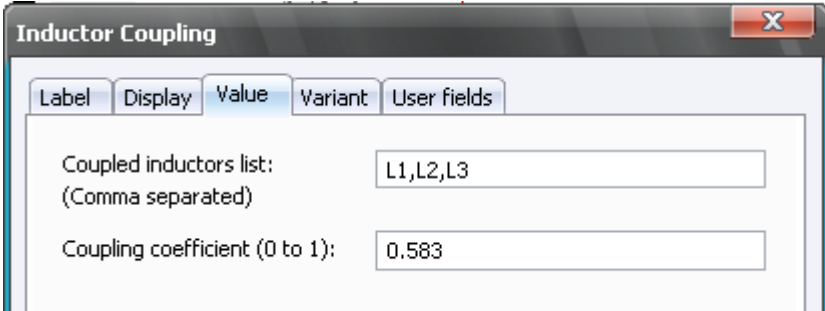

Рисунок 3.19 – Вікно параметрів блоку формування взаємних індуктивностей INDUCTOR\_COUPLING

Для того щоб схема працювала необхідно її заземлити. Для цього використовуємо елемент з бібліотеки джерел - POWER\_SOURCES -> GROUND.

Тепер залишилося розібратися, як будувати графіки потрібних нам параметрів. Для того щоб виміряти струм в фазі використовуємо амперметр. Заходимо в індикатори (див. рис. 3.20), вибираємо амперметр AMMETR (див. рис. 3.21) і у властивостях його параметрів встановлюємо в поле параметра Mode - AC (змінна напруга) (рис. 3.22). При цьому значення його внутрішнього опору не чіпаємо.

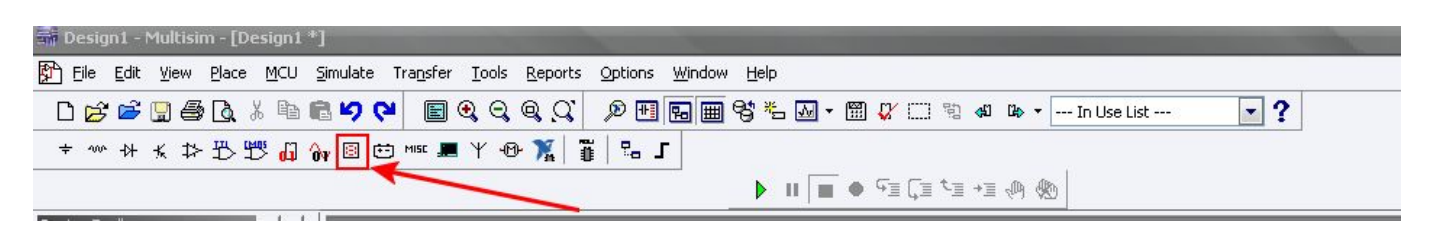

Рисунок 3.20 – Бібліотека індикаторів

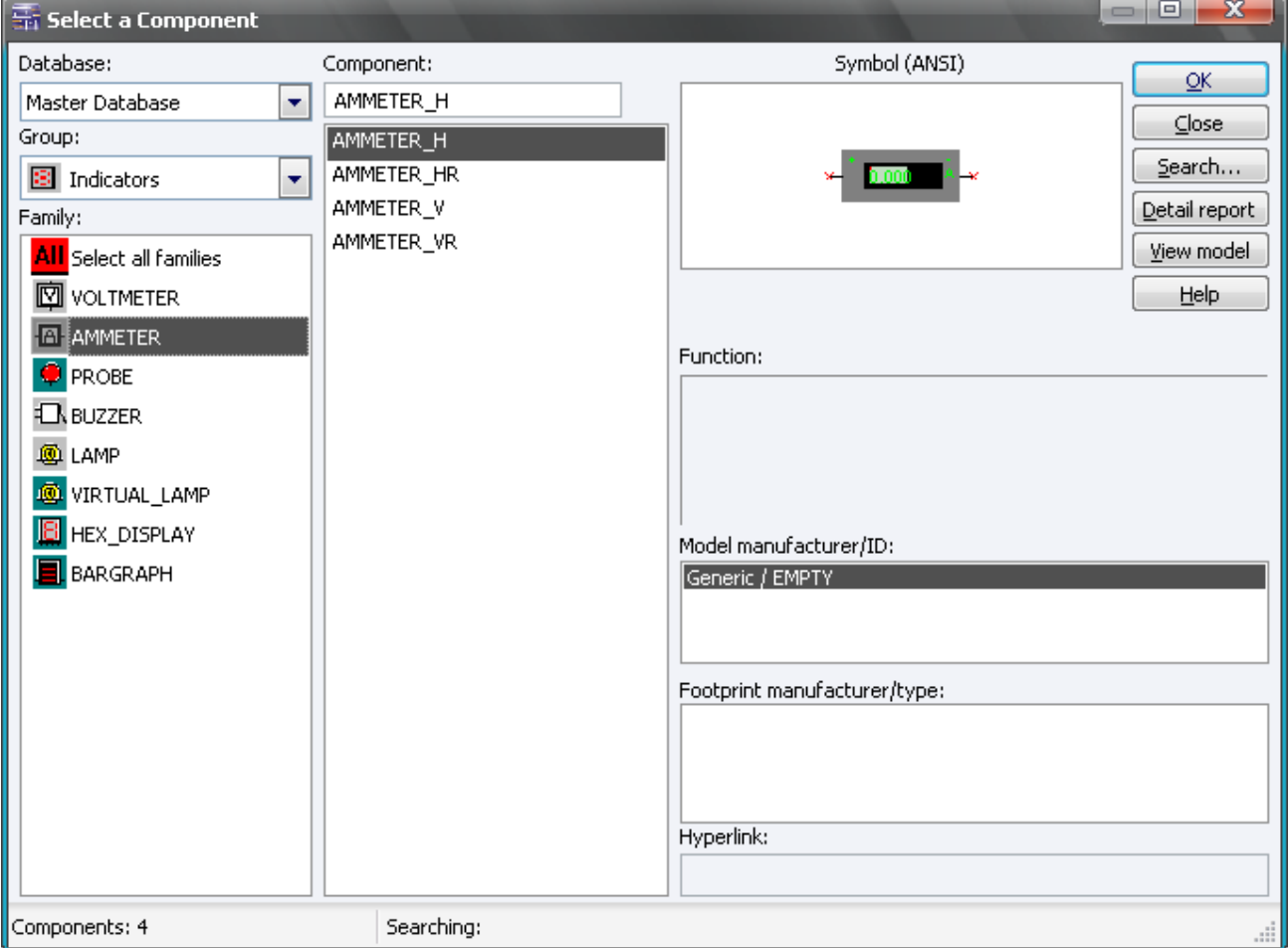

Рисунок 3.21 – Вибір амперметра з бібліотеки

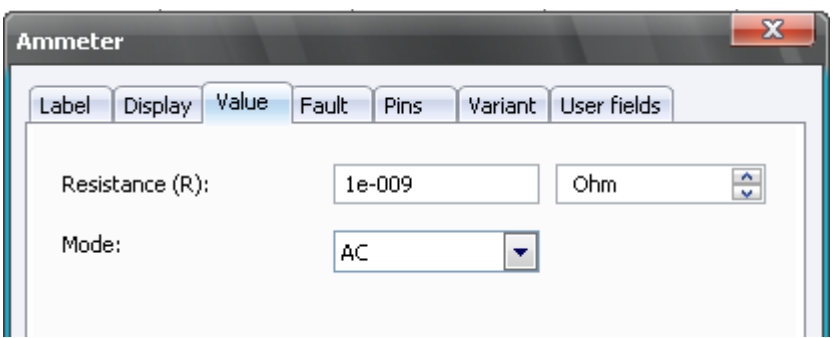

Рисунок 3.22 – Вікно параметрів амперметра AMMETR

Підключаємо амперметр послідовно активним опори й індуктивності і отримуємо середньоквадратичне значення струму в фазі.

Оскільки ми будуємо модель з джерелами змінної напруги, то для вимірювання тиску нам необхідний не просто вольтметр, а осцилограф, який покаже зміна напруги в функції від часу і побудує графіки. Осцилограф Oscilloscope вибираємо на панелі праворуч, як показано на рис. 3.23.

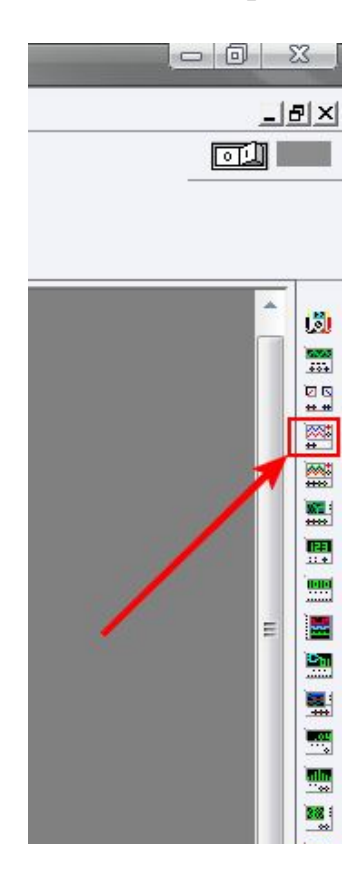

Рисунок 3.23 – Вибір осцилографа Oscilloscope

Як бачимо, є можливість виміряти за допомогою нього два падіння напруги. Підключаємо, як показано на рис. 3.13, вимірюючи, таким чином, напруга джерела живлення однієї фази на першому його вході, а на другому - падіння напруги на електричній дузі.

Тепер запускаємо нашу модель. Для цього проводимо симуляцію: натискаємо або F5, або значок зеленого трикутника, або одиничку на перемикачі, як показано на рис. 3.24.

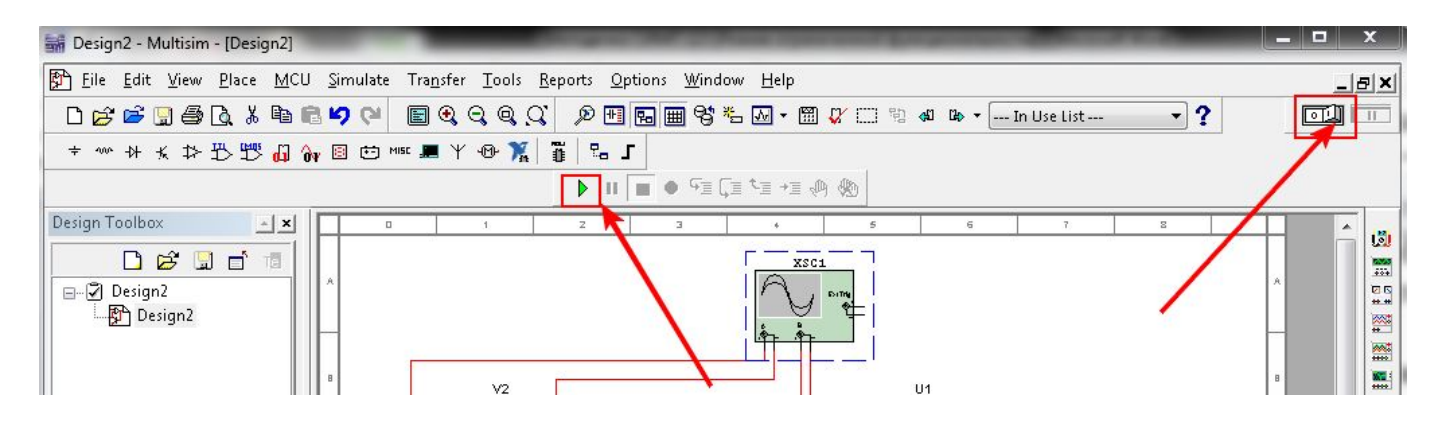

Рисунок 3.24 – Запуск моделі

При цьому внизу робочого вікна буде видно, як йде час симуляції (див. рис. 3.25).

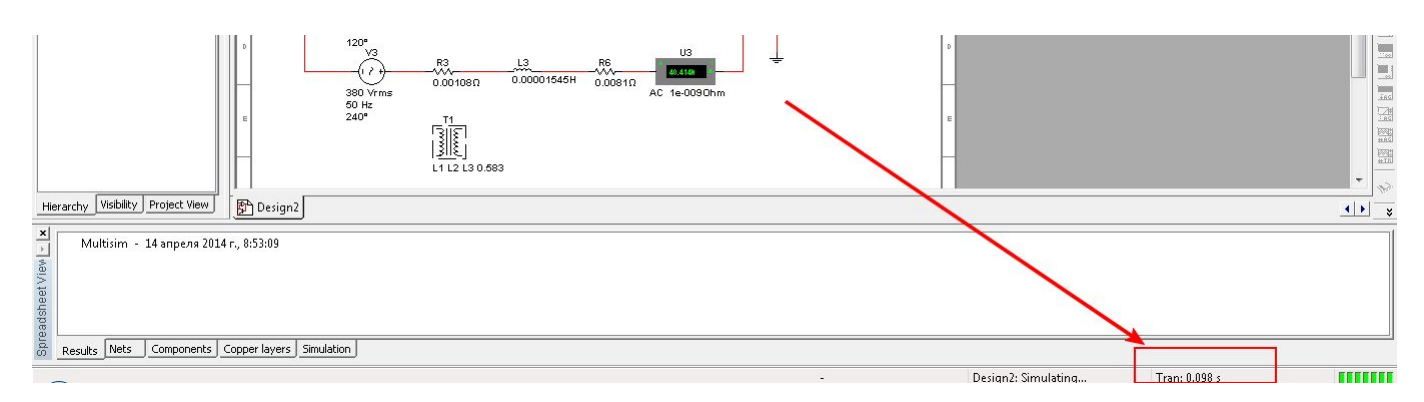

Рисунок 3.25 – Час симуляції

В процесі симуляції можна переглядати побудова в часі графіків шляхом подвійного клацання по осцилограф (див. рис. 3.26).

При цьому необхідно підігнати масштаб для зручності перегляду по осі часу (Timebasе) і по амплітуді сигналів з двох каналів Channel A і Channel B. Зверніть увагу, щоб були натиснуті кнопки AC в обох каналах, відповідні змінній напрузі.

Але для більш зручного перегляду і редагування графіків будь-яких сигналів моделі можна скористатися іншим варіантом. Для початку заходимо в меню в аналізатор сигналів: Simulate -> Analyses -> Transient Analysis (див. рис. 3.27).

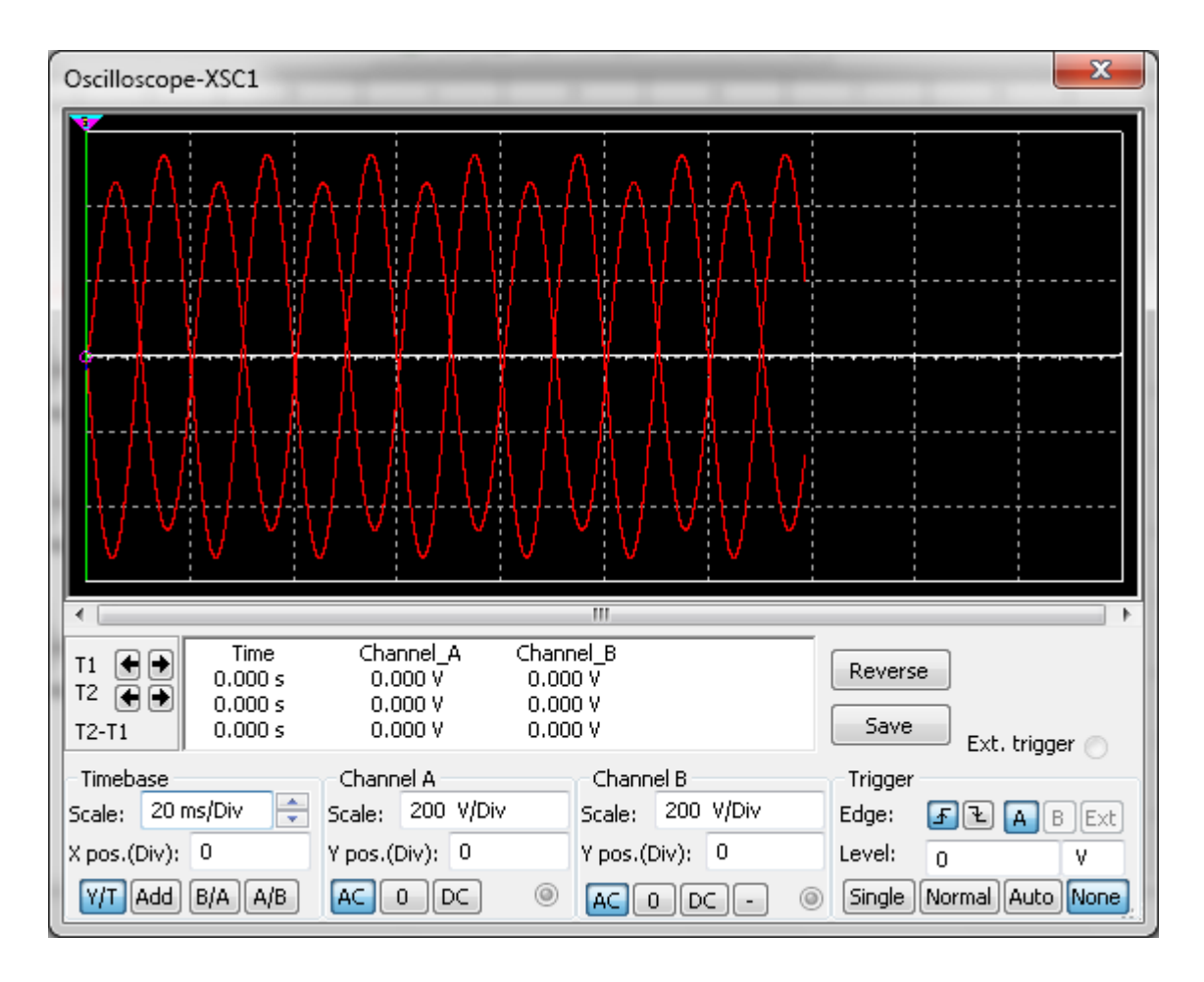

Рисунок 3.26 – Переглядач графіків осцилографа

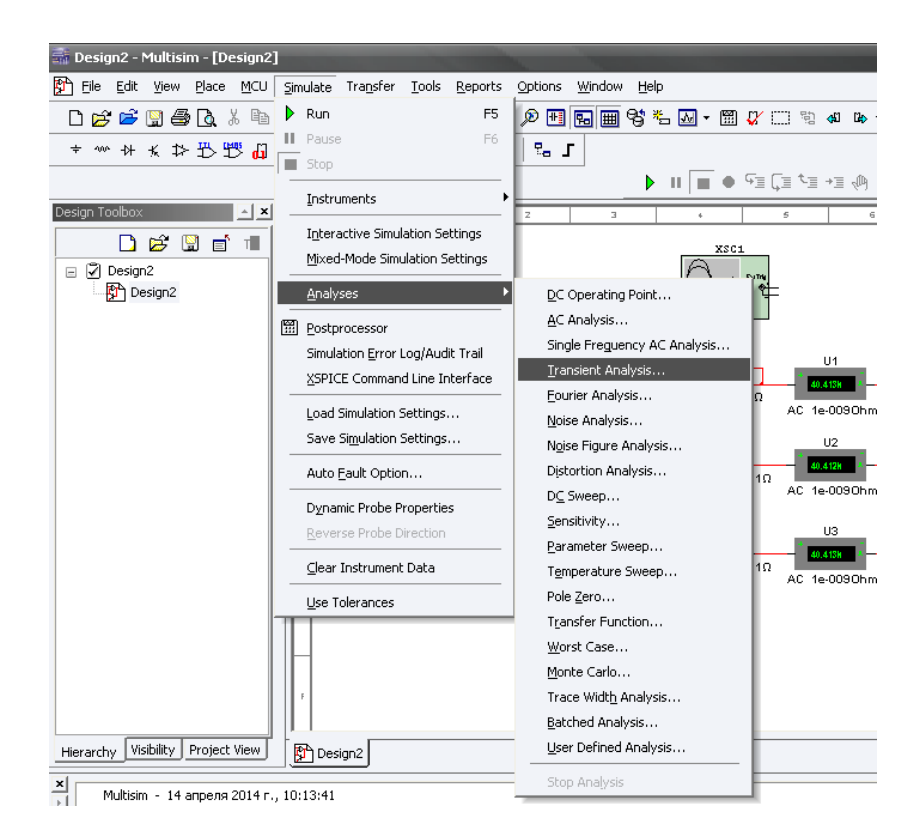

Рисунок 3.27 – Вибір аналізатора сигналів Transient Analysis

Перед нами відкриваються параметри аналізатора сигналів (див. рис. 3.28). У першій вкладці вказуємо часовий діапазон, в якому нам необхідно побудувати графіки. Оскільки сигнали з промислової частотою 50 Гц мають період коливань 0,02 с, то з урахуванням цього можна вказати невеликий проміжок часу, скажімо, 1 с.

У вкладці Output необхідно вказати сигнали, графіки яких потрібно побудувати. Для побудови, наприклад, графіків миттєвих значень фазних струмів необхідно в лівому стовпчику Variables in circuit вибрати значення фазних струмів і за допомогою кнопки Add додати їх у другій стовпець Selected variables for analysis (див. рис. 3.29). Після чого натискаємо кнопку Simulate внизу вікна параметрів, і в підсумку відкривається вікно переглядача графіків Grapher View на заданому діапазоні часу (див. рис. 3.30). У ньому можна переглянути детальніше отримані графіки: зробити білий фон, натиснувши значок **+** . Також можна змінювати масштаб, як і в симуляторах програми MATLAB, використовуючи кнопки **Q Q Q Q Q Q D** D Tакож можна змінити назви осей і відрегулювати зручний діапазон величин, клацнувши двічі на назву осі (див. рис. 3.31).

Щоб викликати переглядач Grapher View необхідно в меню вибрати View -> Grapher. Також можна у вікні перегляду прибрати будь-якої графік. Для цього внизу вікна знімається галочка навпроти відповідного сигналу (див. рис. 3.32).

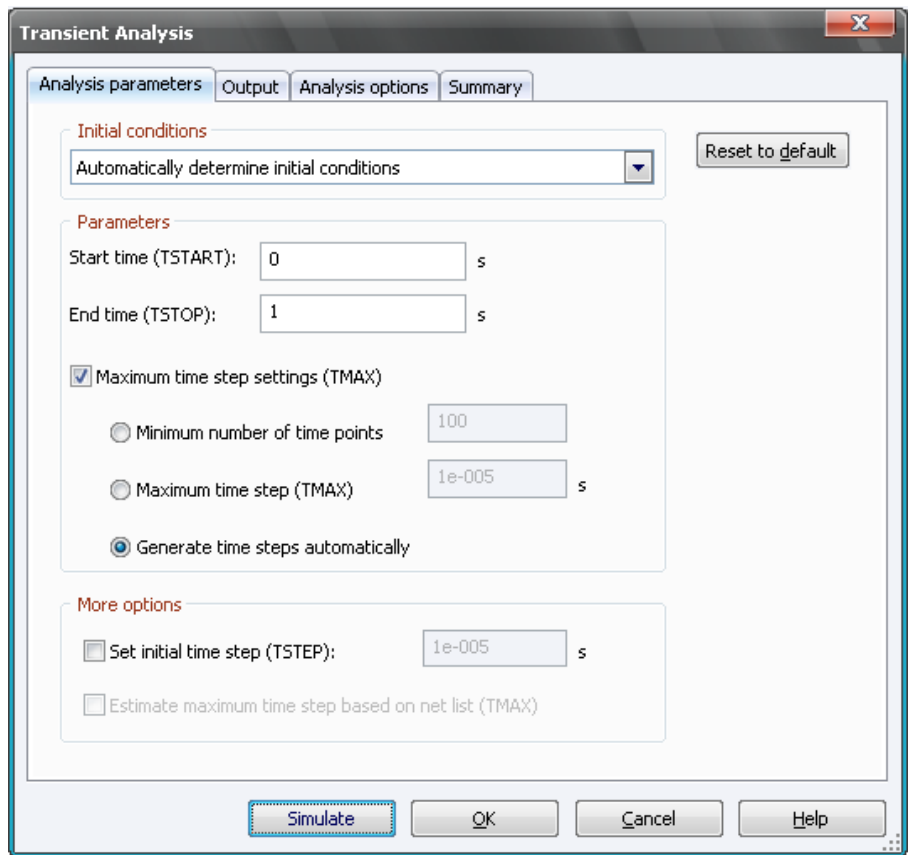

Рисунок 3.28 – Параметри аналізатора сигналів Transient Analysis

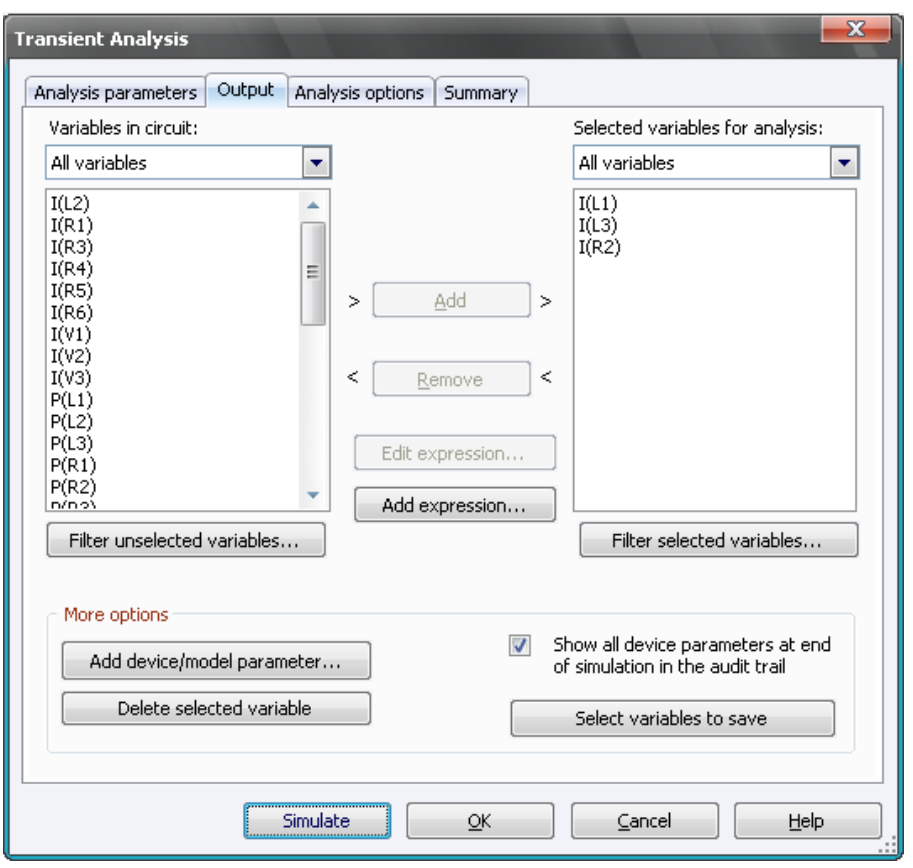

Рисунок 3.29 – Вікно параметрів аналізатора сигналів Transient Analysis

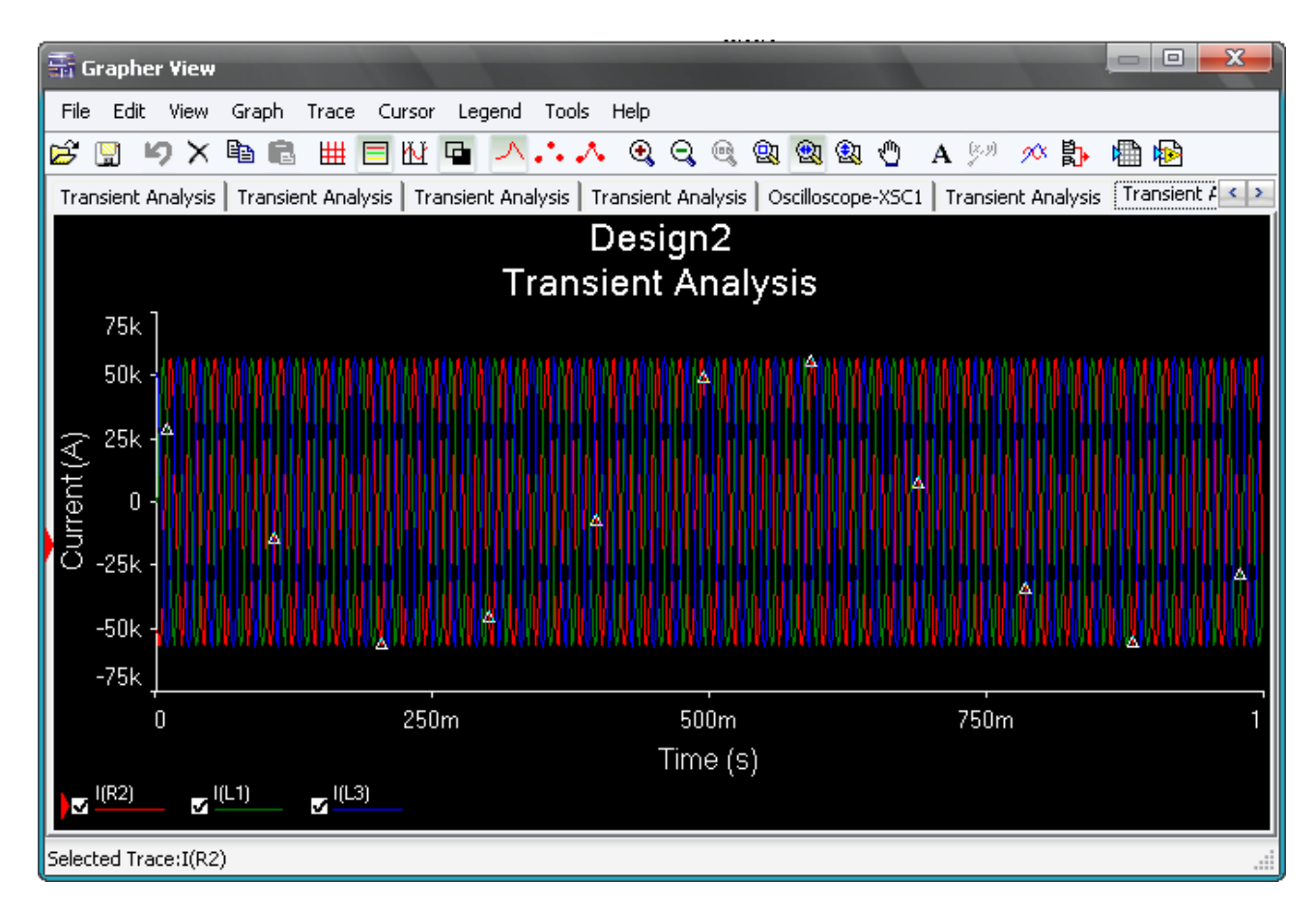

Рисунок 3.30 – Вікно переглядача графіків Grapher View

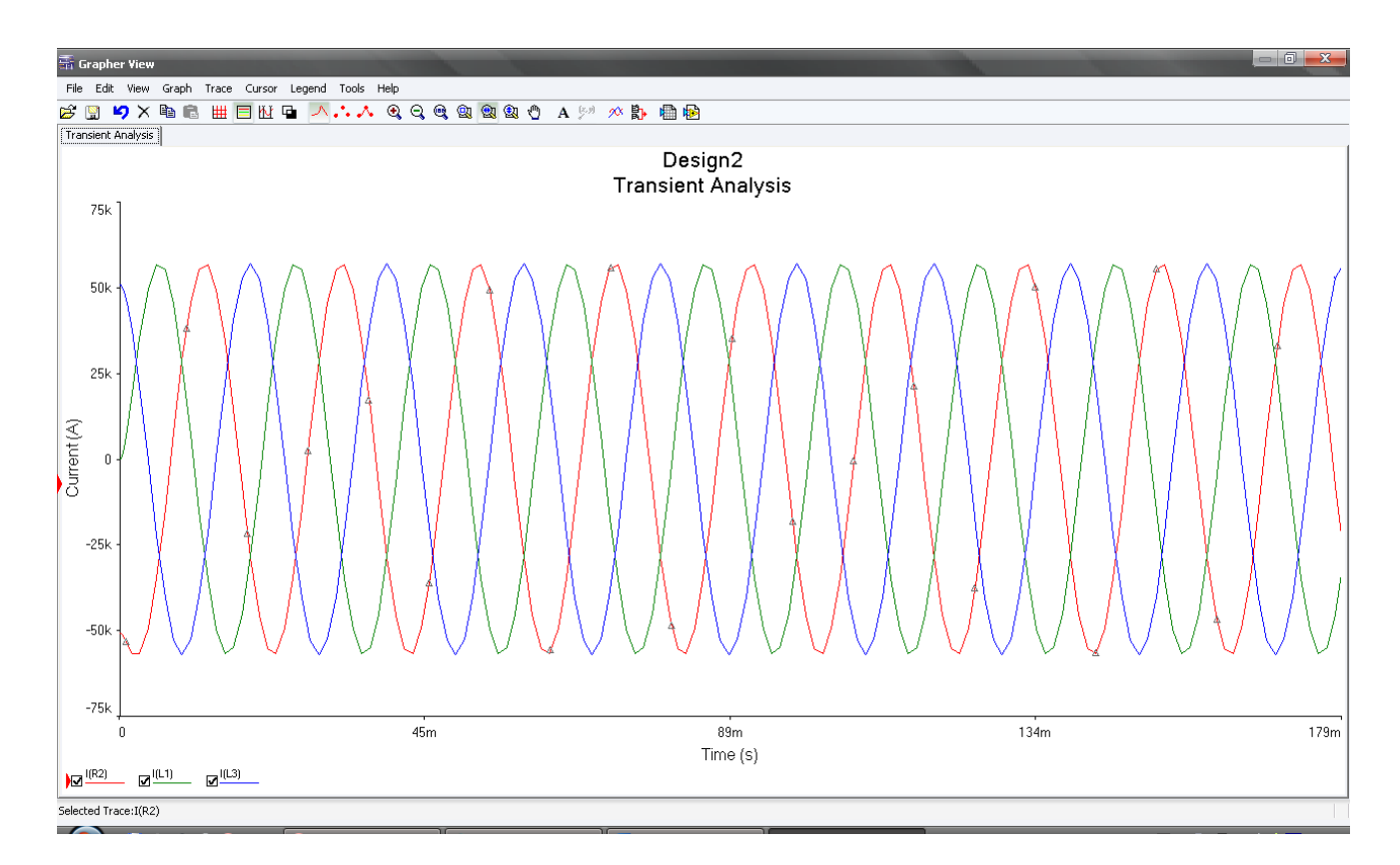

Рисунок 3.31 – Вікно переглядача графіків Grapher View

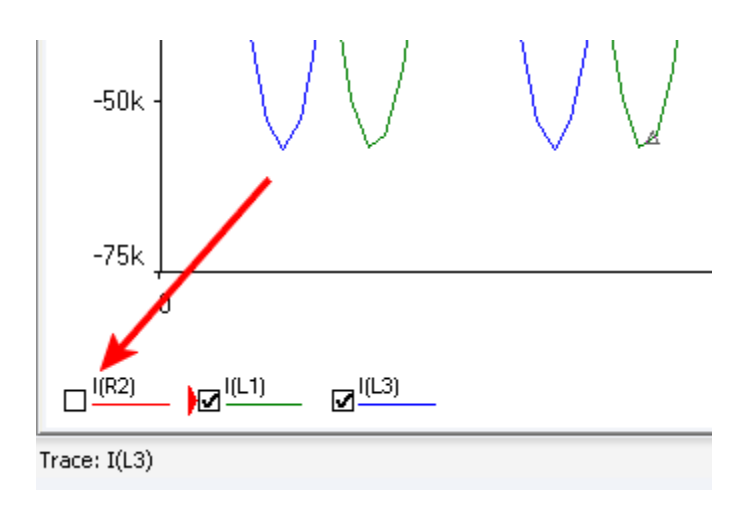

Рисунок 3.32 – Як прибрати сигнал з переглядача

## Завдання

Зібрати схему електричної трифазного ланцюга ДСП згідно зі схемою на рис. 3.13 відповідно до варіанта завдання (див. табл. 3.1), скориставшись попередніми порадами.

Оскільки опір дуги точно виміряти на практиці неможливо, то при моделюванні в нашій лабораторній роботі ми будемо підбирати опір дуги таким, щоб вийти на номінальний заданий струм. Оскільки в попередніх лабораторних роботах ми це вже робили, то можна відразу ставити значення опору таким, як уже підібрали, і в разі необхідності підкоригувати.

В результаті роботи необхідно побудувати графіки:

- напруги джерела живлення;
- миттєвих значень фазних струмів;

- миттєвих значень напруг дуг.

Привести підібране значення опору дуги.

3.4 Практична робота № 4. Розробка моделі системи управління приводом переміщення електродів ДСП в програмному середовищі MATLAB Simulink

Мета роботи. Вивчення можливостей програмного середовища MATLAB Simulink на прикладі розробки моделі системи управління приводом переміщення електродів ДСП.

Як було показано раніше, система управління приводом переміщення електродів складається з РПЕ, Рег і ППЕ.

Припустимо, в якості Рег використовується пропорційний регулятор з коефіцієнтом пропорційності рівним 1.

Для початку необхідно розробити модель СУ ППЕ, налаштувати її, а потім об'єднати з моделлю електричного кола ДСП і отримати модель автоматизованої системи управління переміщенням електродів.

Моделювання імпедансного, диференціального та струмового регуляторів переміщення електродів

Струмовий регулятор переміщення електрода має структуру, показану на рис. 2.4. У програмному середовищі MATLAB Simulink він моделюється, як показано на рис. 3.33.

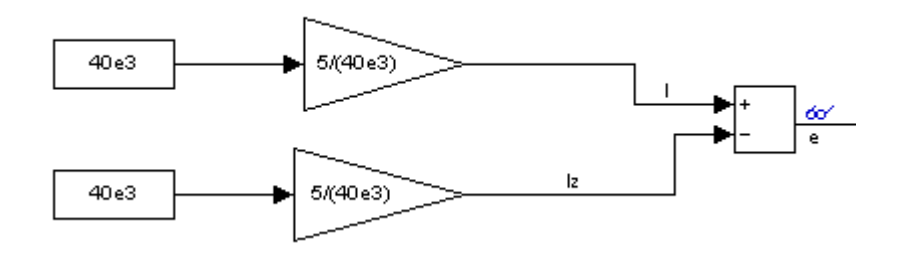

Рисунок 3.33 – Структурна схема струмового РПЕ

На суматор подається сигнал струму фази, який поки задається постійною величиною відповідно до варіанта. Сигнал струму масштабується коефіцієнтом. Також на суматор надходить сигнал завдання - завдання струму фази. Він також масштабується. На виході суматора при налаштуванні коефіцієнтів масштабування повинен вийти 0. Тому для зручності можна сформувати сигнали 5 і -5, щоб в сумі вийшов 0. Тому якщо струм фази по Вашому варіанту дорівнює 40 10<sup>3</sup> А, то, щоб перетворити його в сигнал 5, необхідно, щоб масштабований коефіцієнт дорівнював 5/(40 10<sup>3</sup>). Тоді на перший вхід суматора надійде сигнал 40 10<sup>3.</sup> 5/(40 10<sup>3</sup>)=5.

Для задатчика струму розмірковуємо аналогічно.

Таким чином, Ви повинні проконтролювати вхідні та вихідний сигнали суматора. Вихідний сигнал (сигнал неузгодженості) має дорівнювати нулю.

Диференціальний регулятор переміщення електрода має структуру, показану на рис. 2.5. У програмному середовищі MATLAB Simulink він моделюється, як показано на рис. 3.34.

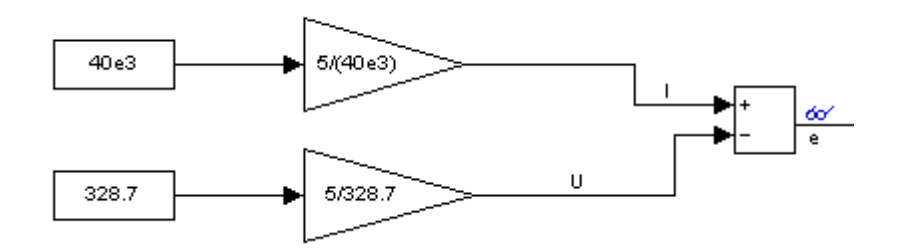

Рисунок 3.34 – Структурна схема диференціального РПЕ

На суматор подаються сигнал струму і сигнал напруги дуги, які поки задаються постійними величинами відповідно до варіанта. Сигнал струму і сигнал напруги масштабируются коефіцієнтами. На виході суматора при налаштуванні коефіцієнтів масштабування повинен вийти 0. Тому для зручності можна сформувати сигнали 5 і -5, щоб в сумі вийшов 0. Тому якщо струм фази по Вашому варіанту дорівнює 40  $10^3$  A, то, щоб перетворити його в сигнал 5, необхідно, щоб масштабований коефіцієнт дорівнював  $5/(40.10^3)$ . Тоді на перший вхід суматора надійде сигнал 40  $10^3$  5/(40  $10^3$ )=5.

Для сигналу напруги дуги розмірковуємо аналогічно.

Таким чином, ви повинні проконтролювати вхідні та вихідний сигнали суматора. Сигнал неузгодженості має дорівнювати нулю.

Імпедансний регулятор переміщення електрода має структуру, показану на рис. 2.6. У програмному середовищі MATLAB Simulink він моделюється, як показано на рис. 3.35.

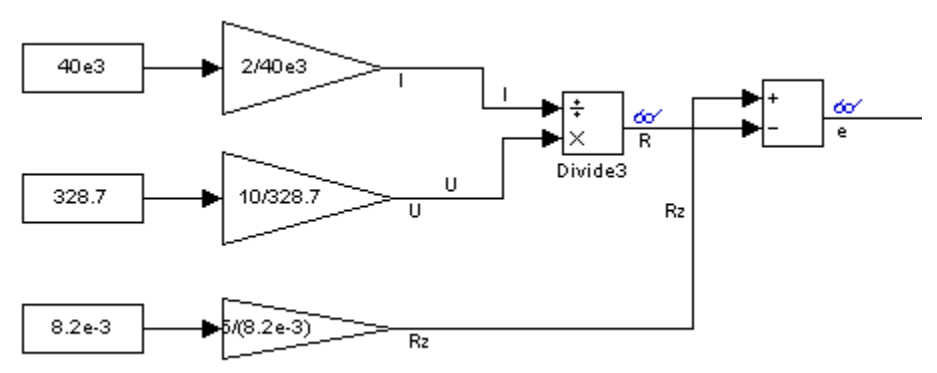

Рисунок 3.35 – Структурна схема імпедансного РПЕ

На суматор подаються сигнал імпедансу дуги R і сигнал завдання імпедансу дуги Rz. Для того щоб сформувати імпеданс дуги, необхідна напруга дуги U поділити на ток дуги I. Задаємо поки ці параметри для настройки у вигляді

постійних величин відповідно до Вашого варіантом. Припустимо, струм дорівнює 40 10<sup>3</sup> А, а напруга дуги одно 328,7 В. Повернемося до сумматору. Для того щоб на його виході отримати сигнал неузгодженості (помилку) дорівнює 0, для зручності можна сформувати сигнал поточного імпедансу і сигнал завдання імпедансу рівними 5. Для того щоб його отримати, необхідно, як вже було сказано раніше, напруга дуги поділити на ток дуги. Щоб їх ставлення було рівним 5, необхідно масштабуючі коефіцієнти налаштувати так, щоб на їх виході, були сигнали, відповідно, 10 і 2.

Якщо струм фази по Вашому варіанту дорівнює 40  $10^3$  А, щоб перетворити його в сигнал 2, необхідно, щоб масштабований коефіцієнт дорівнював 2/(40 $10^3$ ).

Якщо, наприклад, напруга дуги одно 328,7 В, а на виході масштабирующего коефіцієнта, Вам потрібно отримати 10, то коефіцієнт повинен дорівнювати 10 / 328,7. Тоді в результаті на виході блоку поділу буде сигнал 10/2 = 5.

Для сигналу завдання імпедансу дуги розмірковуємо аналогічно.

Імпеданс - відношення напруги дуги до току дуги, тобто 328,7/40  $10^3$ =8,2 $10^{-3}$ Ом. Тому в якості завдання імпедансу встановлюється 8,2 10<sup>-3</sup> Ом.

Таким чином, Ви повинні проконтролювати вхідні та вихідний сигнали суматора. Вихідний сигнал неузгодженості має дорівнювати нулю.

Моделювання електрогідравлічного приводу переміщення електродів

Теоретична частина

Як зображено на рис. 2.8 і 2.9, електрогідравлічний привід переміщення електродів ДСП складається з пропорційного електромагніту, розподільника і гідроциліндра. А система управління приводом переміщення електродів складається з РПЕ, Рег і ППЕ.

Пропорційний електромагніт. Лінійним двигуном для управління зміною робочих позицій гидрораспределителя ДСП є, як правило, пропорційний електромагніт. Пропорційний електромагніт служить для управління позиціями гидрораспределителя (з електромагнітним керуванням) шляхом перетворення електричного сигналу управління в механічне переміщення вхідної ланки розподільного пристрою.

В роботі [105] пропонується моделювати електромагніт одним блоком інерційним ланкою (враховуючи тільки електричну його частина), передавальна функція якого визначається наступним чином:

$$
W_{I T 3 M} (p) = W_{\scriptscriptstyle \circ}(p) = \frac{x_{\scriptscriptstyle \text{succ}}(p)}{U_{\scriptscriptstyle \text{y}}(p)} = \frac{K_{\scriptscriptstyle \circ}}{T_{\scriptscriptstyle \circ} p + 1} = \frac{0,002}{0,02 p + 1},
$$

де *засл x* – переміщення якоря; *U<sup>у</sup>* – сигнал з виходу регулятора (сигнал управління); *K<sup>э</sup>* – коефіцієнт передачі електричної частини лінійного двигуна,

$$
k_{\dot{y}} = \frac{I_i}{U_i} = \frac{0.02}{10} = 0.002 \,\hat{I} \,\hat{i}^{-1};
$$

де  $I_{\mu}$ ,  $U_{\mu}$  – ток якоря і напруга управління електромагнітом;  $T_{\mathcal{Y}}$  – електрична постійна якоря лінійного двигуна,

$$
T_{y} = \frac{L}{R} = \frac{1,57}{70} = 0,02 \text{ }\tilde{n},
$$

де *L* – індуктивність котушки,  $L = 1.57 \tilde{Ai}$ ;  $R - \text{активний onip котушки}, R = 70 \hat{I}$   $\hat{i}$ .

Гідравлічний розподільник. Гідравлічний розподільник складається з гідравлічного моста і циліндричного золотника.

Наприклад, пропорційний гідророзподільник 4WRLE 16 V1-150 P-3X / G24KO / A1M фірми Bosch Rexroth має наступні характеристики:

- номінальний тиск:  $32 \cdot 10^6$  Па;
- тиск управління в камері потенціометрів:  $1.2 \cdot 10^6$  Па;
- діаметр сопла: 0,4 ·  $10^{-3}$  м.
- максимальний хід заслінки:  $0,4 \cdot 10^{-3}$  м.
- діаметр золотника: 9 ·  $10^{-3}$  м.
- максимальне зміщення золотника:  $1 \cdot 10^{-3}$  м.
- коефіцієнт зворотного зв'язку підсилювача: 0,4.
- маса золотника:1 кг.

Визначення передавальної функції гідравлічного моста

$$
W_{\tilde{A}i}(Ps) = \frac{L\varsigma (Ps)}{\tilde{O}(Ps)} = \frac{Ki}{T_{\tilde{A}i}^2Ps^2 + 2\varepsilon T_{\tilde{A}i} D_s + 1},
$$

де *K*ï – коефіцієнт передачі, *Тгм* – постійна часу моста; *ξ* – коефіцієнт демпфірування коливань.

Визначимо значення величин, що входять в передавальну функцію гідравлічного моста.

Коефіцієнт передачі гідравлічного моста складе:

$$
{\hat E}_{I}^{} = \frac{K_{\scriptscriptstyle D}^{} S_{\scriptscriptstyle C}^{}}{\hat E_{\scriptscriptstyle D}^{} \hat E_{\scriptscriptstyle \hat I\,\tilde{\mathcal{N}}}^{} S_{\scriptscriptstyle C}^{} + \hat E_{\scriptscriptstyle \hat A}^{} \tilde N_{\scriptscriptstyle \tilde A\tilde A}}.
$$

де *ð Ê* – коефіцієнт посилення по витраті,

$$
K_p = \frac{Q_c}{X_o} = \mu \pi d_c \sqrt{\frac{2}{\rho}} P_k = 0.7 \cdot 3.14 \cdot 0.4 \cdot 10^{-3} \times \sqrt{\frac{2}{885} \cdot 10^6} = 0.167 \cdot 10^{-4} \frac{m^2}{c},
$$

де  $\mu$  – коефіцієнт в'язкості рідини,  $\mu = 0.7$ ;  $d_c$  – діаметр сопла,  $d_c = 0.4 \cdot 10^{-3}$  м;  $\rho$  – щільність робочої рідини,  $\rho = 885$   $Hc^2/M^4$ ;  $P_{\kappa}$  – тиск управління в камері потенціометрів,  $P_{\kappa}$ =1 · 10<sup>6</sup> Па;  $\hat{E}_{\vec{a}}$  – коефіцієнт посилення по тиску,

$$
\hat{E}_{\dot{a}} = \frac{Q_c}{D_{\hat{e}}} = \frac{K_p \cdot x_0}{D_{\hat{e}}} = \frac{0.0417 \cdot 0.4 \cdot 10^{-3}}{1 \cdot 10^6} = 0.167 \cdot 10^{-10} \frac{\dot{i}^5}{\dot{i} \cdot \dot{n}},
$$

де *х<sup>о</sup>* – максимальний хід заслінки, *х<sup>о</sup> = 0,4 10-3 м*; *î ñ <sup>Ê</sup>* – коефіцієнт зворотного зв'язку,

$$
\hat{E}_{\hat{i}\hat{n}} = \frac{\tilde{O}_{\hat{i}}^{\hat{i}\hat{a}\hat{o}}}{L^{\hat{i}\hat{a}\hat{o}}} = \frac{0,4 \cdot 10^{-3}}{1 \cdot 10^{-3}} = 0,4 ;
$$

S<sup>з</sup> – площа торця золотника,

$$
S_C = \frac{\pi \cdot d_C^2}{4} = \frac{3.14 \cdot (9.10^{-3})^2}{4} = 0.636 \cdot 10^{-4} \text{ i}^2,
$$

де *d<sup>з</sup>* – діаметр золотника, *d<sup>з</sup> = 9 10-3 м*; *Сгд* – жорсткість струменя потоку в щілини золотника,

$$
\tilde{N}_{\tilde{A}\tilde{A}} = 0.964 \cdot 3.14 \cdot 9 \cdot 10^{-3} \cdot (17.55 - 16.1) \cdot 10^{6} = 39600 \frac{\tilde{I}}{\tilde{i}},
$$

де *Р<sup>а</sup>* – тиск на виході з насоса, *Р<sup>а</sup> =17,55 МПа*; *Р* – корисний перепад тисків, *Р= 16,1 МПа*.

Визначимо постійну часу гідравлічного моста:

$$
T_{TM} = \sqrt{\frac{K_{\partial} \cdot m_{3}}{K_{p} \cdot K_{oc} \cdot S_{3} + K_{\partial} \cdot C_{c\partial}}} =
$$
  
=  $\sqrt{\frac{0.167 \cdot 10^{-10} \cdot 1}{0.0417 \cdot 0.4 \cdot 0.636 \cdot 10^{-4} + 0.167 \cdot 10^{-10} \cdot 39600}} = 0.00312 c,$ 

де *m<sup>з</sup>* – маса золотника, *m<sup>з</sup> = 1 кг*.

Відносний коефіцієнт демпфірування коливань:

$$
\xi = \frac{S_3^2 + K_{\partial} \cdot f}{2\sqrt{K_{\partial}m_s\left(K_p \cdot K_{oc} \cdot S_3 + K_{\partial} \cdot C_{c\partial}\right)}} = \frac{(0.636 \cdot 10^{-4})^2 + 0.167 \cdot 10^{-10} \cdot 1.5 \cdot 10^4}{2\sqrt{0.167 \cdot 10^{-10} \cdot 1 \cdot (0.0417 \cdot 0.4 \cdot 0.636 \cdot 10^{-4} + 0.167 \cdot 10^{-10} \cdot 39600)}} = 2.76,
$$

де *f* – коефіцієнт в'язкого тертя, *f = 1,5 10<sup>3</sup> Нс/м*.

Таким чином, передавальна функція гідравлічного моста має вигляд:

$$
W_{\tilde{A}\tilde{I}}\,\,(\,\tilde{\sigma}) = \frac{1,54}{9,74\cdot 10^{-6}\,\tilde{\sigma}^2 + 0,0172\,\tilde{\sigma} + 1} \;.
$$

Визначення передавальної функції золотника:

$$
W_{\mathcal{G}}(Ds) = \frac{Q_{\mathcal{G}}(Ds)}{L_{\mathcal{G}}(Ds)} = K_{\mathcal{G}}.
$$

Значення *Кз* визначається:

$$
\hat{E}\zeta = \frac{Q}{L\zeta} = \frac{1,62 \cdot 10^{-4}}{1 \cdot 10^{-3}} = 0,162 \frac{\lambda^2}{\tilde{n}},
$$

де *Q* – підводиться до гідророзподільника витрата, 3  $Q = 1,62 \cdot 10^{-4}$   $\frac{\partial}{\partial z}$ *ñ*  $= 1,62 \cdot 10^{-4} \frac{L}{\gamma}$ ;  $\ell$ <sub>c</sub> – переміщення золотника,  $\ell_{\zeta} = 1.10^{-3} i$ .

Виконавчим органом регулятора є гідроциліндр з наступними параметрами:

- ефективна площа поршня циліндра з боку нагнітальної порожнини: 0,25 м<sup>2</sup>;
- довжина робочого ходу циліндра: 4,5 м;
- маса рухомих частин гідроциліндра і робочого органу: 4,8 кг.

Гідроциліндр має наступну передавальну функцію:

$$
W_{\Gamma II} (p) = \frac{K_{\text{2H}}}{p(T_{\text{2H}} p^2 + 2\xi T_{\text{2H}} p + 1)},
$$

де *КГЦ* – коефіцієнт посилення гідроциліндра,

$$
K_{\Gamma II} = \frac{1}{S_E} = \frac{1}{0.25} = 4 \, \text{m}^{-2},
$$

де *<sup>Á</sup> S* - ефективна площа поршня гідроциліндра з боку порожнини нагнітання,  $S_{\hat{A}} = 0, 25 i^{-2}$ .

Визначимо постійна часу гідроциліндра

$$
T_{\Gamma II} = \sqrt{\frac{m}{C_{\Gamma II}}} = \sqrt{\frac{4,8}{5200}} = 0,03 \, c,
$$

де *m* – маса рухомих частин (поршня зі штоком і робочого органу машини), *m=4,8 кг*; *CГЦ* – коефіцієнт динамічної жорсткості гідроциліндра,

$$
C_{\overline{I}} = \frac{2 \cdot S_{\overline{B}} \cdot E_{\overline{np}}}{L_{\overline{I}} \underline{u}} = \frac{2 \cdot 0,25 \cdot 46800}{4,5} = 5200 \frac{H}{M},
$$

де *S<sup>Б</sup>* – ефективна площа поршня циліндра з боку нагнітальної порожнини,*S<sup>Б</sup> = 0,25 м 2* ; *Епр* – наведений модуль пружності стінок корпусу гідроциліндра і робочої рідини, *Епр = 46800 Н/м<sup>2</sup>* ; *LГЦ* – довжина робочого ходу циліндра, *LГЦ = 4,5 м*.

Визначимо відносний коефіцієнт демпфірування коливань:

$$
\xi = \frac{f}{2 \cdot \sqrt{C_{\varGamma}} \cdot m} = \frac{1,5 \cdot 10^4}{2 \cdot \sqrt{5200 \cdot 4,8}} = 4,747,
$$

де *f* – наведений коефіцієнт в'язкого тертя, *f = 1,5 10<sup>4</sup>* . Таким чином, передавальна функція гідроциліндра має вигляд:

$$
W_{\Gamma II}(p) = \frac{4}{p(0,0009p^2 + 0,28p + 1)}.
$$

## Практична частина

З урахуванням настройки РПЕ і розрахунків передавальних функцій всіх елементів системи можна приступити до її моделювання.

Структурна схема моделі СУ електрогідравлічним ППЕ з струмовим РПЕ для однієї фази матиме вигляд, як показано на рис. 3.36.

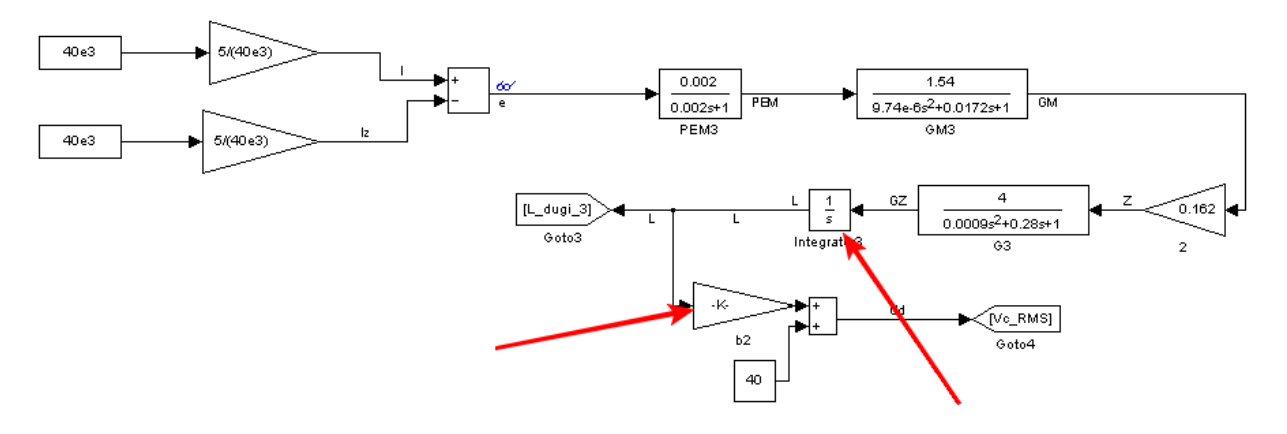

Рисунок 3.36 – Структурна схема моделі СУ електрогідравлічним ППЕ з струмовим РПЕ для однієї фази

Структурна схема моделі СУ електрогідравлічним ППЕ з диференціальним РПЕ для однієї фази приведена на рис. 3.37.

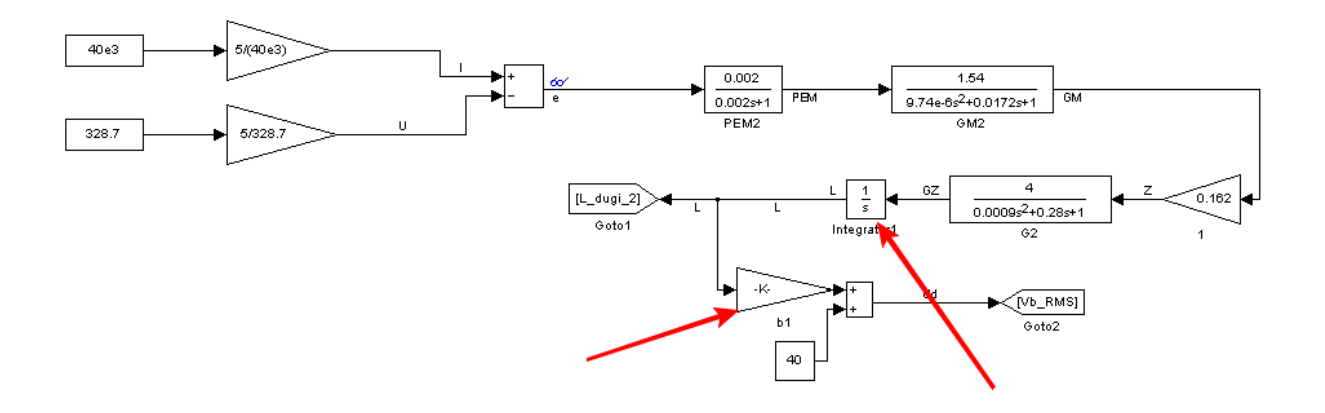

Рисунок 3.37 – Структурна схема моделі СУ електрогідравлічним ППЕ з диференціальним РПЕ для однієї фази

Структурна схема моделі СУ електрогідравлічним ППЕ з імпедансним РПЕ для однієї фази приведена на рис. 3.38.

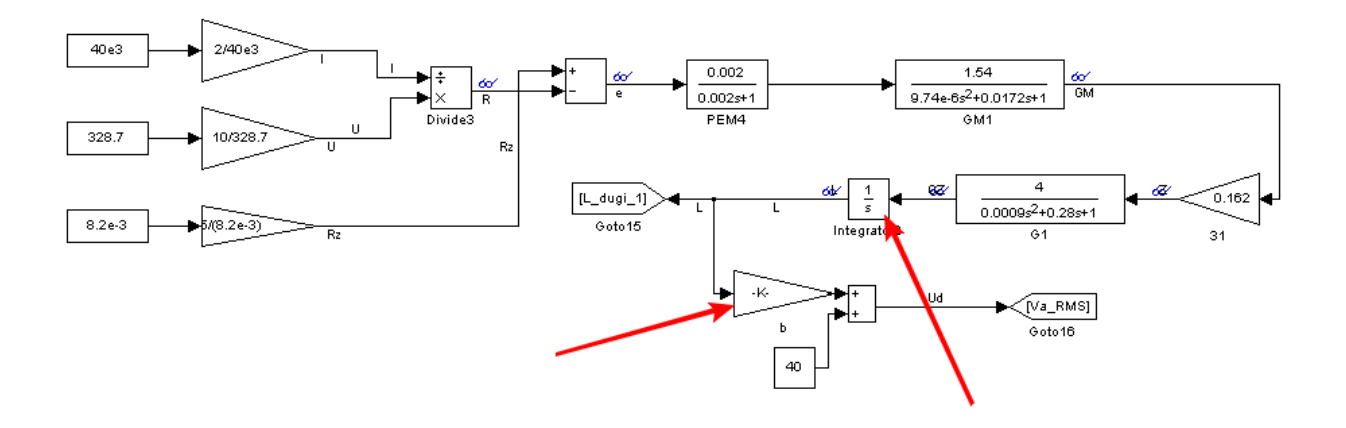

Рисунок 3.38 – Структурна схема моделі СУ електрогідравлічним ППЕ з імпедансним РПЕ для однієї фази

Як видно з рис. 3.36-3.38 довжина дуги заноситься в спеціальний блок Goto, який буде зберігати значення довжини дуги в пам'яті MatLab. Надалі якщо потрібно буде використовувати даний сигнал, то щоб не вести з'єднувальні лінії, досить скористатися блоком From.

За допомогою інтегратора, на який вказує стрілка на малюнках, необхідно налаштувати значення довжини дуги відповідно до свого варіантом.

Перетворення довжини дуги в чинне напруга дуги здійснюється за формулою (2.1). При цьому ставимо коефіцієнт  $\alpha = 40 B$ . А коефіцієнт  $\beta$ , на який вказує стрілка на малюнках, Вам необхідно буде підібрати таким, щоб вийти на необхідну напругу дуги, яке Ви отримали при моделюванні електричного кола ДСП і подали на вхід РПЕ. Це значення також можна внести в пам'ять MatLab за допомогою блоку Goto.

Завдання

Зібрати модель СУ ППЕ ДСП згідно зі схемою на рис. 3.36-3.38 відповідно до варіанта завдання (див. табл. 3.2), скориставшись попередніми порадами.

В результаті лабораторної роботи необхідно:

- налаштувати масштабуючі коефіцієнти для Вашого РПЕ і привести їх значення;

- отримати сигнал неузгодженості на виході суматора рівним 0 і підтвердити це побудовою його графіка;

- за допомогою інтегратора налаштувати значення довжини дуги відповідно до варіанта і побудувати графік її зміни;

- підібрати коефіцієнт  $\beta$ , щоб вийти на потрібну напругу дуги і привести графік зміни напруги дуги.

| $N_2$                    | Тип РПЕ       | Довжина           |  |  |  |
|--------------------------|---------------|-------------------|--|--|--|
| варіанта                 |               | дуги, м           |  |  |  |
|                          | Струмовий     | 0,1               |  |  |  |
| $\overline{2}$           | Диференційний | 0,2               |  |  |  |
| $\overline{3}$           | Імпедансний   | $\overline{0,3}$  |  |  |  |
| $\overline{\mathcal{A}}$ | Струмовий     | 0,4               |  |  |  |
| 5                        | Диференційний | 0,5               |  |  |  |
| 6                        | Імпедансний   | 0,6               |  |  |  |
|                          | Струмовий     | 0,1               |  |  |  |
| 8                        | Диференційний |                   |  |  |  |
| 9                        | Імпедансний   | $\frac{0,2}{0,3}$ |  |  |  |
| 10                       | Струмовий     | 0,4               |  |  |  |
| 11                       | Диференційний | $\overline{0,5}$  |  |  |  |
| 12                       | Імпедансний   | $\overline{0,6}$  |  |  |  |
| 13                       | Струмовий     | 0,1               |  |  |  |
| 14                       | Диференційний | 0,2               |  |  |  |
| 15                       | Імпедансний   | 0,3               |  |  |  |
| 16                       | Струмовий     | 0,4               |  |  |  |

Таблиця 3.2 – Варіанти завдань

Практична робота № 5. Розробка моделі автоматизованої системи управління переміщенням електродів ДСП в програмному середовищі MATLAB Simulink

Мета роботи. Вивчення можливостей програмного середовища MATLAB Simulink на прикладі розробки моделі автоматизованої системи управління переміщенням електродів ДСП.

Тепер необхідно з'єднати дві моделі: модель електричного кола ДСП (рис. 3.2) і розроблену в попередній роботі модель СУ ППЕ (рис. 3.36-3.38), і отримати модель автоматизованої системи управління переміщенням електродів ДСП.

Для цього замість постійних значень струму і напруги дуги, які ми подавали на РПЕ, необхідно подати сигнали з моделі електричного кола ДСП. Для цього зручно скористатися блоками Goto і From, які були описані в попередній роботі.

Оскільки в моделі електричного кола ДСП ми оперували миттєвими значеннями струмів і напруг (з промисловою частотою 50 Гц), а в моделі СУ ППЕ ДСП використовуються випрямлені среднеквадратические (діючі) значення струмів і напруг, то для початку миттєві значення необхідно перетворити в діючі. Це робиться за допомогою комплексного блоку-підсистеми Subsystem з Simulink-бібліотеки, яку необхідно створити і заповнити (див. рис. 3.39).

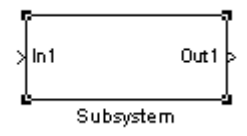

Рисунок 3.39 – Комплексний блок-підсистема Subsystem

Зайдіть в нього подвійним клацанням лівою кнопкою миші і перед Вами відкриється область для створення моделі підсистеми (див. рис. 3.40), в якій є вхід In1 і вихід Out1. Число входів і виходів може бути різний, але в нашому випадку залишаємо за одним.

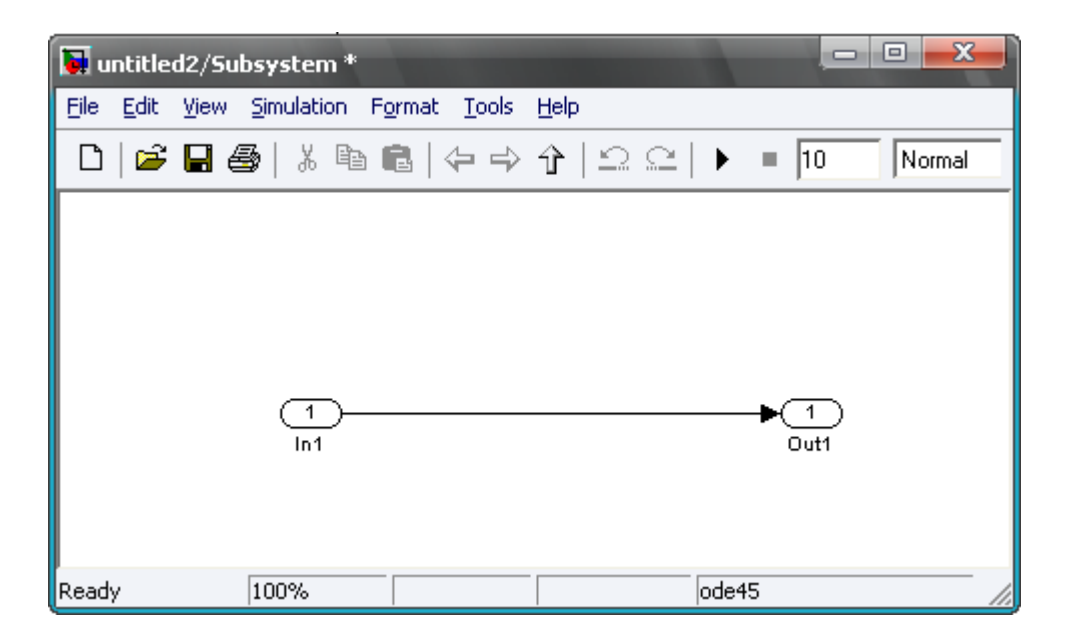

Рисунок 3.40 – Робоча область блоку Subsystem

Тобто в нашому випадку на вхід In1 ми будемо подавати миттєве значення сигналу струму (або напруги) дуги, а на виході Out1 сформуємо діюче значення струму (або напруги) дуги.

Тепер необхідно в область блоку Subsystem додати потрібні для перетворення елементи (див. рис. 3.41).

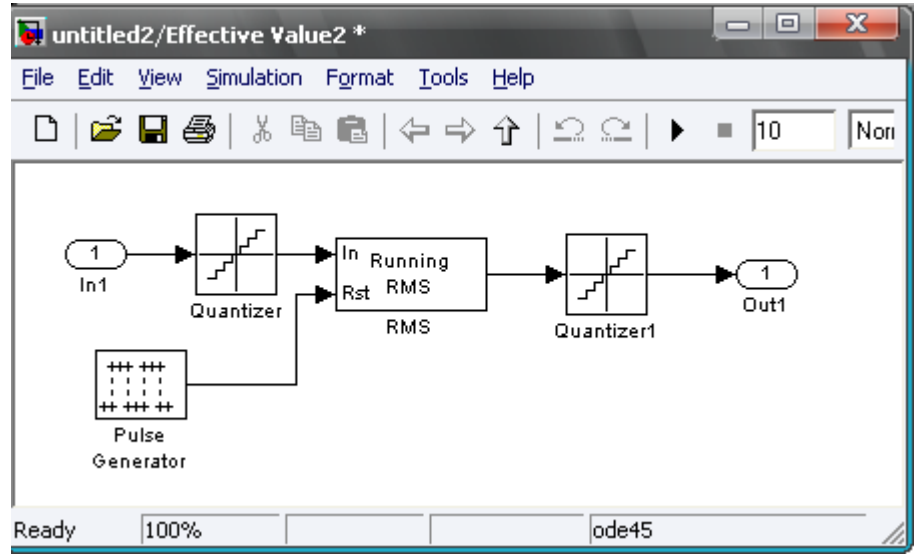

Рисунок 3.41 – Робоча область блоку Subsystem

Налаштовуємо кожен блок відповідно до рис. 3.42-3.44.

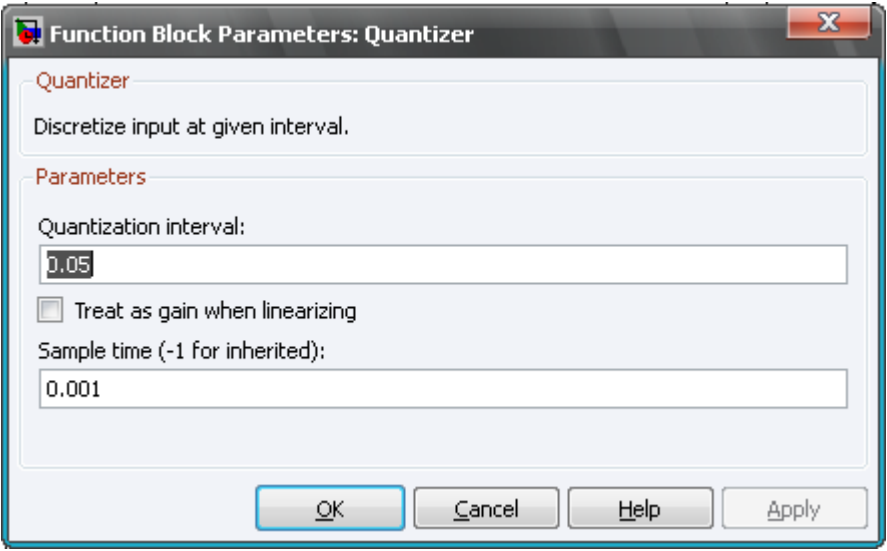

Рисунок 3.42 – Параметри блоку Quantizer

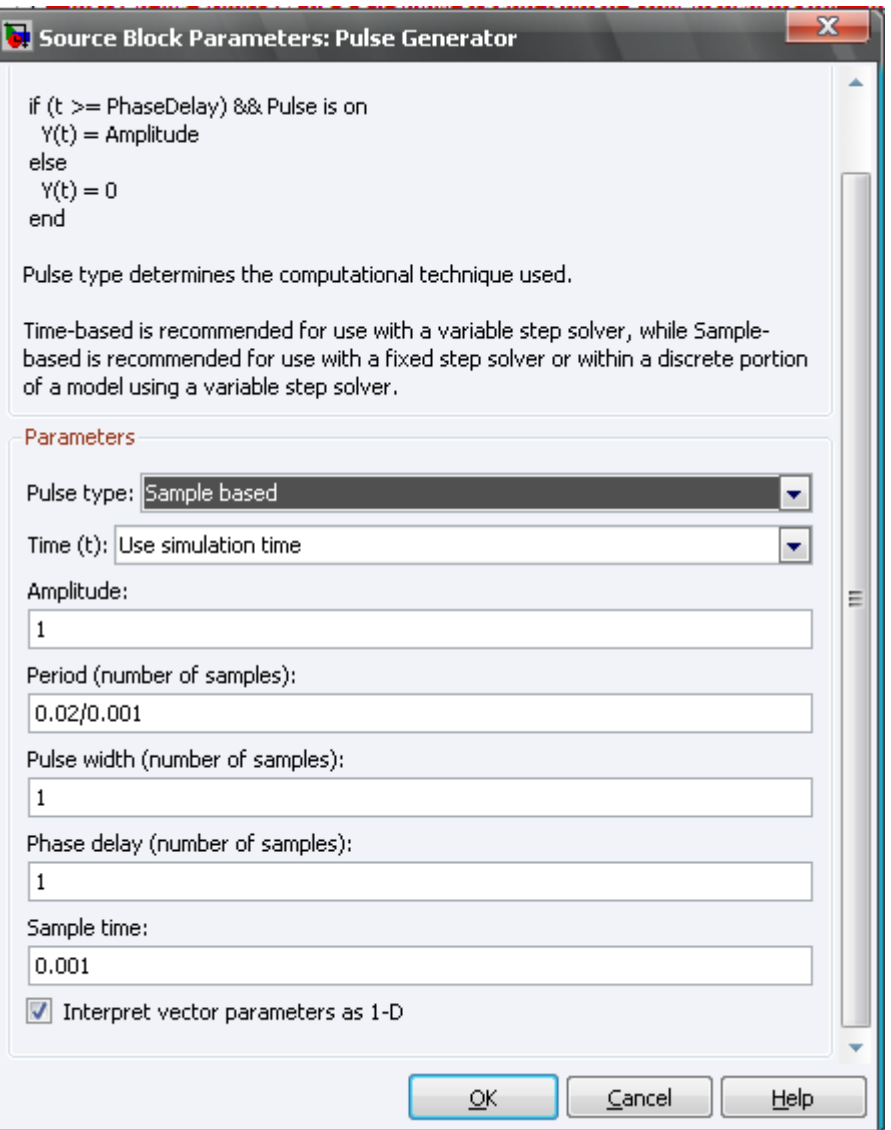

Рисунок 3.43 – Параметри блоку Pulse Generator

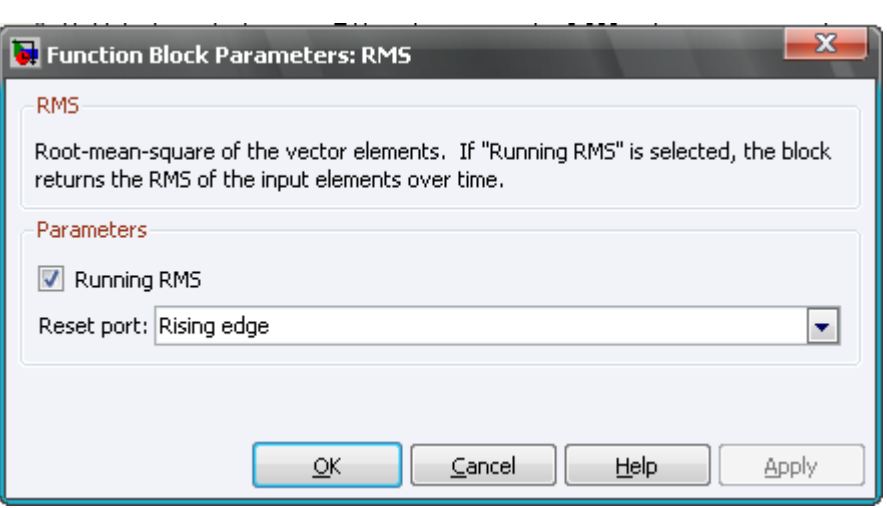

Рисунок 3.44 – Параметри блоку Pulse RMS

Відкриваємо модель електричної системи ДСП. Оскільки ми створювали модель СУ ППЕ для однієї фази, то для подачі на РПЕ среднеквадратических значень струму і напруги дуги, необхідно виділити ці сигнали для однієї з фаз (див. рис. 3.45).

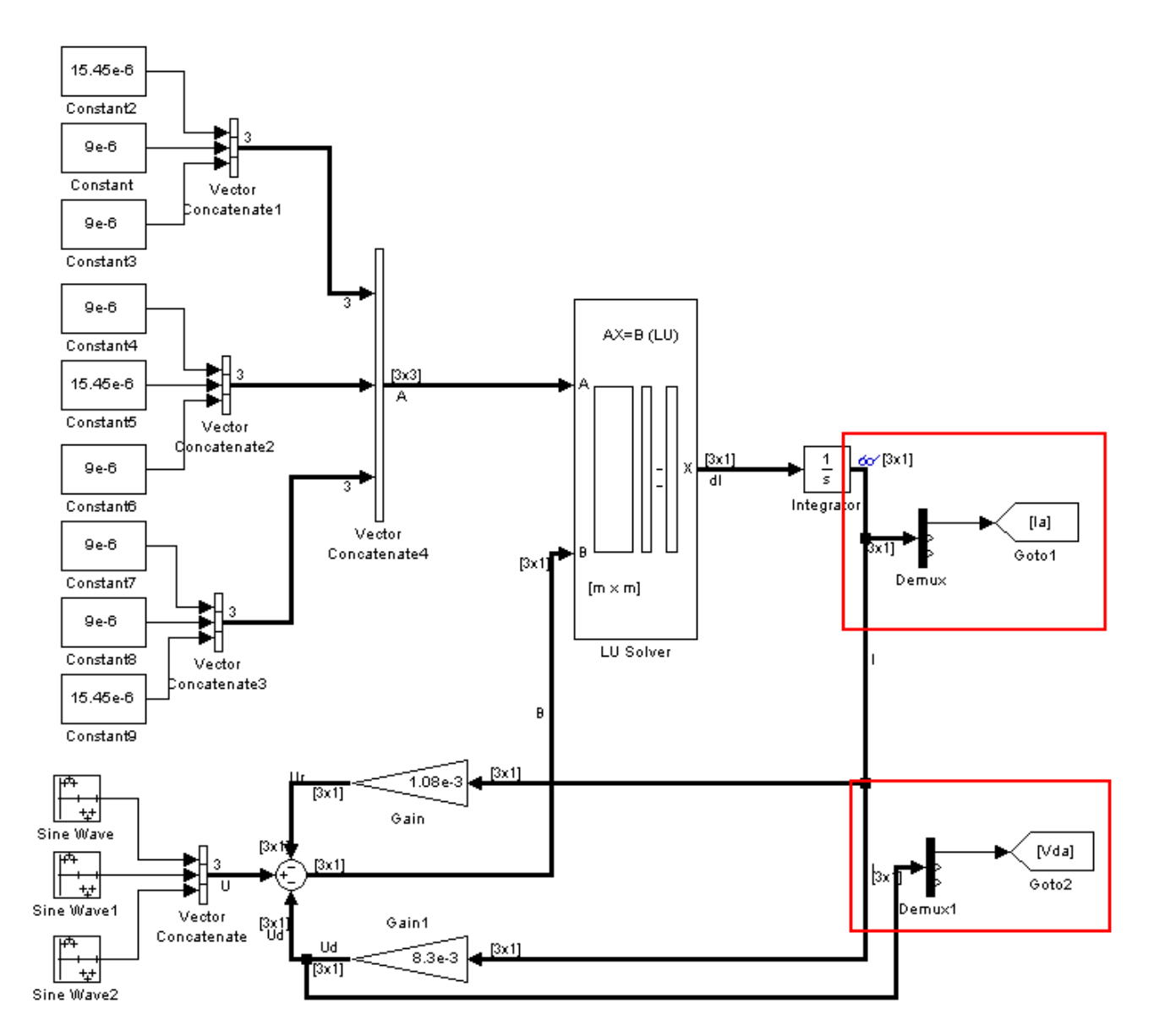

Рисунок 3.45 – Виділення струму і напруги дуги однієї фази

Тепер копіюємо в цей файл, де розроблена модель електричного кола ДСП, модель СУ ППЕ з попередньої роботи. І замість постійних значень струму і напруги дуги ставимо реальні з моделі електричного кола ДСП (див. рис. 3.46).

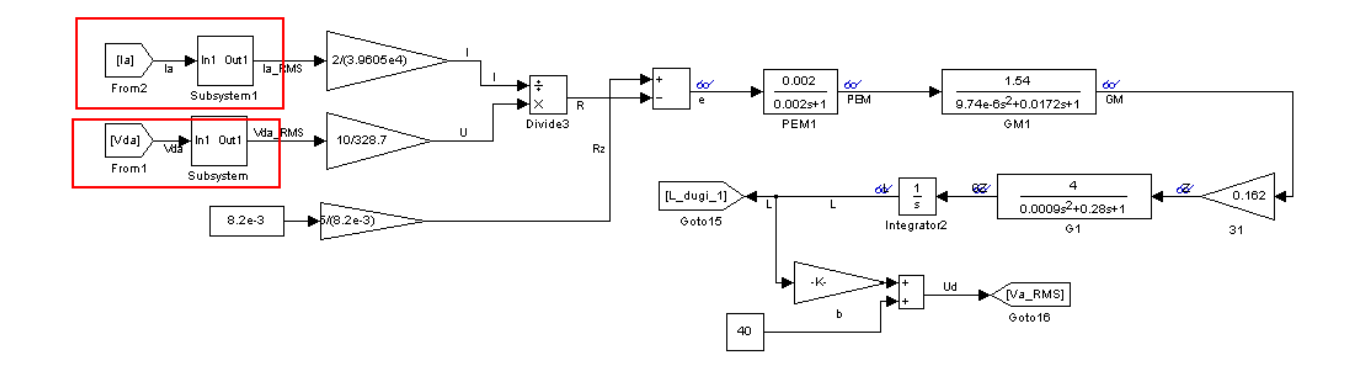

Рисунок 3.46 – Модель СУ ППЕ ДСП з реальними струмом і напругою дуги з моделі електричного кола ДСП

В результаті роботи необхідно:

- повторно перевірити сигнали на виході масштабуючих коефіцієнтів;

- повторно перевірити сигнал неузгодженості, який повинен бути дорівнює 0 і побудувати його графік для перевірки;

- повторно перевірити сигнал діючого значення напруги дуги після перетворення його від довжини дуги і привести його графік;

- побудувати графік напруги джерела живлення;
- побудувати графік миттєвих значень фазних струмів;
- побудувати графік діючих значень фазних струмів;
- побудувати графік миттєвих значень напруг дуг;
- побудувати графік діючих значень фазних струмів;
- побудувати графік довжини дуги.

Практична робота № 6. Розробка моделі гідроприводу в програмному середовищі MATLAB Simulink

Мета роботи. Вивчення можливостей програмного середовища MATLAB Simulink на прикладі розробки моделі гідроприводу.

Модель системи, яка буде здійснюватися в роботі, зображена на рис. 3.47.

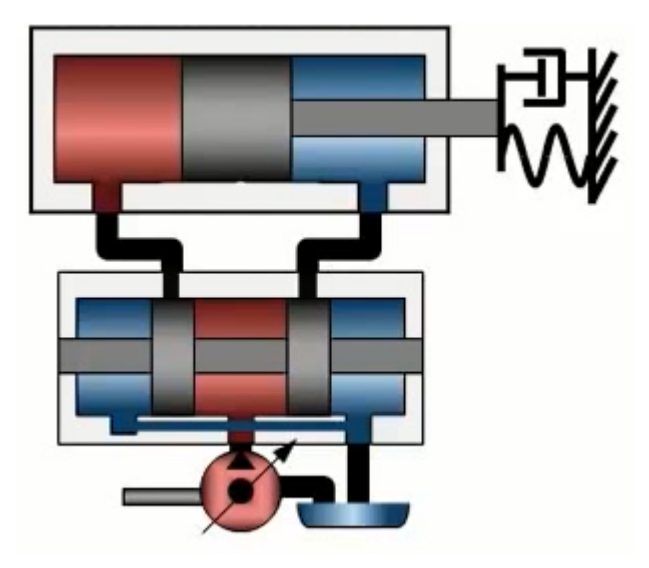

Рисунок 3.47 – Модель системи гідроприводу

Реалізація моделі в середовищі MATLAB Simulink.

Для початку відкриваємо MATLAB і створюємо новий проект моделі: New -> Simulink Model.

Почнемо моделювання з гідравлічного насоса, використовуємо блок насоса з постійною витратою Fixed-Displacement Pump, рис. 3.48.

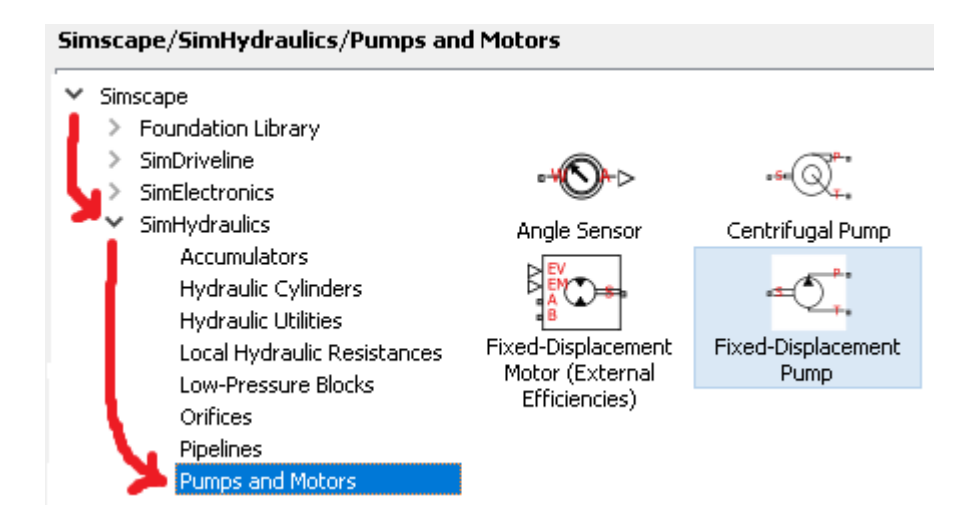

Рисунок 3.48 – Розташування блоку насоса з постійною витратою

Зайдіть в нього подвійним клацанням лівою кнопкою миші, і перед Вами відкриються параметри насоса, налаштовуємо блок відповідно до рис. 3.49.

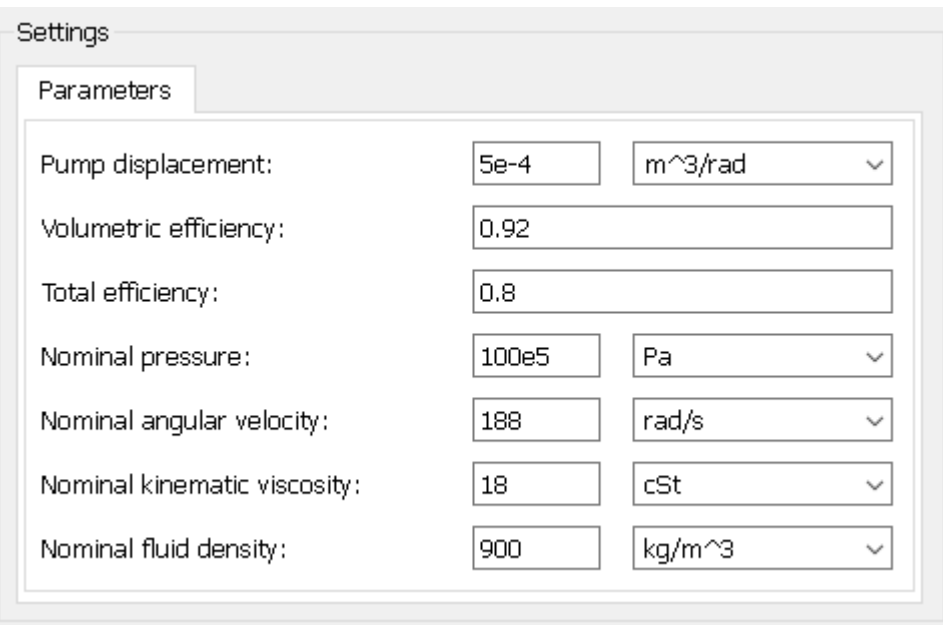

Рисунок 3.49 – Параметри блоку Fixed-Displacement Pump

Наступний компонент системи - направляючий розподільник (4-Way Directional Valve), що відповідає за управління потоком рідини до циліндра і від нього, рис. 3.50.

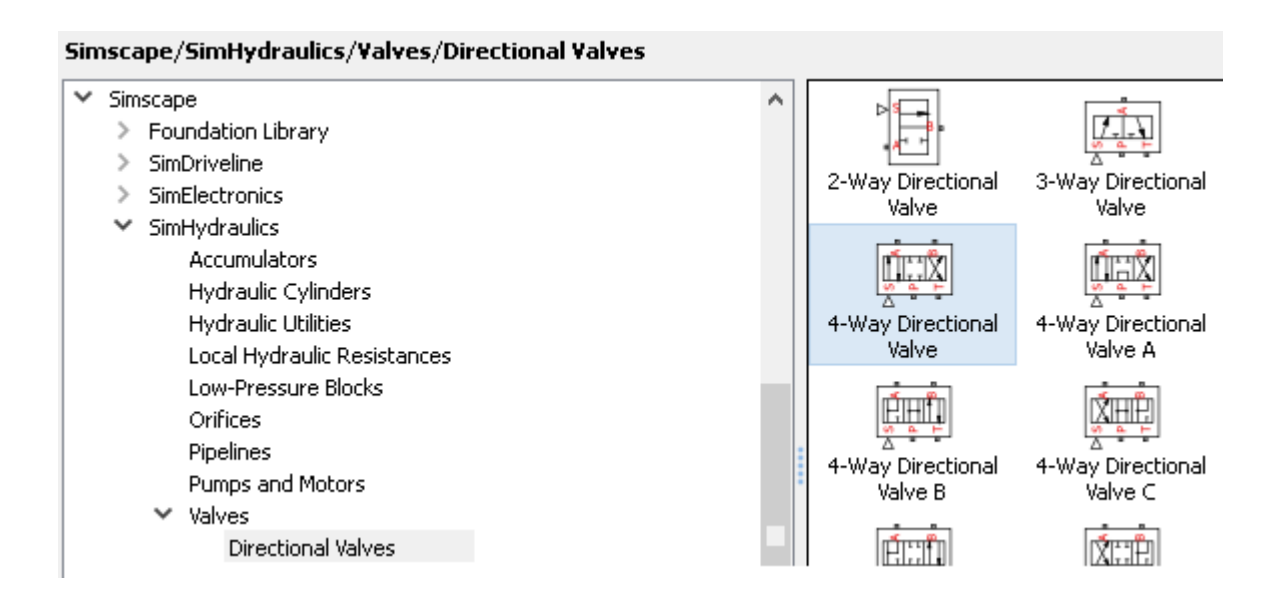

Рисунок 3.50 – Розташування блоку направляючого розподільника

Додані компоненти підключаємо, використовуючи фізичне з'єднання, як показано на рис. 3.51. Фізичне з'єднання - це з'єднання, що забезпечує ідеальну зв'язок між двома компонентами і двонаправлений перехід енергії між ними.

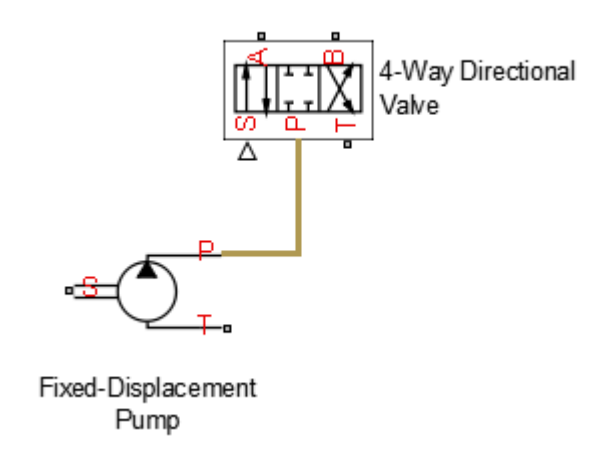

Рисунок 3.51 - Фізичне з'єднання насоса і гидрораспределителя

Зайдіть в нього подвійним клацанням лівою кнопкою миші і налаштуйте блок відповідно до рис. 3.52.

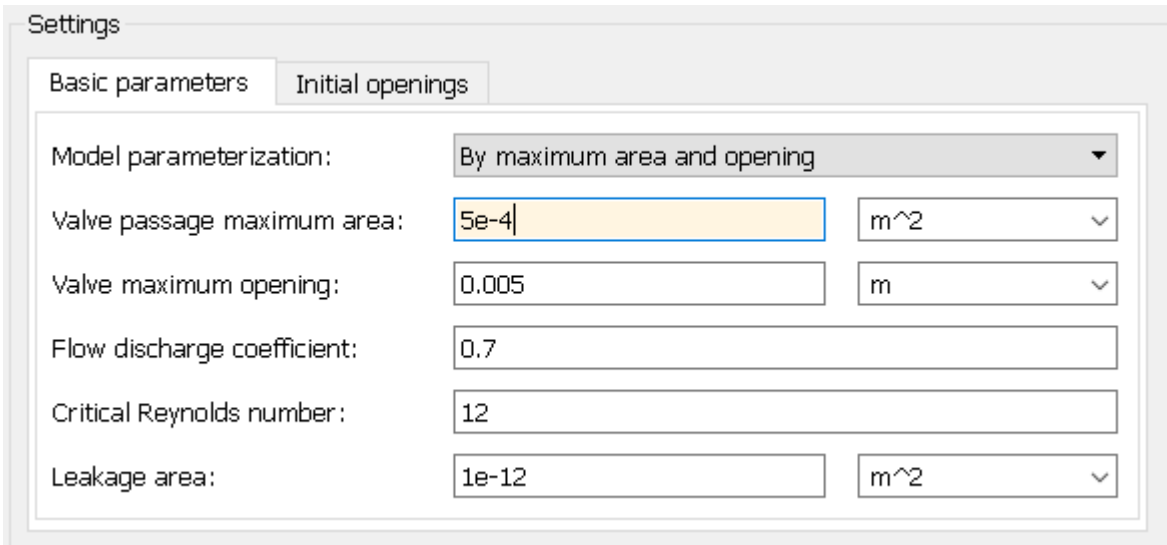

Рисунок 3.52 – Параметри блоку 4-Way Directional Valve.

Насосу потрібен джерело гідравлічної рідини, цим джерелом буде служити Hydraulic Reference рис. 3.53.

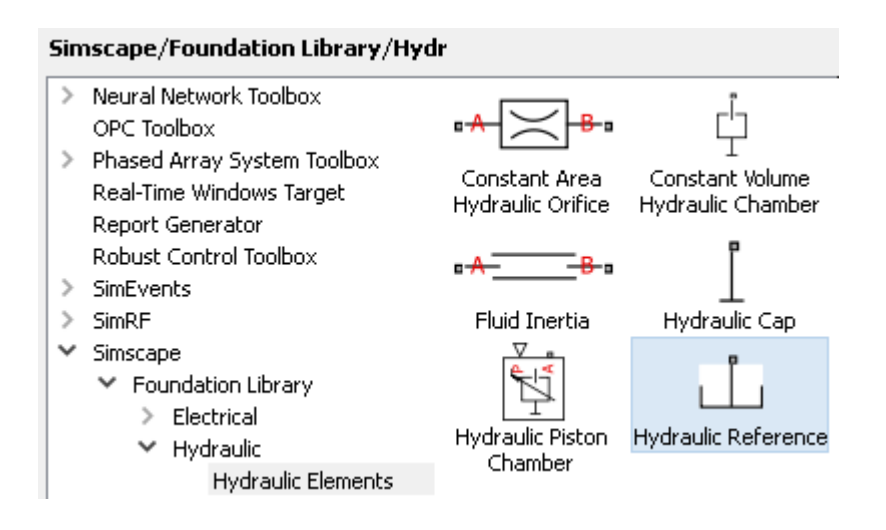

Рисунок 3.53 - Джерело гідравлічної рідини

Підключимо поворотний трубопровід від клапана до цього ж блоку як показано на рис. 3.54.

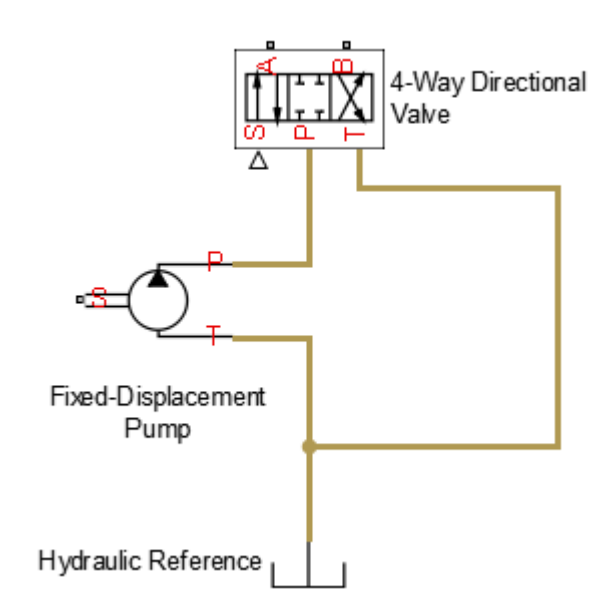

Рисунок 3.54 – Підключення поворотного трубопроводу

Для управління тиску яке подає в систему, для цього використовуємо блок описує модель клапана управління тиску Pressure Relief Valve рис. 3.55. Підключимо його між насосом і блоком Hydraulic Reference рис. 3.56.

Налаштуємо параметри зворотного клапана, що в системі було відповідне тиск. Задаємо максимальне значення максимальної прохідний площі Maximum passage area. Задаємо другий параметр - настройка тиску клапана Valve pressure setting. Задаємо значення тиску, перевищення якого призводить до повного відкриття клапана Valve regulation range (рис 3.57).

#### Simscape/SimHydraulics/Valves/Pressure Control Valves

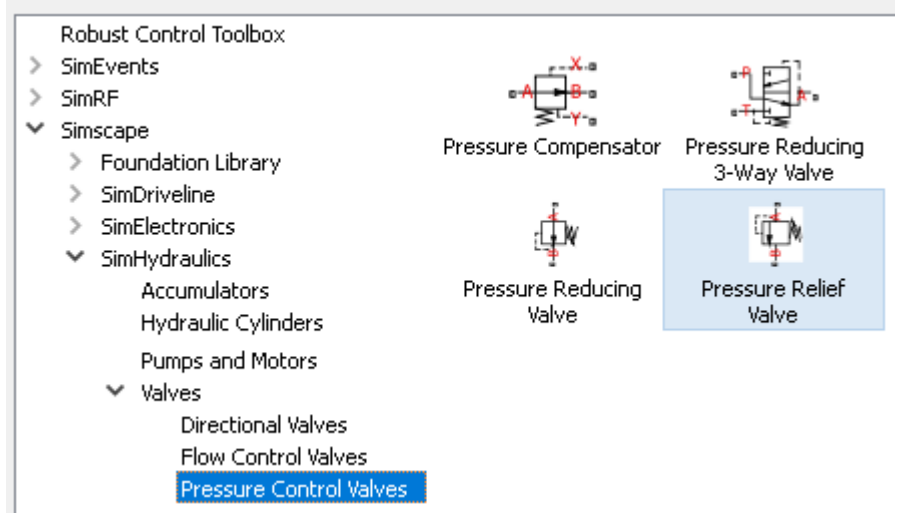

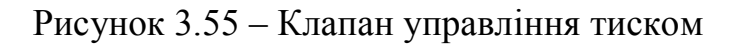

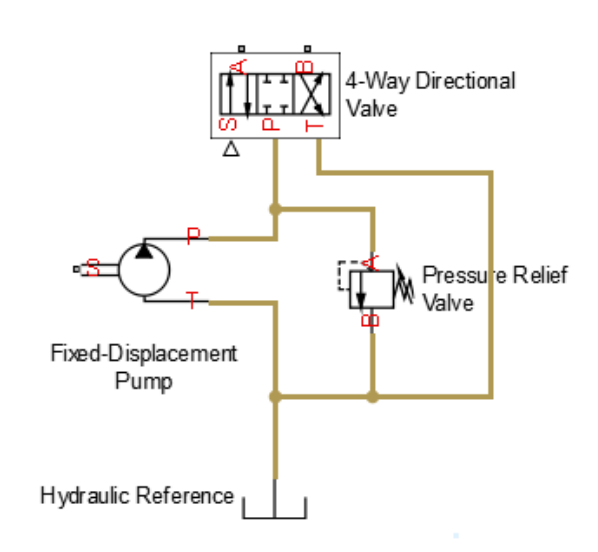

Рисунок 3.56 – Підключення клапана управління тиском

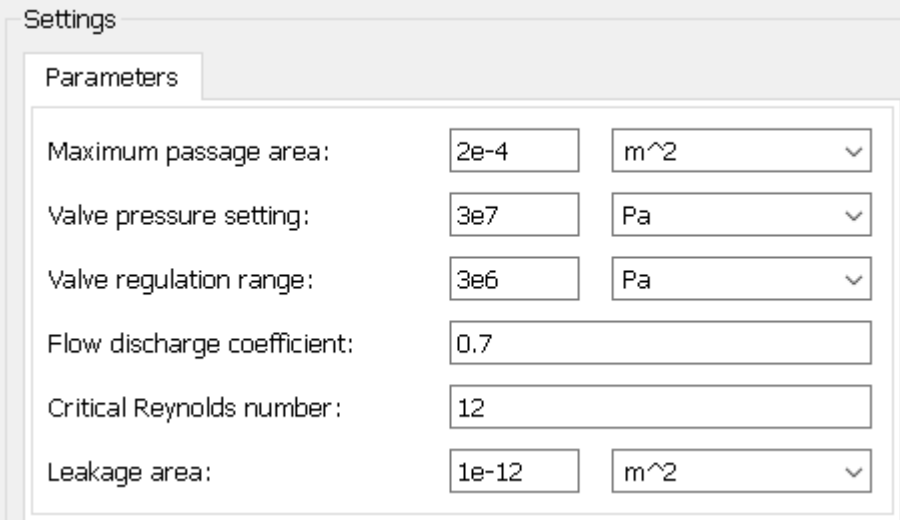

Рисунок 3.57 – Параметри блоку Pressure Relief Valve

Додаємо в систему гідроциліндр (рис. 3.58) і підключаємо його до розподільника (рис. 3.59) і задамо параметри блоку Double-Acting Hydraulic Cylinder відповідно до (рис. 3.60) змінивши ефективну площу в камері А, в камері В і хід поршня.

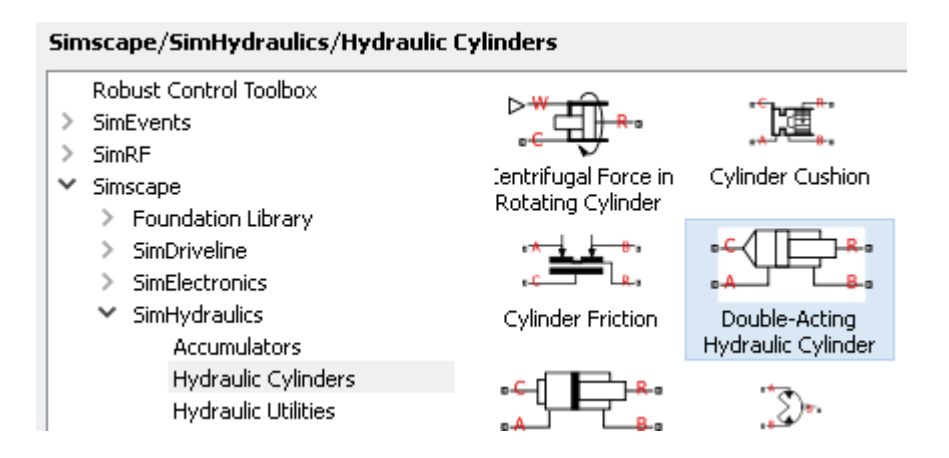

Рисунок 3.58 – Підключення гідроциліндра

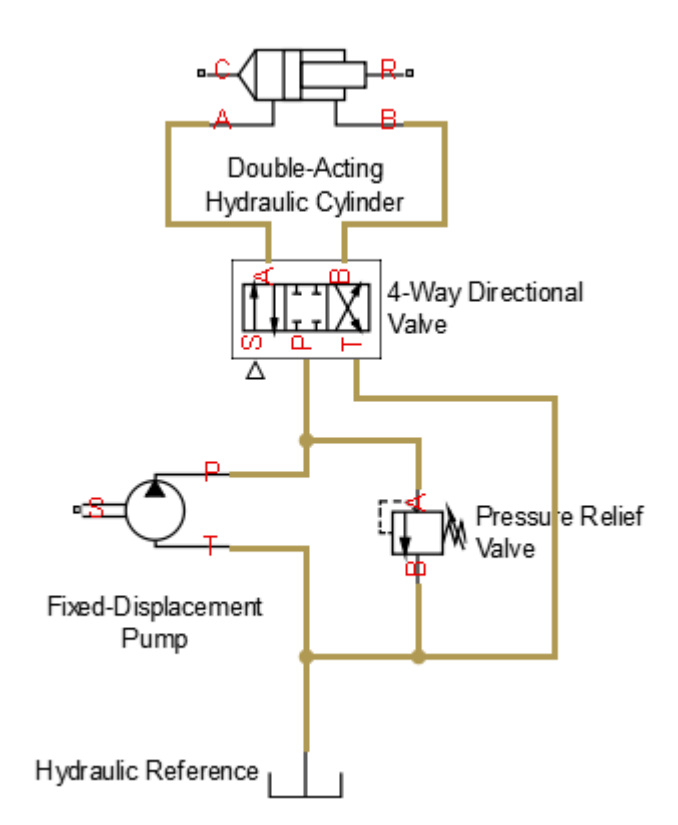

Рисунок 3.59 – Підключення гідроциліндра до розподільника

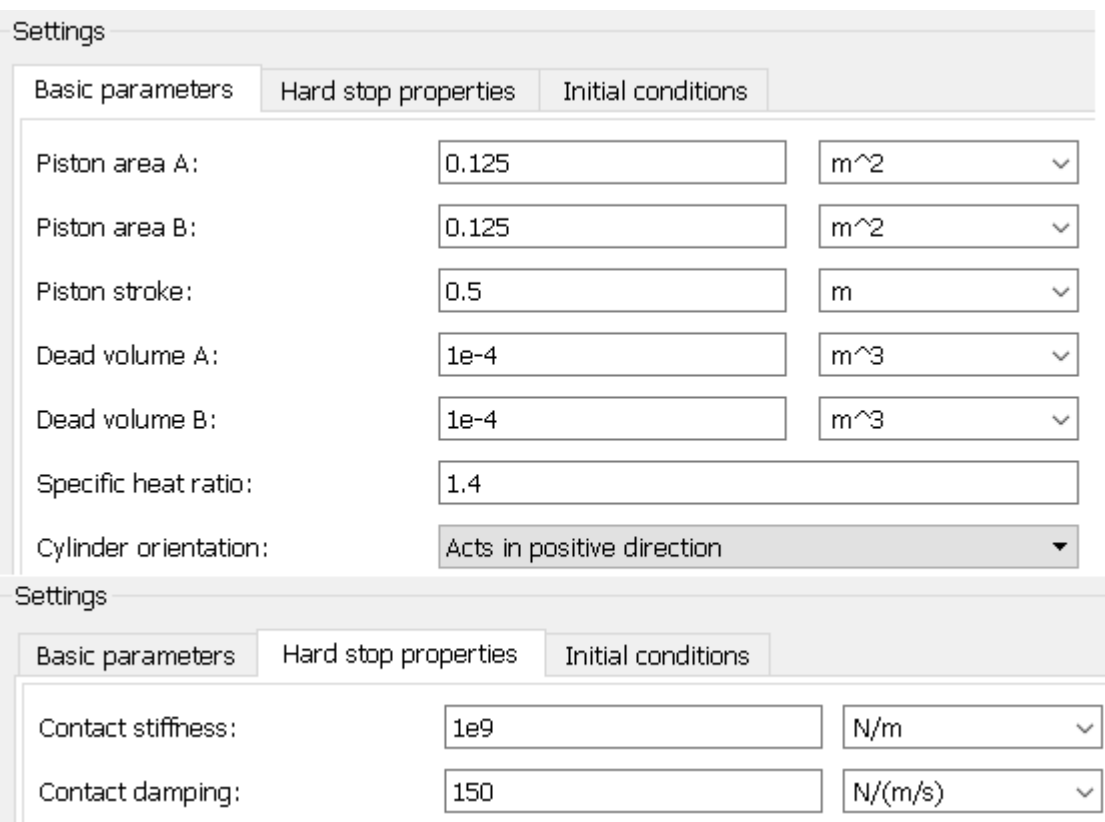

Рисунок 3.60 - Параметри блоку Double-Acting Hydraulic Cylinder.

Щоб задати гідравлічну рідину використовуємо блок Hydraulic Fluid (ріс.3.61), цей блок можна підключити до будь-якій точці схеми.

### Simscape/SimHydraulics/Hydraulic Utilities

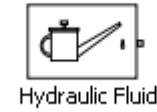

Рисунок 3.61 – Блок Hydraulic Fluid

Наступним етапом буде створення механічної частини. Циліндр гідроприводу необхідно підключити до нерухому точку, яка підключається до точки С циліндра (рис. 3.62)

Гідравлічна частина моделі зібрана повністю (рис. 3.63).

### Simscape/Foundation Library/Mechanical/Translational Elements

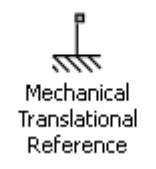

Рисунок 3.62 – Блок Mechanical Translational Reference

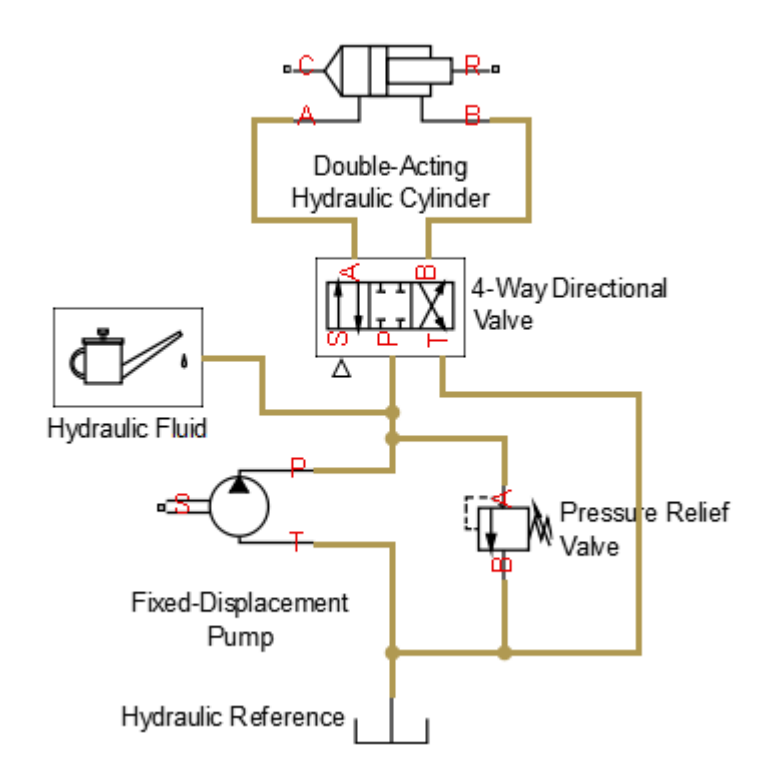

Рисунок 3.63 – Гідравлічна модель

До точки R циліндра підключаємо механічне навантаження, яка представлена у вигляді блоку Mass і встановлюємо навантаження рівну 100 кг (рис. 3.64).

Simscape/Foundation Library/Mechanical/Translational Elements

Mass

# Рисунок 3.64 - Блок Mass

Гідроциліндр повинен діяти проти пружини і демпфера (рис. 3.65).

Simscape/Foundation Library/Mechanical/Translational Elements

 $R$ T $He<sub>0</sub>$ 

 $-MMSE<sub>a</sub>$ 

**Translational Damper** 

Translational Spring

Рисунок 3.65 – Блоки Translational Damper та Translational Spring

Для вимірювання переміщення, створюваного гідроциліндром, будемо використовувати блок Ideal Translational Motion Sensor (рис. 3.66).

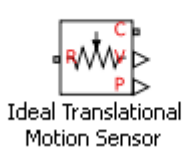

# Рисунок 3.66 - Блок Ideal Translational Motion Sensor

Підключаємо його до механічної системі (рис. 3.68), виміряні значення повинні відображатися на віртуальному асціллографе. Для відображення фізичного сигналу на асціллографе його необхідно перетворити в сигнал Simulink за допомогою блоку PS-Simulink Converter (рис. 3.67), в параметрах блоку потрібно вказати одиниці в яких потрібно відображати вимірюваний сигнал (в метрах).

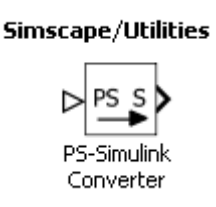

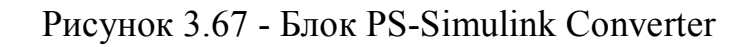

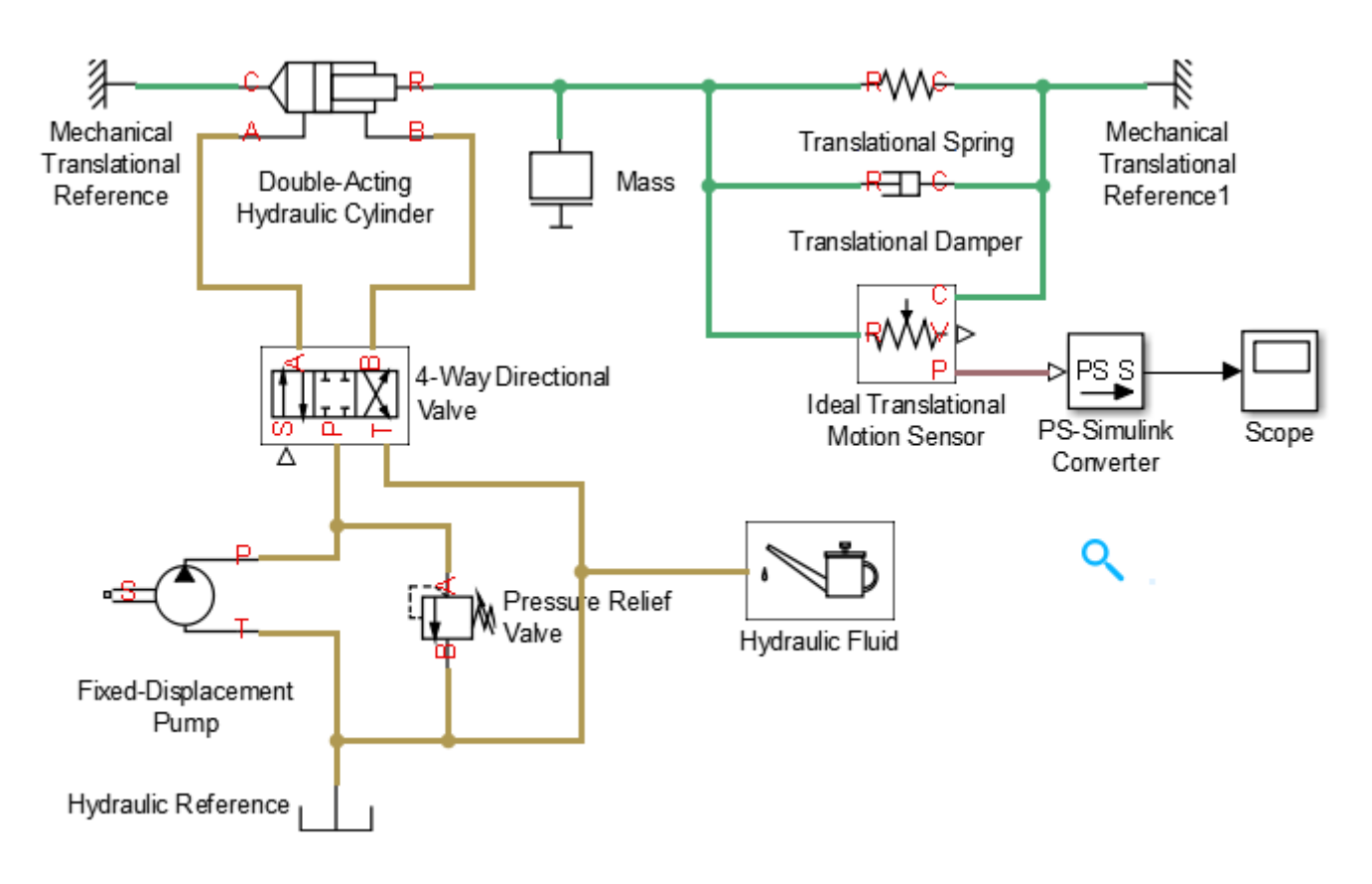

Рисунок 3.68 – Підключення блоків Sensor, Converter

Для опису вхідного впливу на систему. Насос повинен отримувати енергію від двигуна. Вплив задається за допомогою блоку ідеального джерела кутової швидкості Ideal Angular Velocity Source (рис. 3.69). Цей блок буде обертати механічний вал із заданою швидкістю.

#### Simscape/Foundation Library/Mechanical/Mechanical Sources

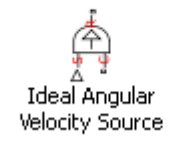

Рисунок 3.69 – Блок ідеального джерела кутової швидкості

Порта блоку ідеального джерела кутової швидкості підключаємо відповідно до рис. 3.70.

Швидкість обертання блоку задається за допомогою блоку Constant, задаємо значення константи рівним 188.

Для подачі сигналу в гідравлічну систему, його потрібно перетворити в фізичну величину, для цього використовуємо блок Simulink-PS Converter, задаємо одиницю виміру rsd / s.

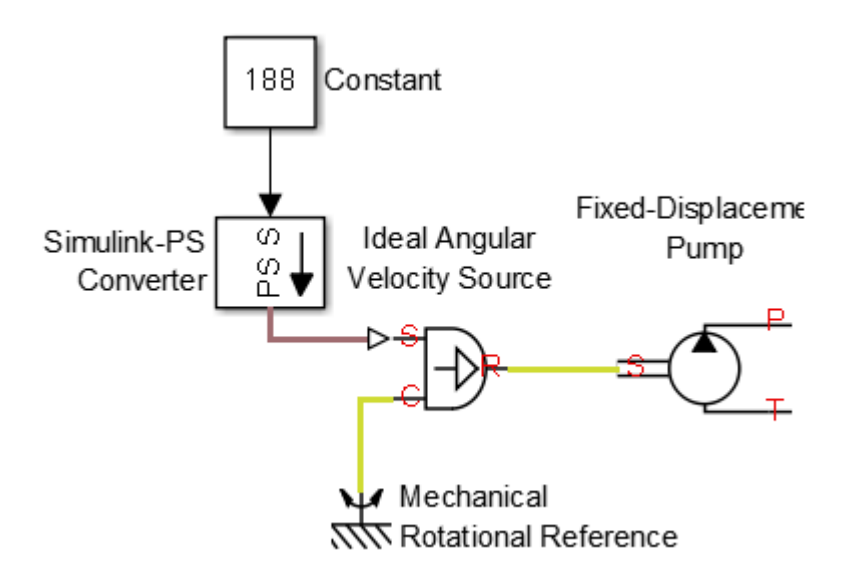

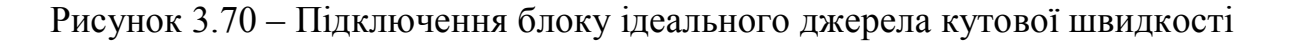

Для моделювання потрібно задати такі умови, щоб гідроциліндр при роботі проходив весь допустимий діапазон, для цього будемо використовувати блок синусоїдального впливу на клапан, Sine Wave (рис. 3.71) і задаємо переміщення золотника по всьому доступному діапазону в три міліметри.

Для перетворення сигналу в фізичну величину використовуємо блок конвертер (вказується одиницю виміру m).

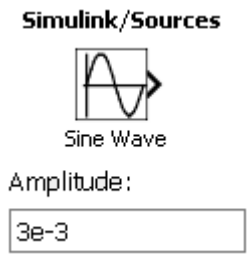

Рисунок 3.71 – Блок синусоїдального впливу на клапан

Модель системи створена.

Для обчислень потрібно налаштувати методи чисельного інтегрування.

Додамо блок Solver Configuration (рис. 3.72) (підключається до будь-якій точці мережі).

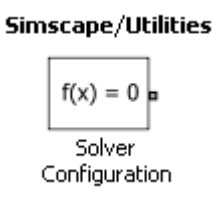

# Рисунок 3.72 – Блок Solver Configuration

В налаштуваннях Simulink вибираємо метод чисельного інтегрування рекомендований для фізичних систем (рис. 3.73).

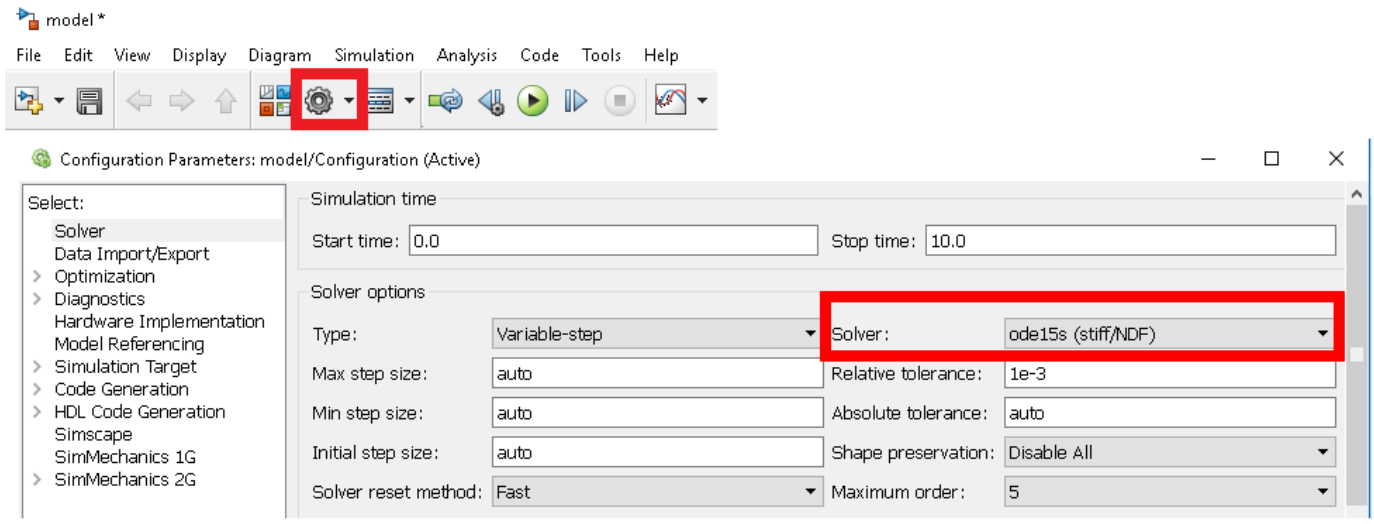

Рисунок 3.73 - Вибір методу чисельного інтегрування

Полная модель показана на рис. 3.74.

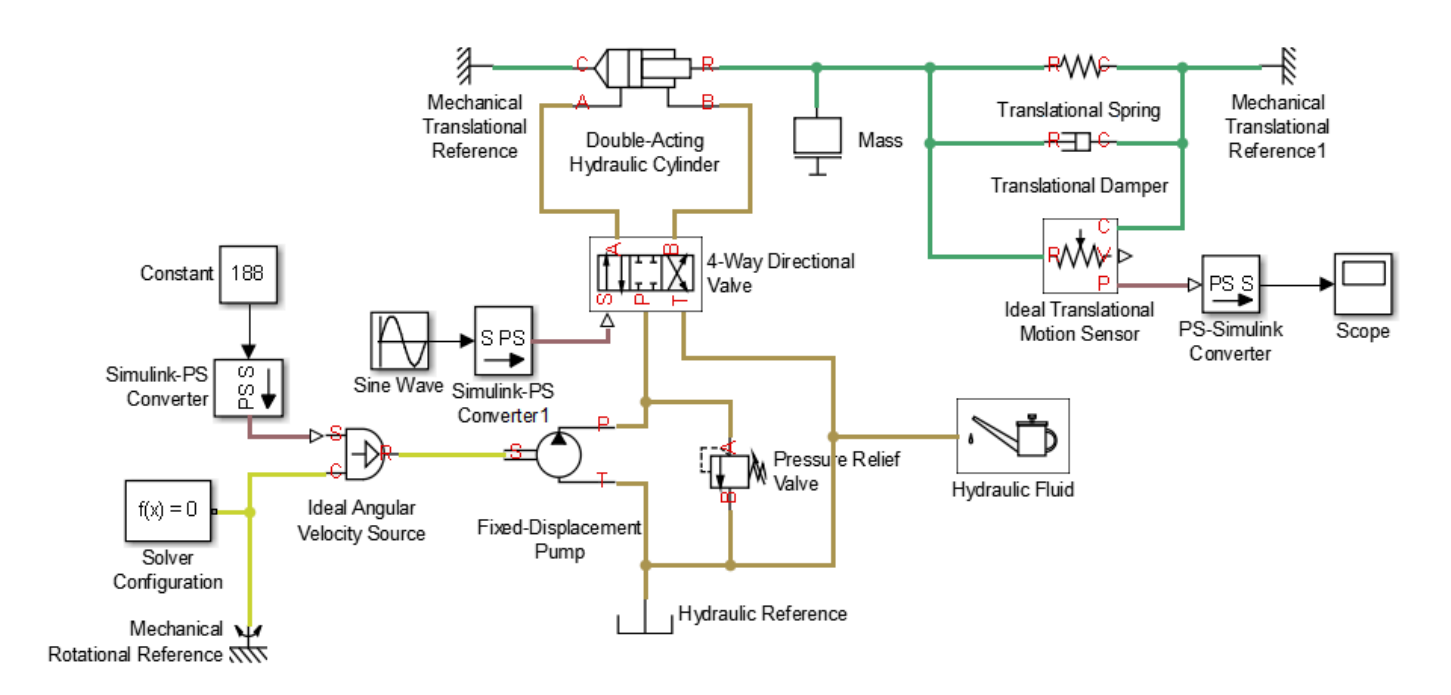

Рисунок 3.74 – Модель гідроприводу в програмному середовищі MATLAB **Simulink** 

Результат роботи гідроциліндра показаний на рис. 3.75.

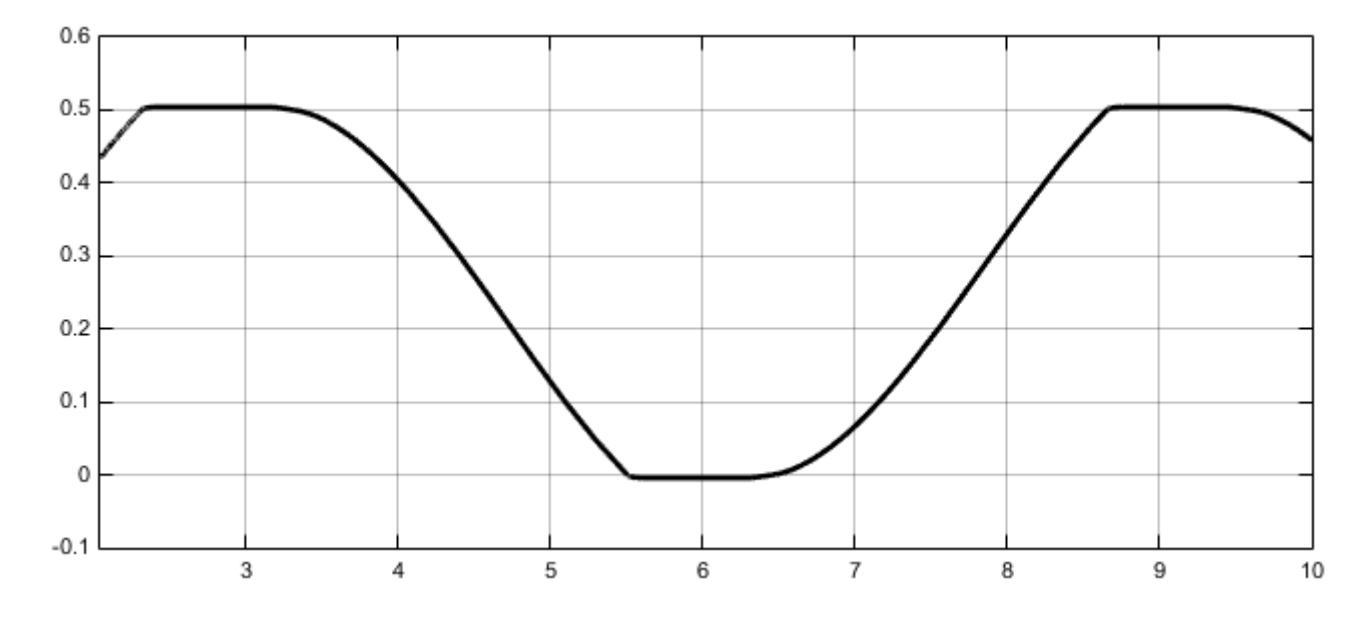

Рисунок 3.75 – Результат роботи гідроциліндра